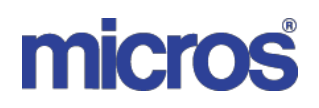

# **MICROS Materials Control** Changes in Version 8.8.00.41.1486

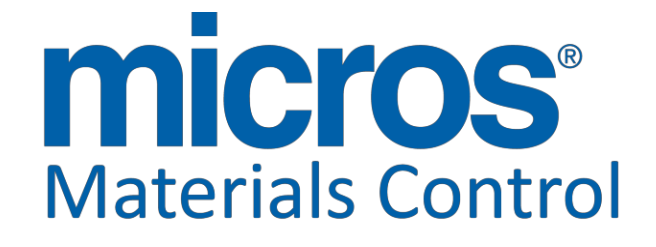

Product version **8.8.00.41.1486**

Date: 03.05.2013<br>Version No. of Document: 1.0 Version No. of Document:

Document Title: **Changes in 8.8.00.41.1486** Author: JoergTrommeschlaeger<br>
Department: Materials Control Materials Control

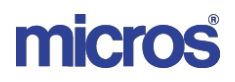

# **Table of Contents**

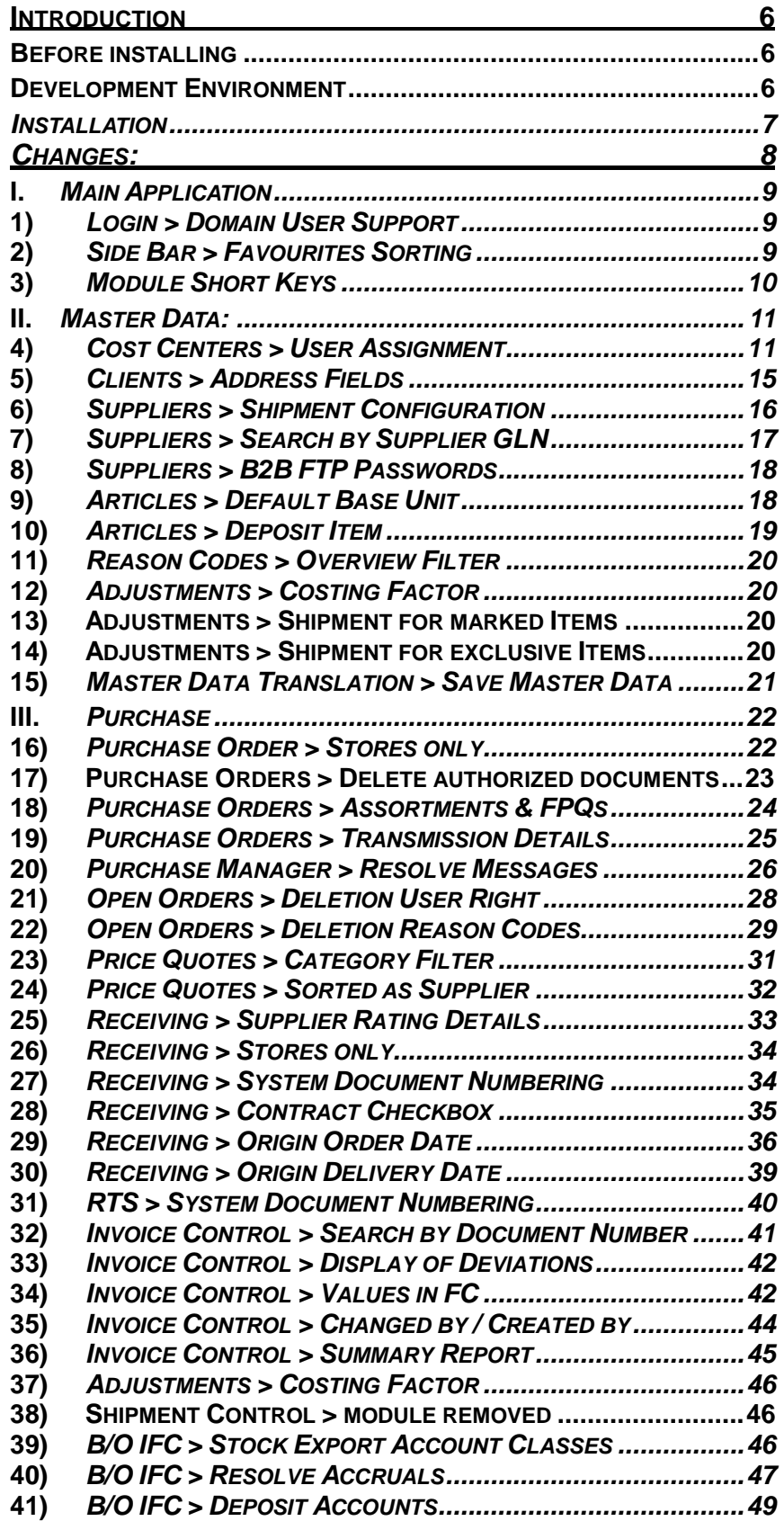

Changes 8.8.00.41.1486 Joerg Trommeschlaeger Materials Control 03.05.2013 2 of 127

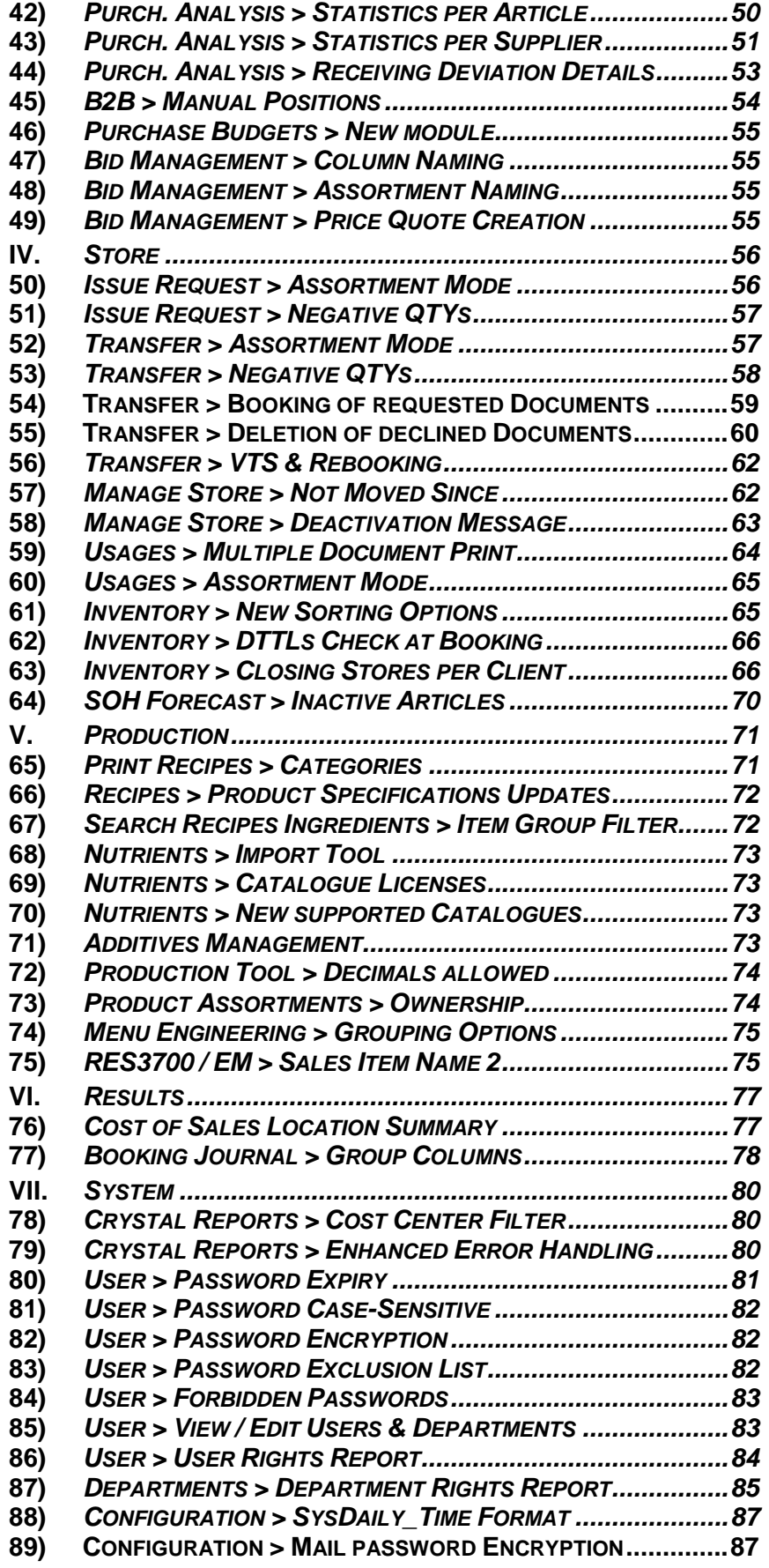

Changes 8.8.00.41.1486 Joerg Trommeschlaeger Materials Control 03.05.2013 3 of 127

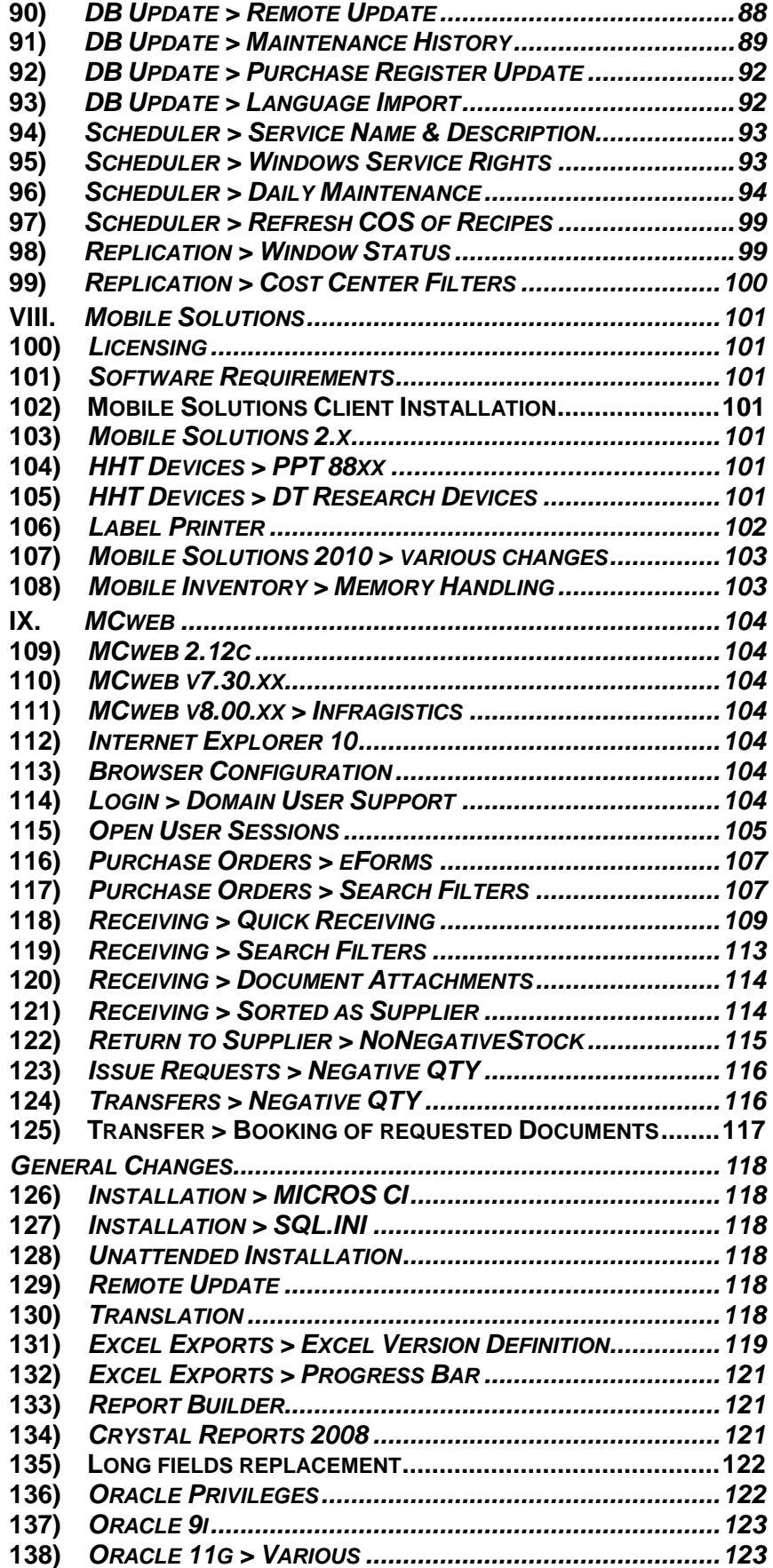

Document title Author Department Date Page

Changes 8.8.00.41.1486 Joerg Trommeschlaeger Materials Control 03.05.2013 4 of 127

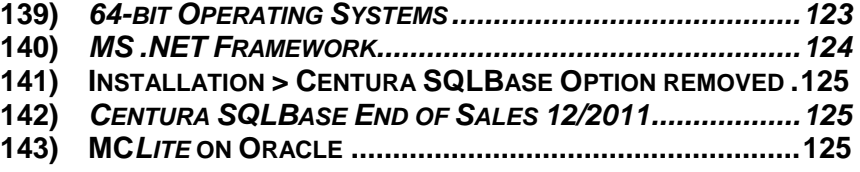

Document title Author Department Date Page

Changes 8.8.00.41.1486 Joerg Trommeschlaeger Materials Control 03.05.2013 5 of 127

# **Introduction**

This document will describe the changes and new features implemented in the version 8.8.00.41.1486 of Materials Control.

# <span id="page-5-0"></span>**Before installing:**

Please ensure that there are no more open inventories before starting the update!

All Shipment Invoices must be closed and booked before starting the update. The old Shipment Control module no longer available after this update!

Make a backup of the Client Installation Master. Please make a backup of all customized files (e.g. reports, SQL.INI, FMLOGIN.INI, C\_\*.QRP, etc.).

# <span id="page-5-1"></span>**Development Environment:**

With version 8.6.6.30 the entire development environment was upgraded. We are using now Gupta (former Unify) Team Developer 6.0 which is the current release from Gupta. This update now brings MC back to latest technology and allows us to prepare for the future. As a result of that some points should be considered:

a) Install Routine:

The entire install routine has changed. This will be explained in detail below.

b) Report Writer:

This version requires a newer version of the Report Writer. Please see the details in the related [chapter.](#page-120-1)

Changes 8.8.00.41.1486 Joerg Trommeschlaeger Materials Control 03.05.2013 6 of 127

# <span id="page-6-0"></span>**Installation:**

#### **Ensure that you have all rights (read/write/delete/create) on the PC's directory structure.**

The release application will no longer be delivered in separate Setupx.zip files, but in one single package.

Patches within the current version will be delivered in one single update package which can be installed upon the matching release version.

These packages will be named like shown below:

- 130503\_MC\_Full8.8.00.41.1486
- yymmdd MC Update 8.8.00.xx.xxxx from8.00.xx.xxxx

Explanation of the naming:

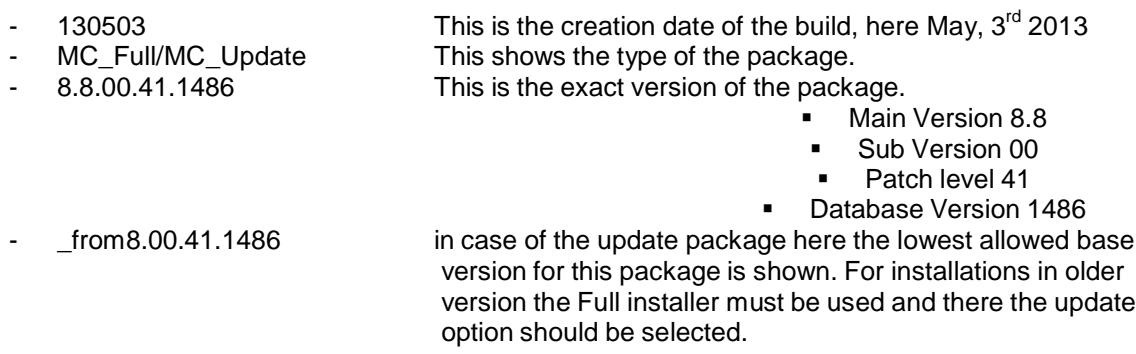

How to install the new release?

Unzip the 130503 MC Full 8.8.00.41.1486 package. When using WINZIP (or similar) select the option "Extract to here"

- **1.** A new folder "130503\_MC\_Full 8.8.00.41.1486" will be created
- **2.** Run SETUP.EXE to update the existing application. The details of the installation process are explained in the manual "MC Application Installation 8.7.20"
	- Please read this document carefully in order to ensure a proper installation.
- **3.** After installing the first client start the application
- **4.** Go to System > Database Update
- **5.** Run Database Update (will be updated to DB version 14.86)
- **6.** Run Reorganization
- **7.** Run SETUP.EXE for all other clients

**NOTE 1:** When starting the installation process, the application will check for the correct MICROSOFT .NET version.

In order to run Materials Control at least version 3.5 of .NET Framework is required. The installation cannot be finalized if this could not be located on the PC.

**NOTE 2:** In certain cases the SETUP.EXE asks for a reboot of the PC after installation/update. This is a controlled message and the reboot is absolutely required then.

# **Changes:**

The update to this version will require setup changes and training for the end users. Several major procedures have been changed!

In order to be able to read this document correctly, please load the KEYCAPS font in your word-processing application. The necessary files can be found on the FTP server in the documentation directory.

Please read all chapters of this document carefully. Especially the section [General](#page-116-0) [Changes](#page-116-0) contains details that may affect all customers.

> Document title Author Department Date Page

Changes 8.8.00.41.1486 Joerg Trommeschlaeger Materials Control 03.05.2013 8 of 127

# <span id="page-8-1"></span><span id="page-8-0"></span>**I. Main Application:**

#### **1) Login > Domain User Support**

The application now allows to use the Windows Domain User to login into Materials Control. Using this feature Domain Users known to Materials Control do not need to enter the user name and the password anymore.

Please see the separate manual "39\_MC\_Manual\_FMLOGIN\_INI" for details.

## **2) Side Bar > Favourites Sorting**

<span id="page-8-2"></span>With the technology changes in 8.6.30 the sorting function for the favourites in the side bar got lost.

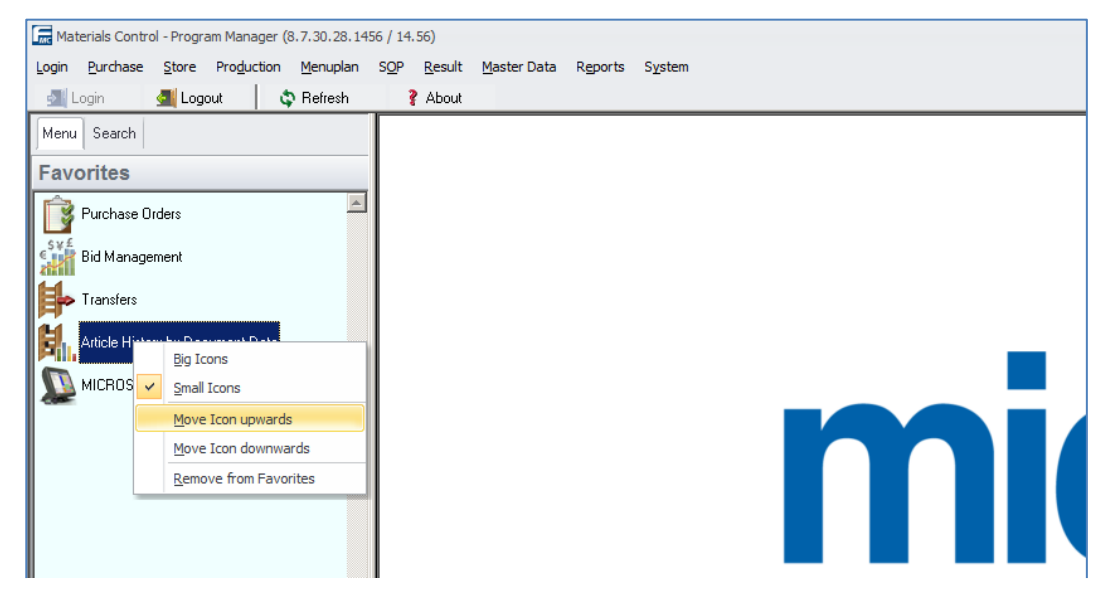

This feature now was implemented again.

Document title Author Department Date Page

Changes 8.8.00.41.1486 Joerg Trommeschlaeger Materials Control 03.05.2013 9 of 127

# **3) Module Short Keys**

<span id="page-9-0"></span>Allmodules of Materials Controlallowto callthemostimportant Master Datamodulesby using short keys like e.g.  $j$ + $O$ for Articles.

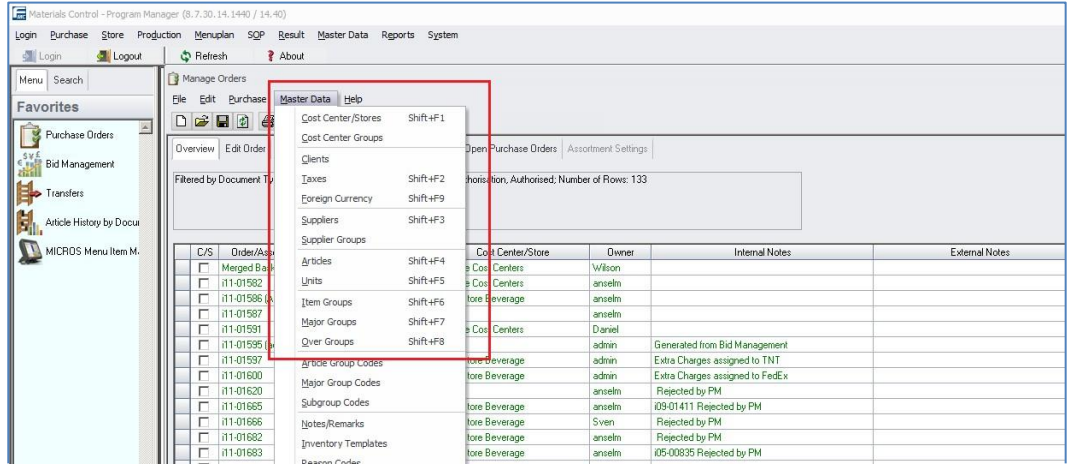

But in former versions that always required to have any main module opened. This functionality way now added to the main application as well.

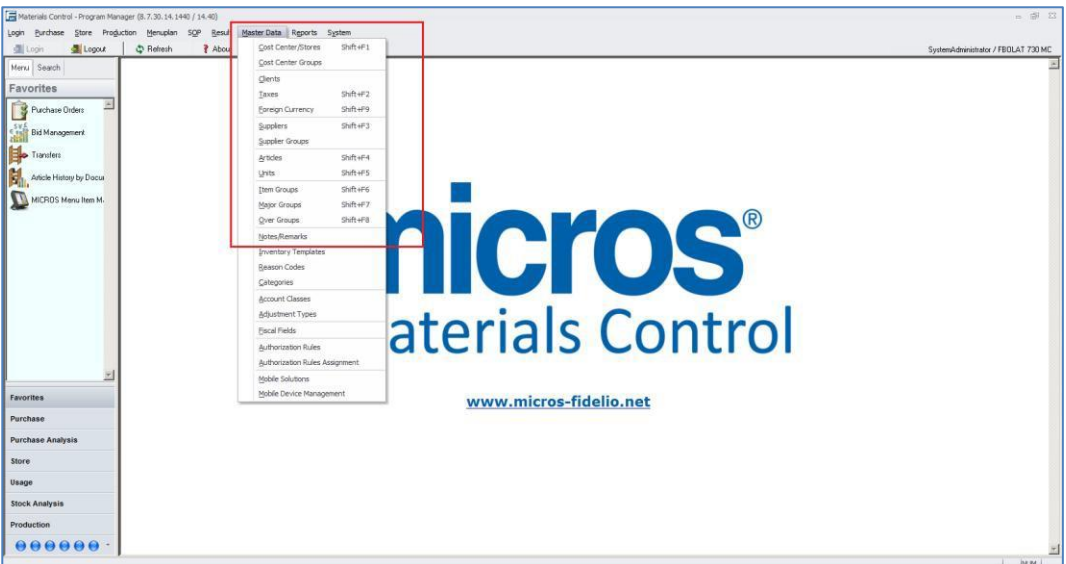

Document title Author Department Date Page

Changes 8.8.00.41.1486 Joerg Trommeschlaeger Materials Control 03.05.2013 10 of 127

# <span id="page-10-1"></span><span id="page-10-0"></span>**II. Master Data:**

#### **4) Cost Centers > User Assignment**

In former versions the assignment of users to cost centers was possible in the User module only.

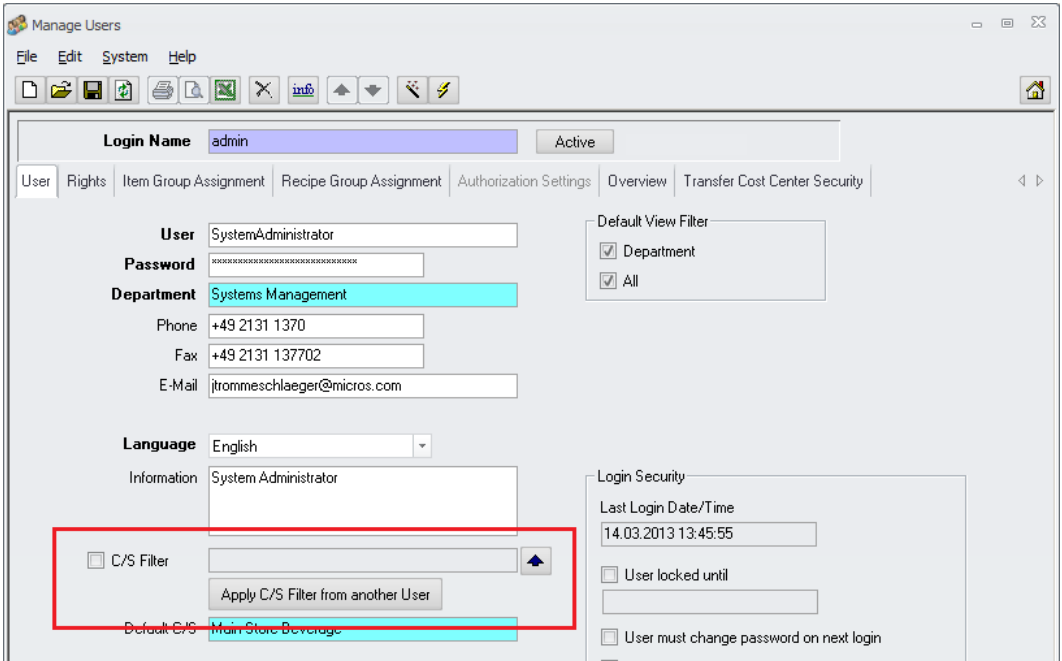

This is perfect in case new users are created. But when creating new cost centers it was required to select each related user first and then add the new cost center to his filter.

In order to speed up this case a function was added in the Cost Center module. Now it is possible to add here all users which should have access to the new cost center.

Open the module Cost Center and switch to the new tab User Assignments:

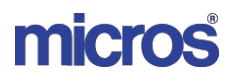

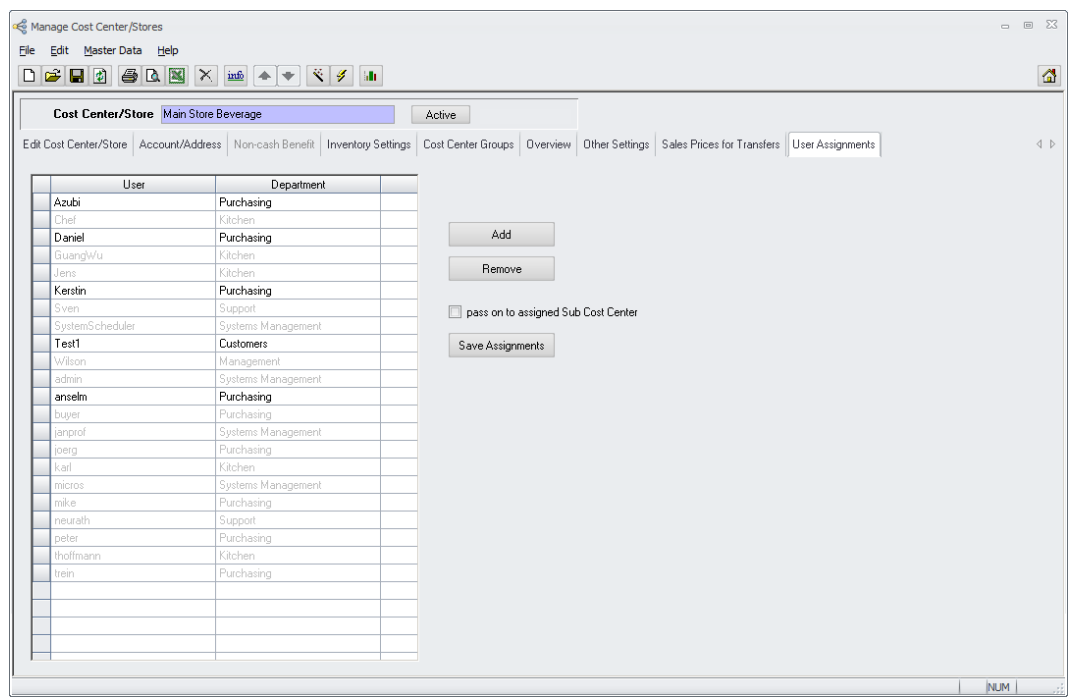

The grid on the left side shows all users having access to the selected cost center.

- $\triangleright$  Shown in grey: These users do not have any cost center filter activated at all. Those cannot be edited here.
- $\triangleright$  Shown in black: These users have a cost center filter activated and the selected cost center is part of the definition.

Using the buttons next to the grid the assignments can be edited. As a pre-requisite the user needs to have the rights shown below:

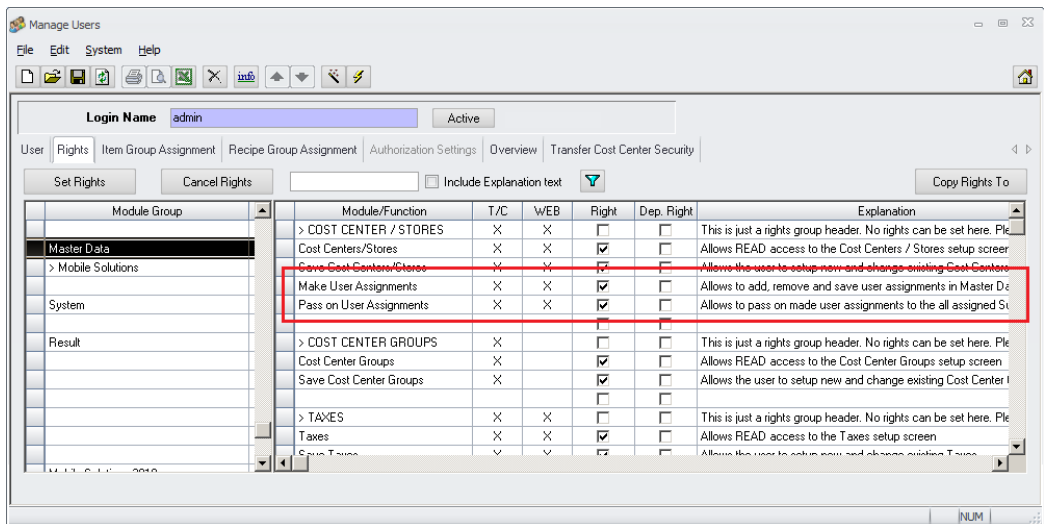

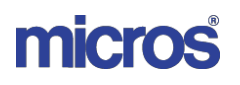

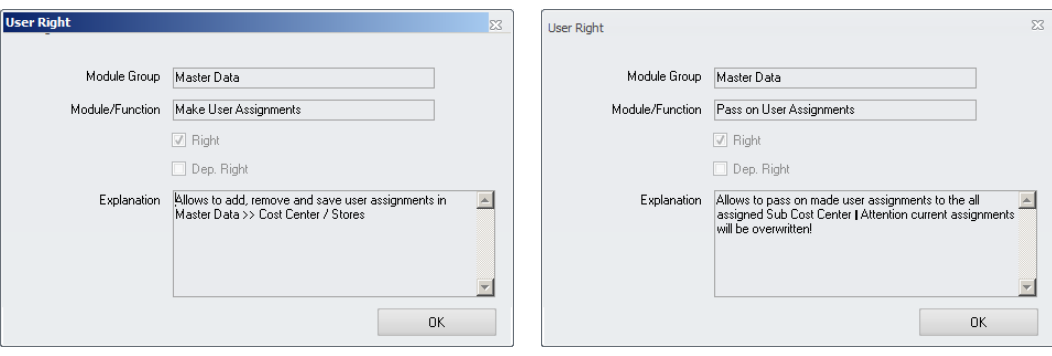

- > Make User Assignments: Allows to add, remove and save user assignments to the selected cost center.
- > Pass on User Assignments: Allows to add all assigned sub cost centers to the filter as well.

Add

Click in this button to add a user to the list. On click first a search/filter dialog is shown. Enter eventually required criteria and click OK:

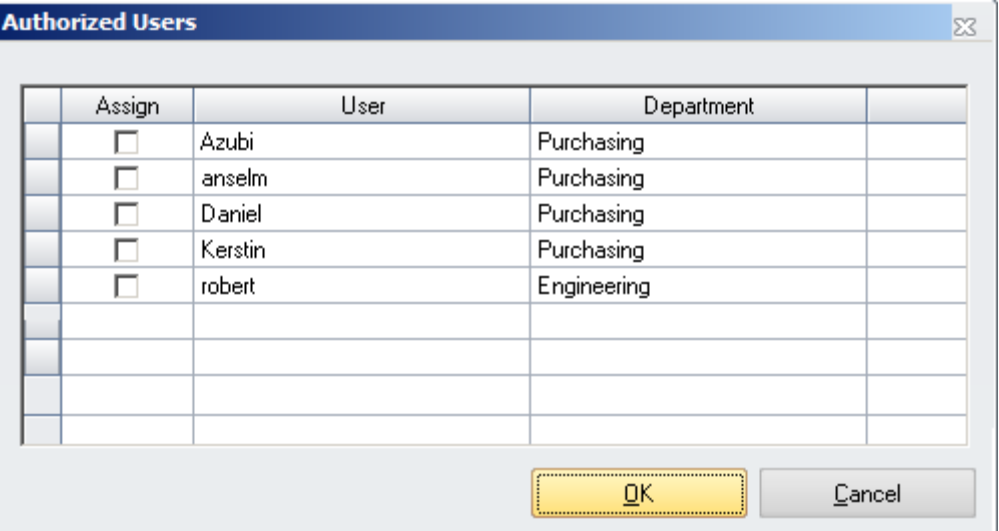

The system now shows all users …

- … having the Cost Center Filter activated
	- and
- … not yet assigned to the selected cost center

Mark the checkbox for all users to be assigned to the cost center …

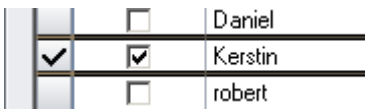

… and click on OK to confirm the action. The user(s) will be added to the end of the list.

Click on the button  $\begin{bmatrix} S_{\text{ave Assyments}} \\ \end{bmatrix}$  to confirm the action.

Changes 8.8.00.41.1486 Joerg Trommeschlaeger Materials Control 03.05.2013 13 of 127

micros

Remove

To remove a user from the list he needs to be marked first …

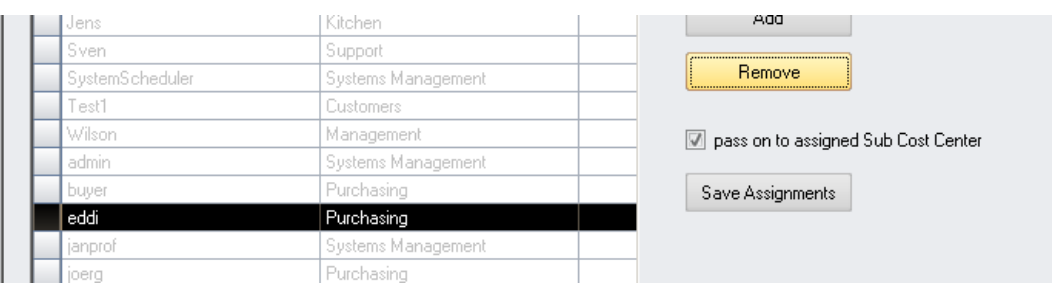

… followed by a click on the Remove button.

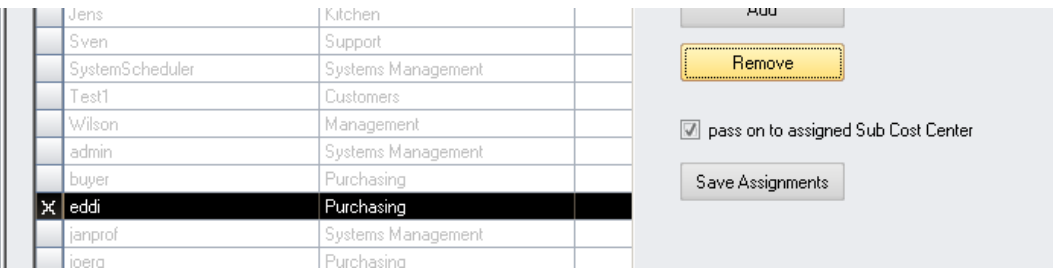

 $\overline{\phantom{a}}$ 

Now the marked record(s) shows a small x in the first column.

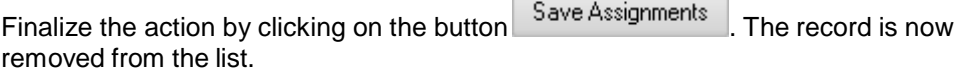

 $\sim$ 

pass on to assigned Sub Cost Center

This function allows to assign the selected user to the selected cost center as well as to all cost centers assigned to this one following the entire hierarchy.

In the same way this function works when removing a user from the list. In this case it will also remove all other subordinated cost centers from the user's cost center filter.

The system will show a warning message first:

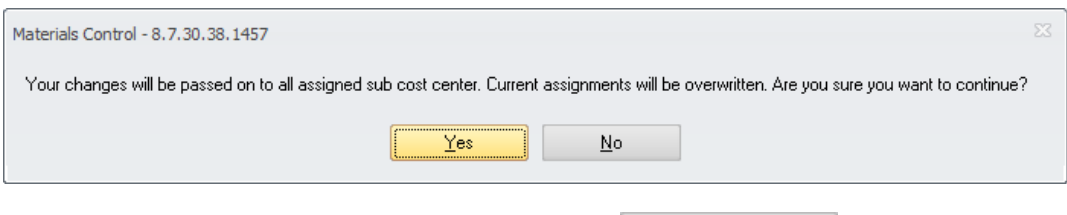

Once done please confirm the action with the button Save Assignments

NOTE: This function might overwrite previously done assignments!

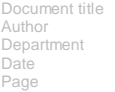

Changes 8.8.00.41.1486 Joerg Trommeschlaeger Materials Control 03.05.2013 14 of 127

The Print/Preview button in the toolbar also allows to print a report showing all users assigned to the selected cost center:

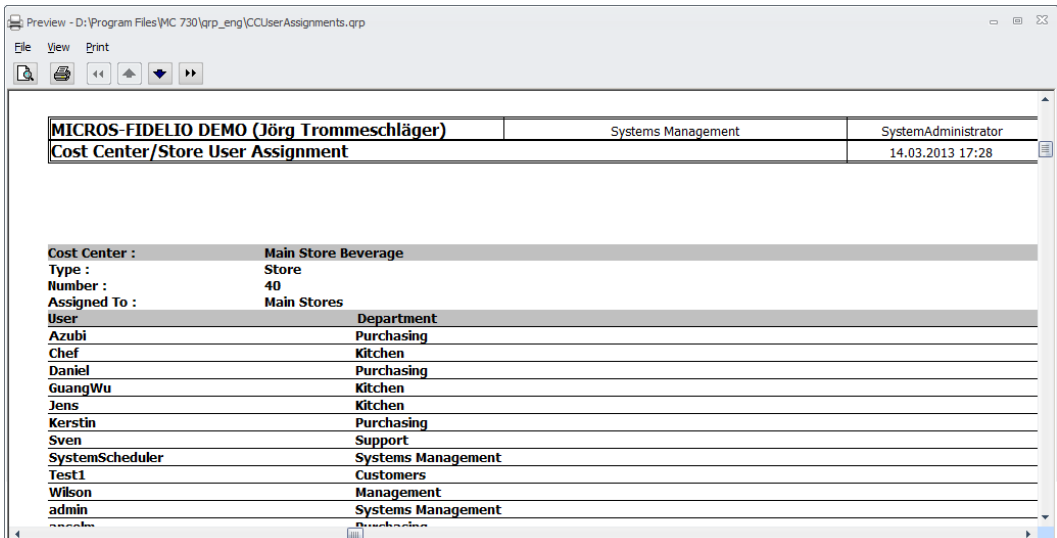

## **5) Clients > Address Fields**

<span id="page-14-0"></span>The module Manage Clients was enhanced:

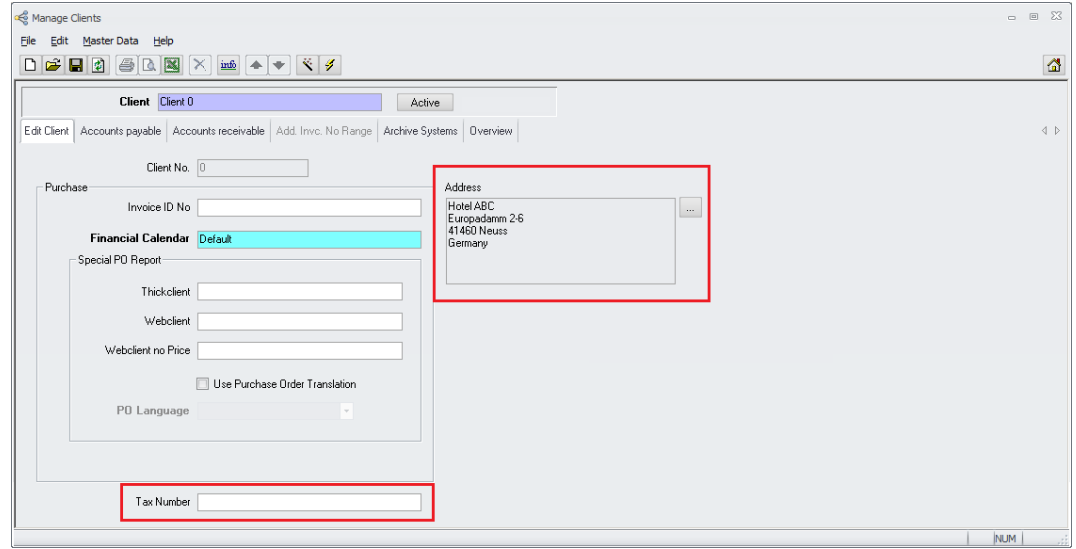

On the left side at the bottom the tax number for the client could be defined in the new field "Tax Number".

On the right side also the address for this client could be defined. On click on the button

**the well-known address dialog (see "Manage Suppliers") is opened.** 

# micros

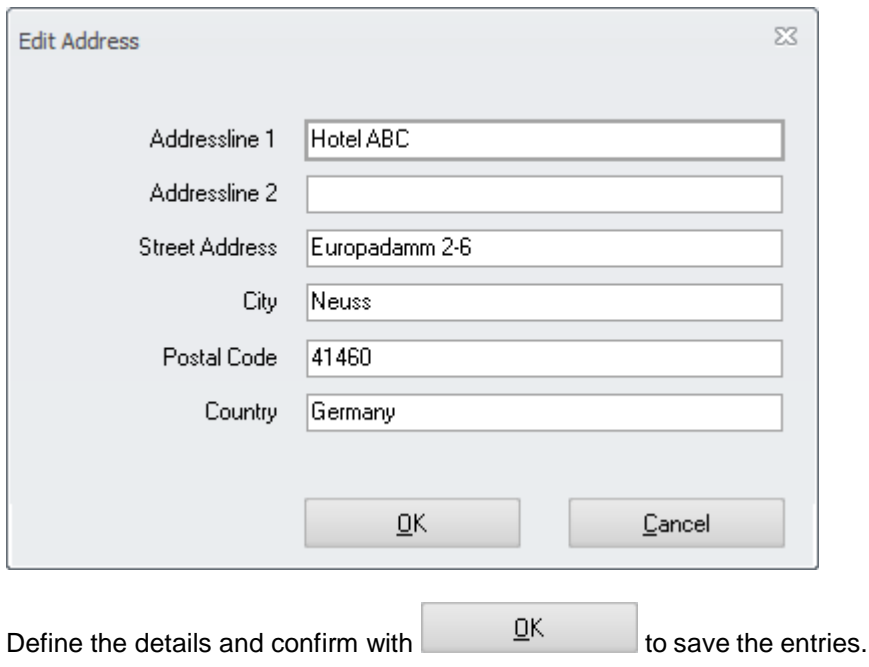

The address information is now shown in the read-only area:

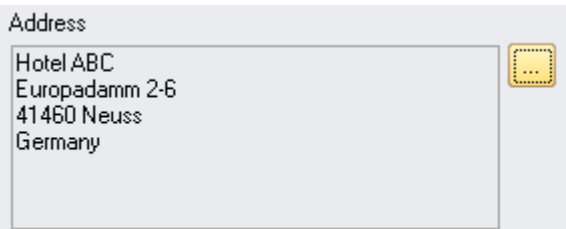

# **6) Suppliers > Shipment Configuration**

<span id="page-15-0"></span>The configuration check box "Shipment" was removed from the screen as the module "Shipment" was now completely replaced with the "Adjustment" package.

Document title Author Department Date Page

Changes 8.8.00.41.1486 Joerg Trommeschlaeger Materials Control 03.05.2013 16 of 127

# **7) Suppliers > Search by Supplier GLN**

<span id="page-16-0"></span>The search dialog now allows to search for a specific supplier GLN (Global Location Number).

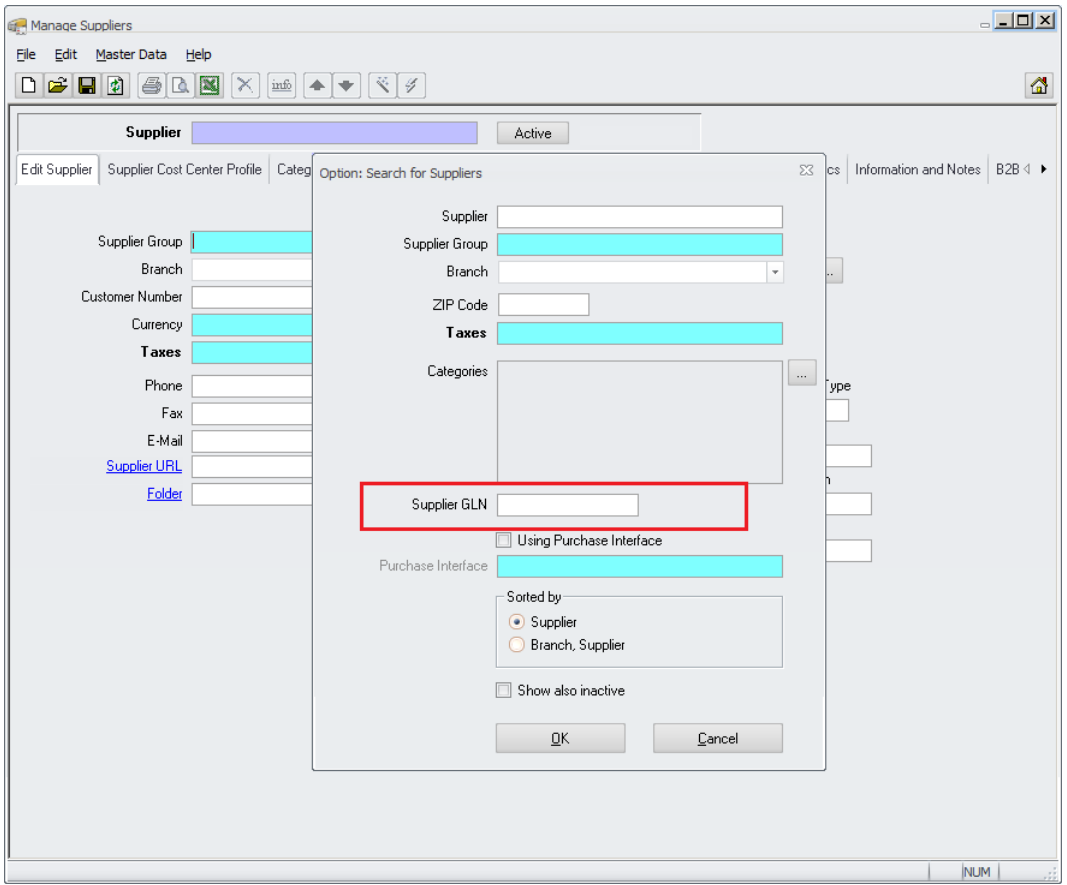

The application will then search for exact matches or strings (using %) in the related field in the supplier setup:

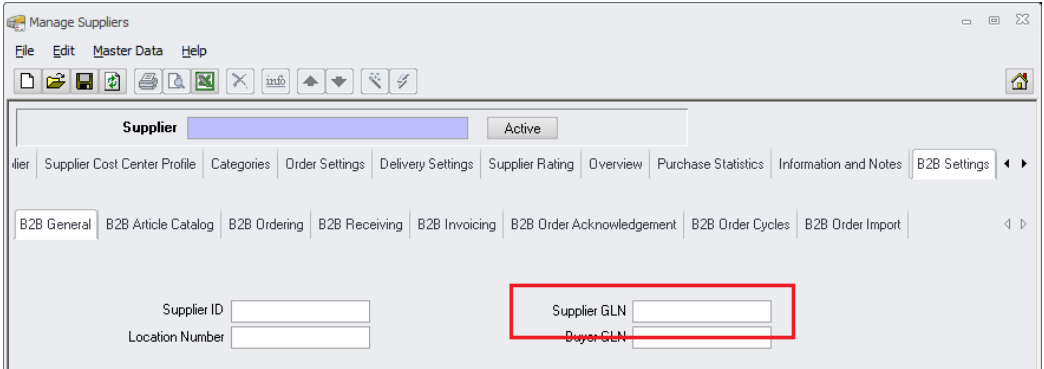

Document title Author Department Date Page

Changes 8.8.00.41.1486 Joerg Trommeschlaeger Materials Control 03.05.2013 17 of 127

## **8) Suppliers > B2B FTP Passwords**

<span id="page-17-0"></span>The FTP passwords defined in the Supplier > B2B Settings > FTP Options are now encrypted in the database as well. In former versions those were encrypted in the GUI only.

#### **9) Articles > Default Base Unit**

<span id="page-17-1"></span>Usually articles in one item group have the same base units, e.g. meat articles always will have "Kilogram" as base unit.

In order to simplify and speed up the article creation process the system now can suggest a default base unit after the item group was selected.

Go to Master Data > Item Groups > select any item group:

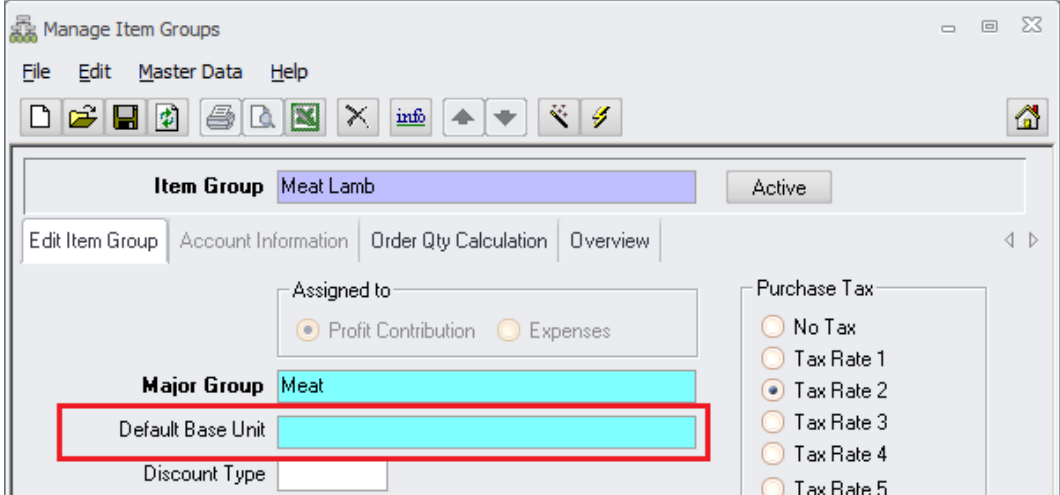

Here a new selection field is shown to define the default base unit.

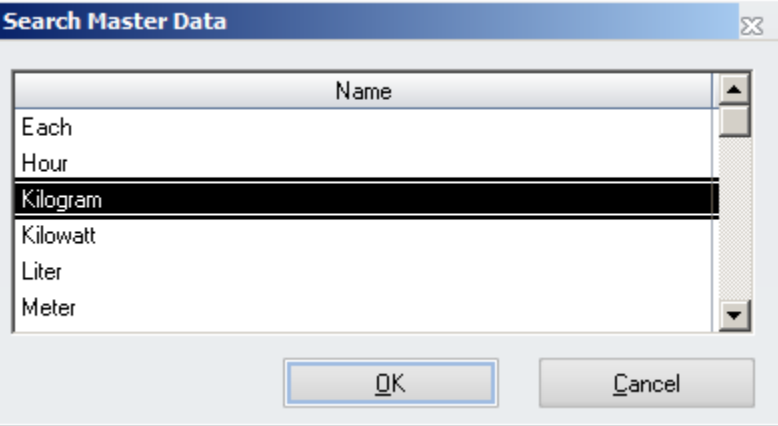

Select the default unit from the list of the base units:

… and save the item group.

Now the system will suggest the default base unit after selection of the item group.

Document title Author Department Date Page

Changes 8.8.00.41.1486 Joerg Trommeschlaeger Materials Control 03.05.2013 18 of 127

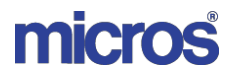

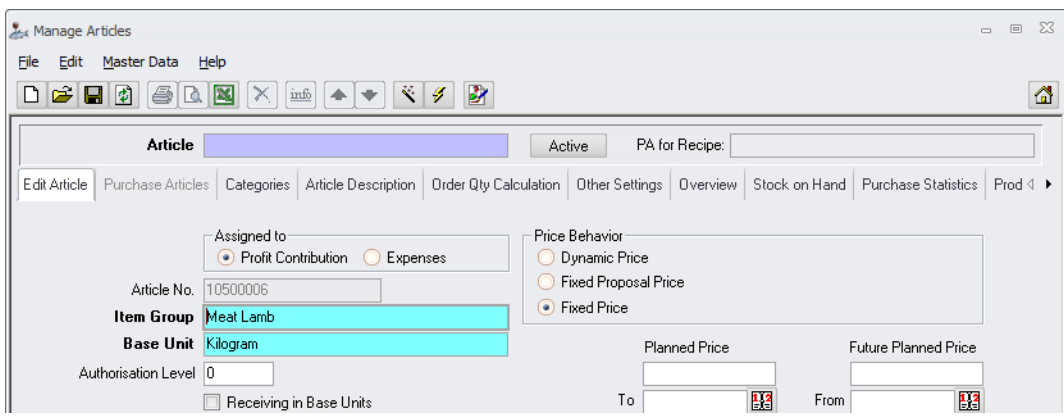

Of course it could be changed if required.

## **10) Articles > Deposit Item**

<span id="page-18-0"></span>A new checkbox was added to the Article configuration.

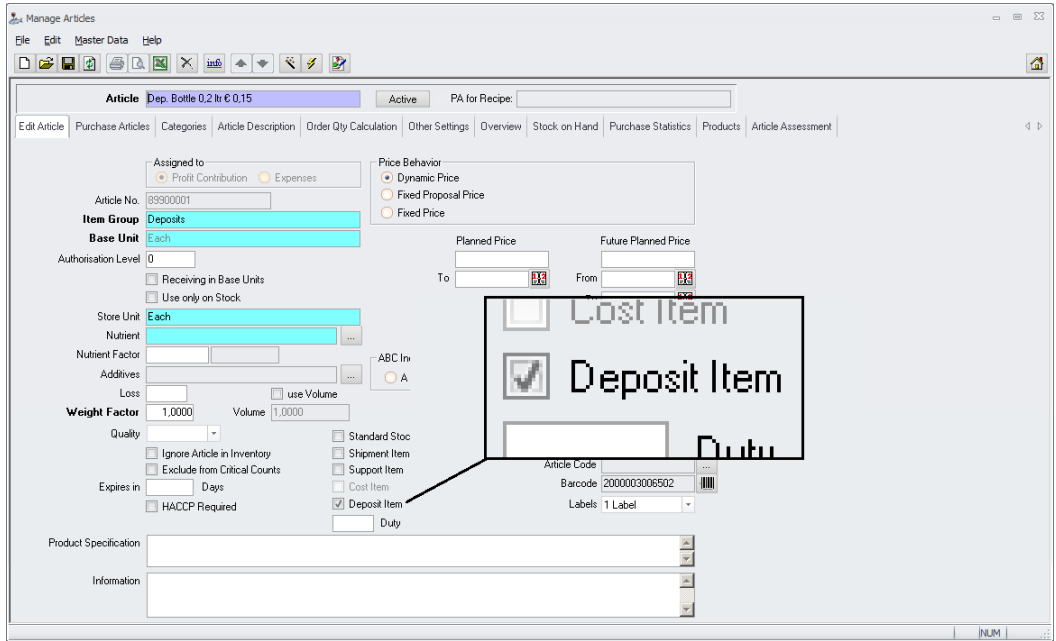

This flag needs to be set if the article should be used as deposit article and linked with a deposit unit. Otherwise the article will not be visible in the selection box when setting up deposit units.

During the Update this flag will be set automatically for all articles already linked to a deposit unit.

For further details please see the updated manual "103\_MC\_Deposit\_Management".

# **11) Reason Codes > Overview Filter**

<span id="page-19-0"></span>A filter option was added to the Options dialog in the Reason Code Overview:

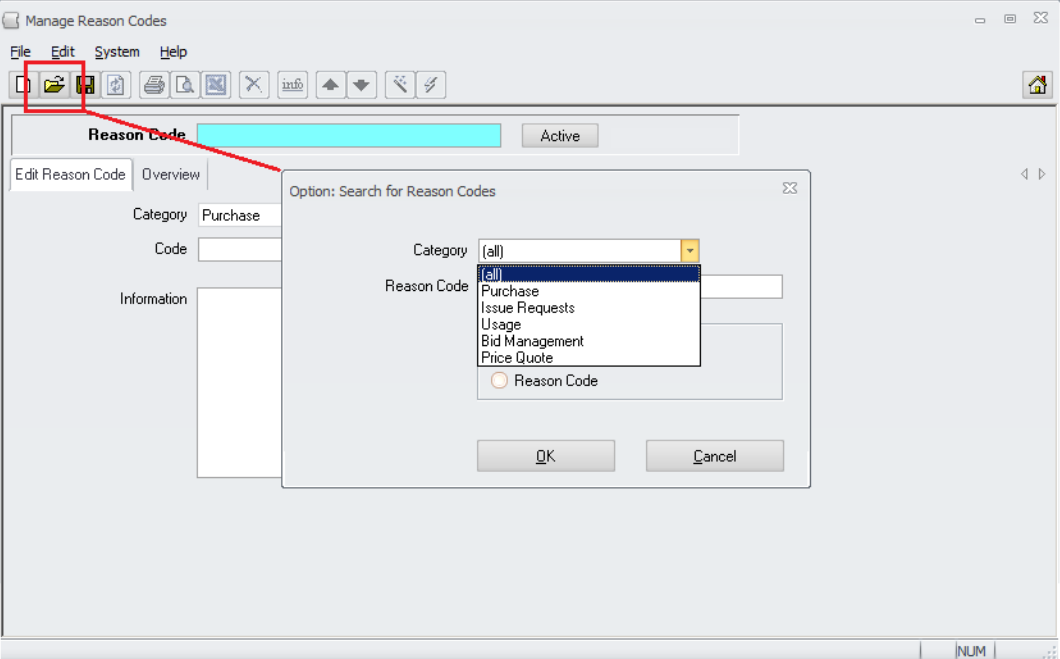

- $\triangleright$  By default the combo box shows "(all)" as selection.
- $\triangleright$  The user could select from one of the available reason code categories
- $\triangleright$  After selection and confirmation the system show reason codes of the selected category only

#### **12) Adjustments > Costing Factor**

<span id="page-19-1"></span>The last missing feature from the old Shipment Control module, the "Costing Factor" was now implemented into the Adjustments package. Please see the separate manual "120\_MC\_Adjustments" for details.

#### **13) Adjustments > Shipment for marked Items**

<span id="page-19-2"></span>A new calculation method, the "Shipment spread (to marked Articles only)" was added to the Adjustments package. Please see the separate manual "120\_MC\_Adjustments" for details.

## **14) Adjustments > Shipment for exclusive Items**

<span id="page-19-3"></span>A new calculation method, the "Shipment spread to Exclusive Articles only" was added to the Adjustments package. Please see the separate manual "120\_MC\_Adjustments" for details.

> Document title Author Department Date Page

Changes 8.8.00.41.1486 Joerg Trommeschlaeger Materials Control 03.05.2013 20 of 127

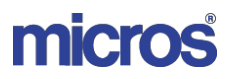

## **15) Master Data Translation > Save Master Data**

<span id="page-20-0"></span>The Master Data Translation functionality was adjusted to allow changes to the Master Data records (if user rights are set) now, but still except the Master Data Names, like e.g. article name, unit name, cost center name, etc. … For further details please see the updated manual "125.1\_MC\_Translation\_Master\_Data\_Manual".

> Document title Author Department Date Page

Changes 8.8.00.41.1486 Joerg Trommeschlaeger Materials Control 03.05.2013 21 of 127

# <span id="page-21-1"></span><span id="page-21-0"></span>**III. Purchase:**

#### **16) Purchase Order > Stores only**

A new configuration was added to filter the selectable cost centers in module Purchase Orders.

Go to System > Configuration > [BESTELLWESEN] and search for the parameter UseStoreOnly:

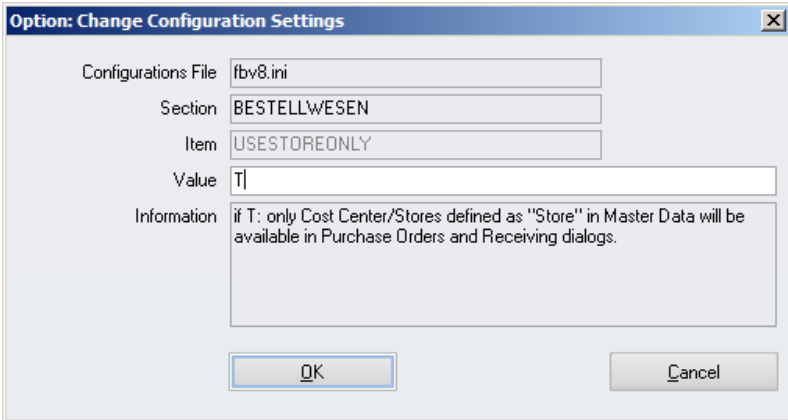

If set to T, the system will show only locations defined as Store (and its sub options) in the Cost Center setup at creation of purchase orders.

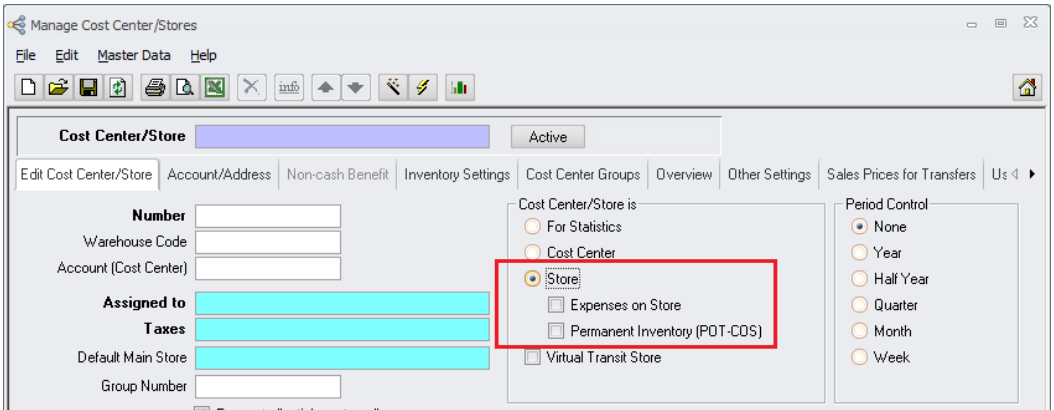

#### **17) Purchase Orders > Delete authorized documents**

A new user right was added to control the deletion of fully or party authorized documents.

The right can be found in User Rights > Module Group Purchase > Purchase Orders and is named:

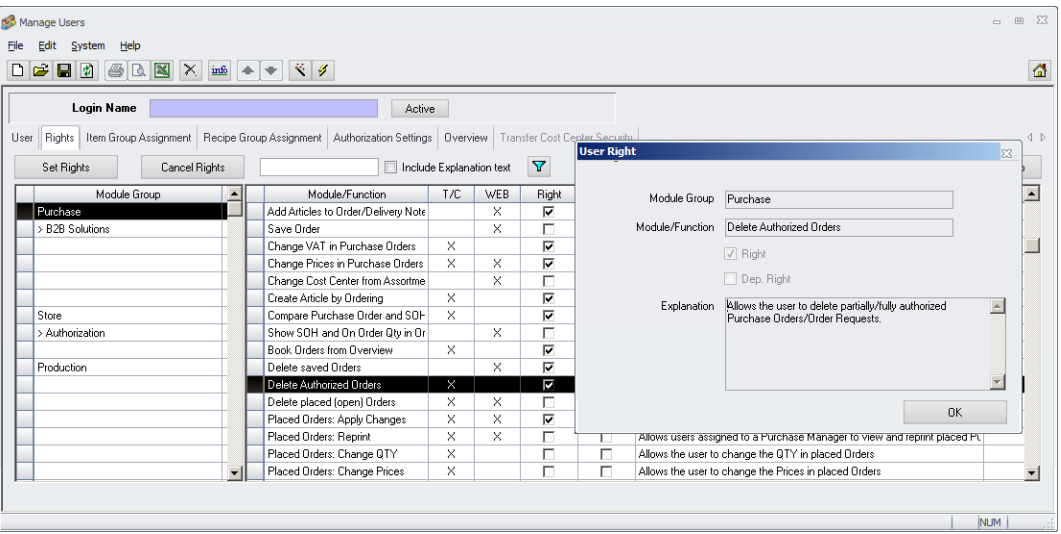

Delete Authorized Orders

If the right is not set, the system will show the following message when trying to delete an authorized document:

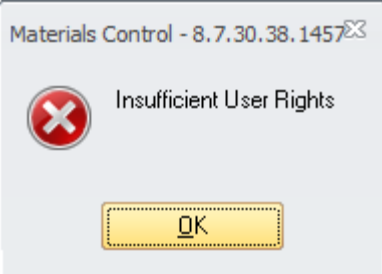

If the right is set the following will be shown:

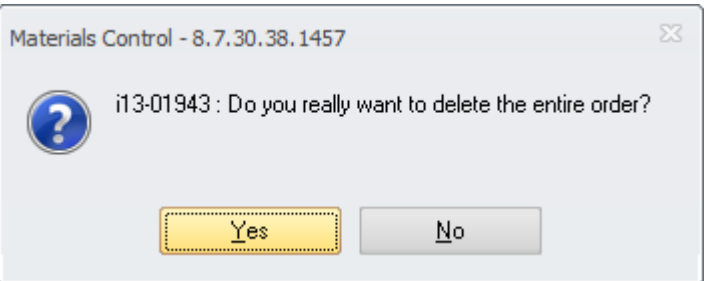

If the user clicks on "No" the dialog is closed and the system will return to the overview screen.

If the user clicks on "Yes" the document will be deleted and then the system will return to the overview screen.

The deletion will be tracked in the Control Table:

Document title Author Department Date Page

Changes 8.8.00.41.1486 Joerg Trommeschlaeger Materials Control 03.05.2013 23 of 127

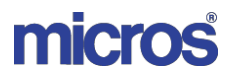

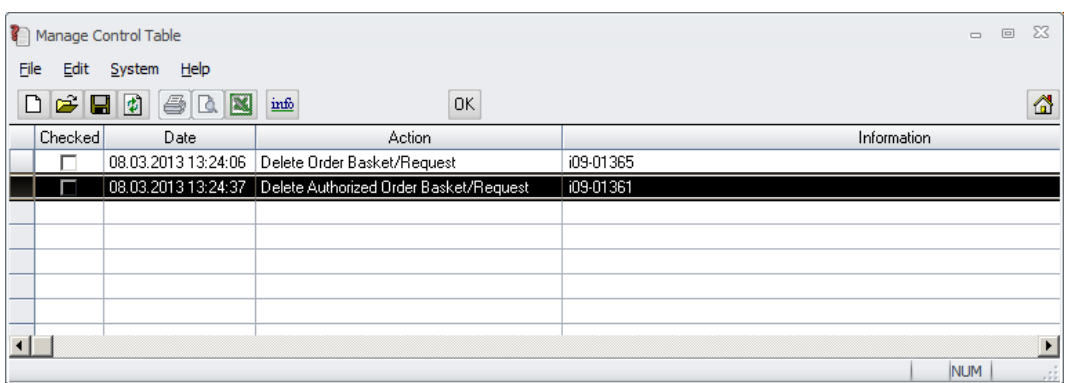

#### **18) Purchase Orders > Assortments & FPQs**

<span id="page-23-0"></span>A new parameter was added to control the consideration of existing Future Price Quotes (FPQs) when ordering via Assortment.

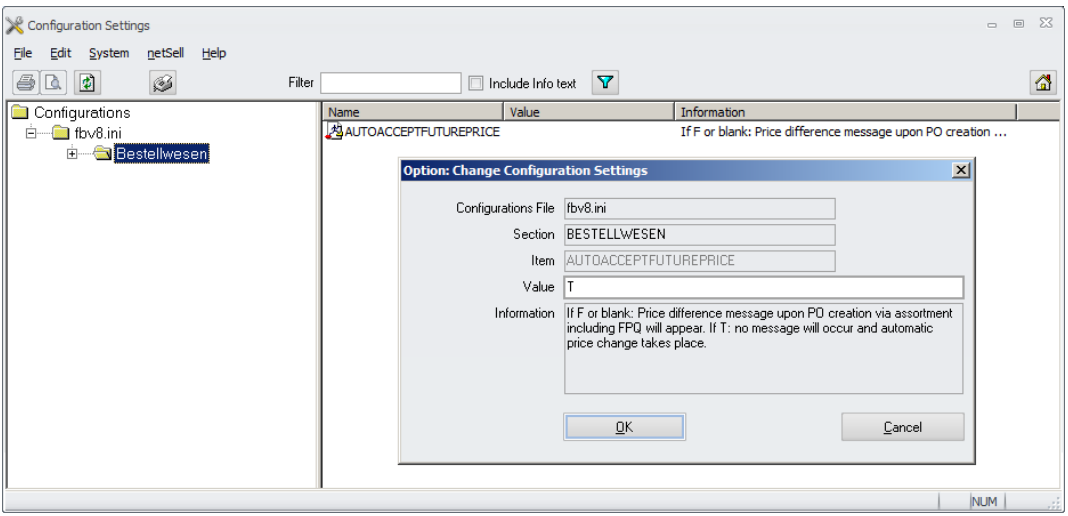

Go to System > Configuration > [Bestellwesen]:

This becomes important when placing orders on future dates and different prices are defined for those dates (as FPQs).

When placing the order on the future date, system will compare the prices in the assortment with the prices defined for this date.

 $\triangleright$  If the parameter is not set (default) or F, a message will be shown:

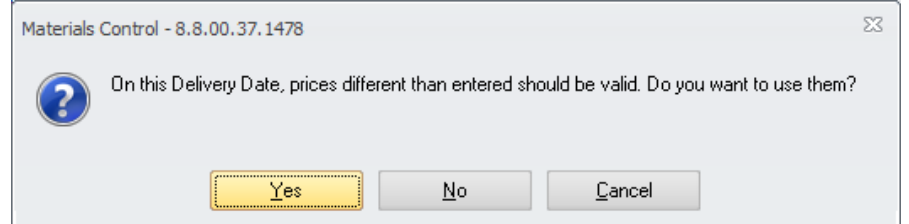

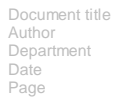

Changes 8.8.00.41.1486 Joerg Trommeschlaeger Materials Control 03.05.2013 24 of 127

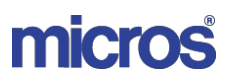

- If the user selects  $\frac{\text{Yes}}{\text{Yes}}$ , the application will update the prices in the used assortment with the valid ones from the FPQs.
- If the user selects  $\frac{\mathbb{N}^{\circ}}{\mathbb{N}^{\circ}}$ , the application will use the prices defined in the assortments.
- $\bullet$ If the user selects  $\begin{bmatrix} \text{Cancel} \\ \text{Cancel} \end{bmatrix}$ , the dialog will be closed and the application will return to the order grid without changing anything.
- $\triangleright$  If the parameter is set to T, the application will not ask, but create the document with the valid/new price.

#### **19) Purchase Orders > Transmission Details**

The order transmission dialog in module Purchase Orders was enhanced.

<span id="page-24-0"></span>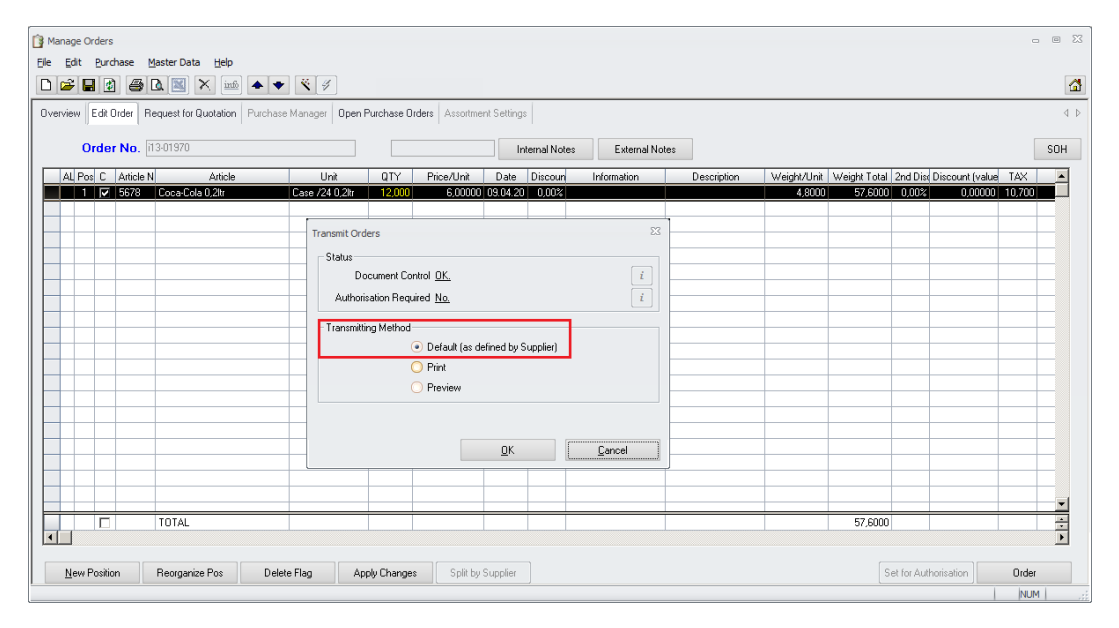

When processing purchase orders using "Default (as defined by Supplier)" in former version the application just showed that order orders were transmitted (or not).

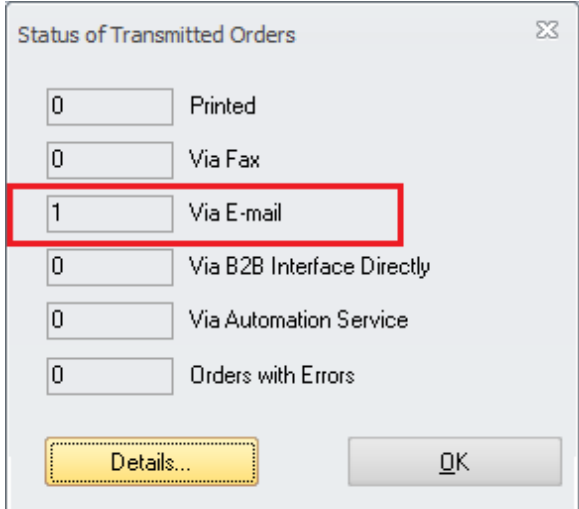

Document title Author Department Date Page

Changes 8.8.00.41.1486 Joerg Trommeschlaeger Materials Control 03.05.2013 25 of 127

Now new button **Later Betails...** Was added to the status dialog. On click it will show the transmission status of each single order.

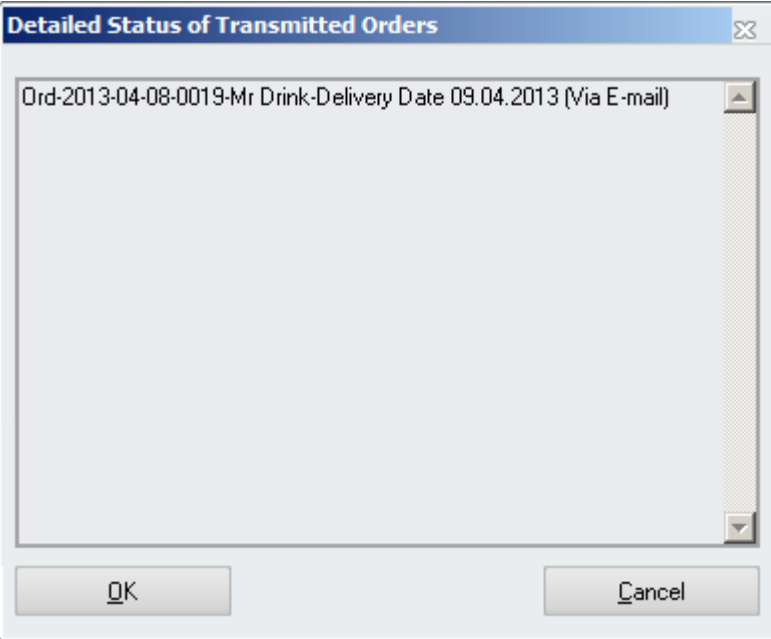

In case an order was not transmitted for any reason, the user can easily see this here.

#### **20) Purchase Manager > Resolve Messages**

<span id="page-25-0"></span>When resolving Requisitions in the Purchase Manager module the application writes a message if the document requires (advanced) authorization.

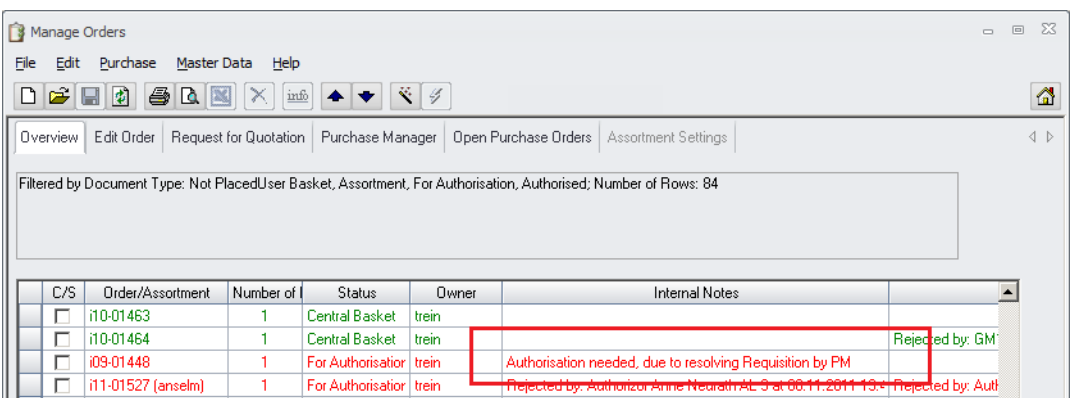

The generation of this message is now controlled by a new parameter. Go to System Configuration > [Bestellwesen] > PM\_RR\_ShowNotes:

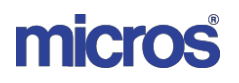

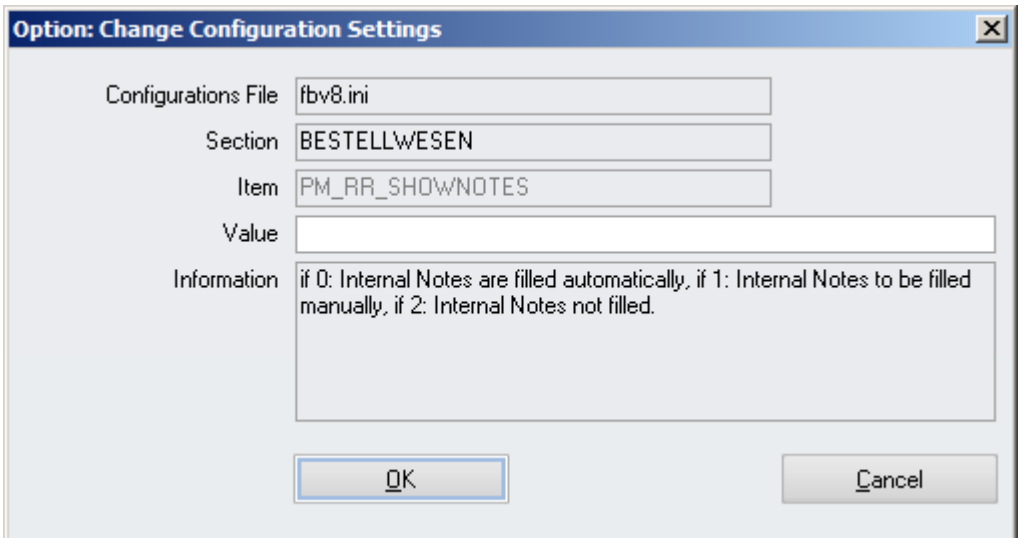

The following values are possible:

- 0 or blank: The message will be generated as usual. No change to previous handling.
- $\geq$  1: The system will show a message box where the user could enter text as required. The automated text is not generated!

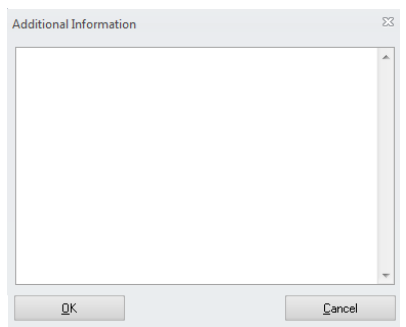

 $\geq$  2: The application will not auto-generate the text and will not show a message box. The field will be left blank.

# **21) Open Orders > Deletion User Right**

<span id="page-27-0"></span>In a previous version the function Delete Order in Purchase Orders > Open Purchase Orders was no longer secured by a user right. This was corrected now. The user right "Delete placed (open) Orders" …

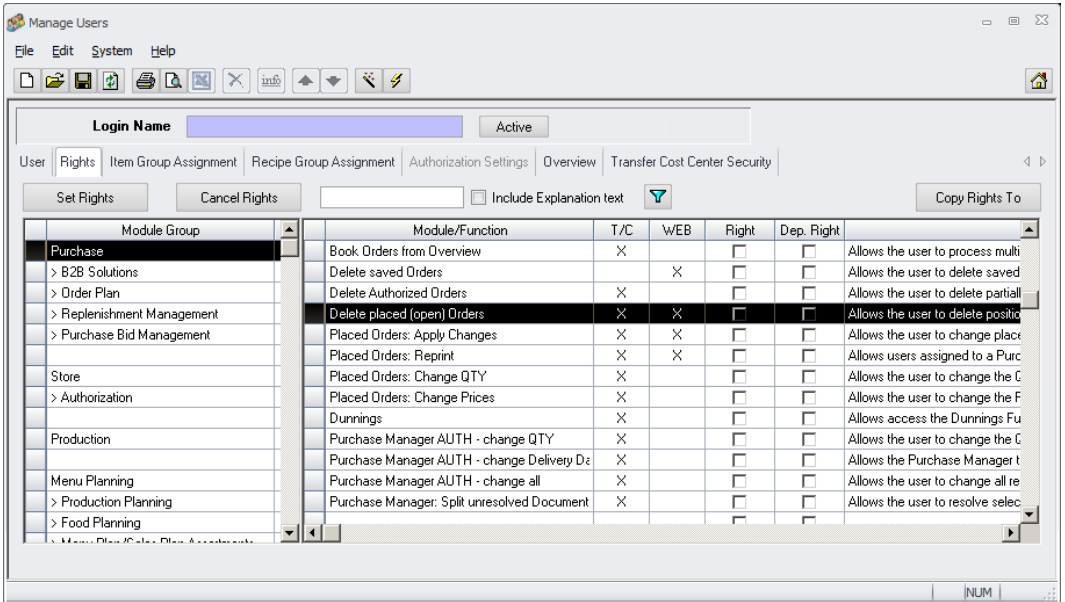

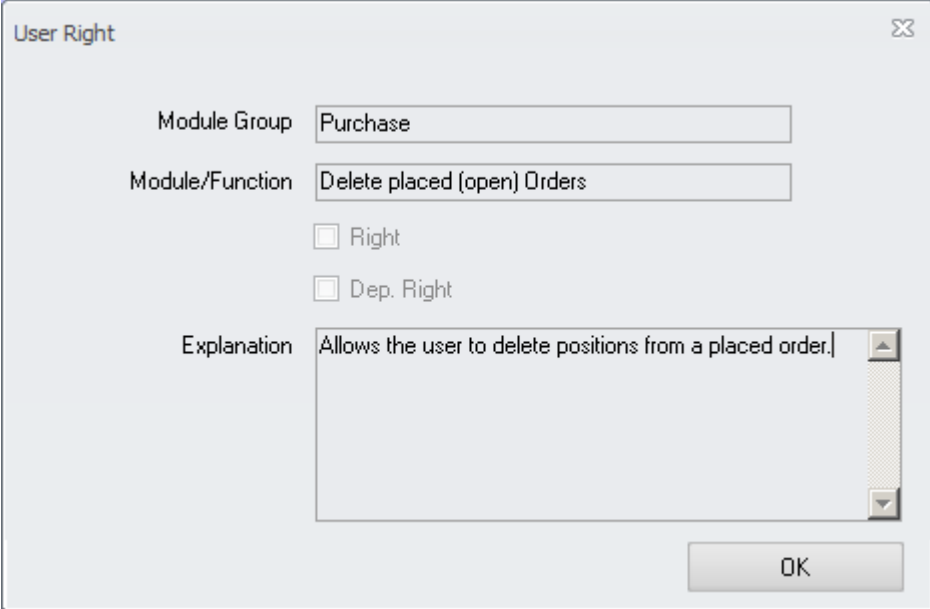

… is now covering this function properly again.

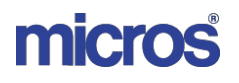

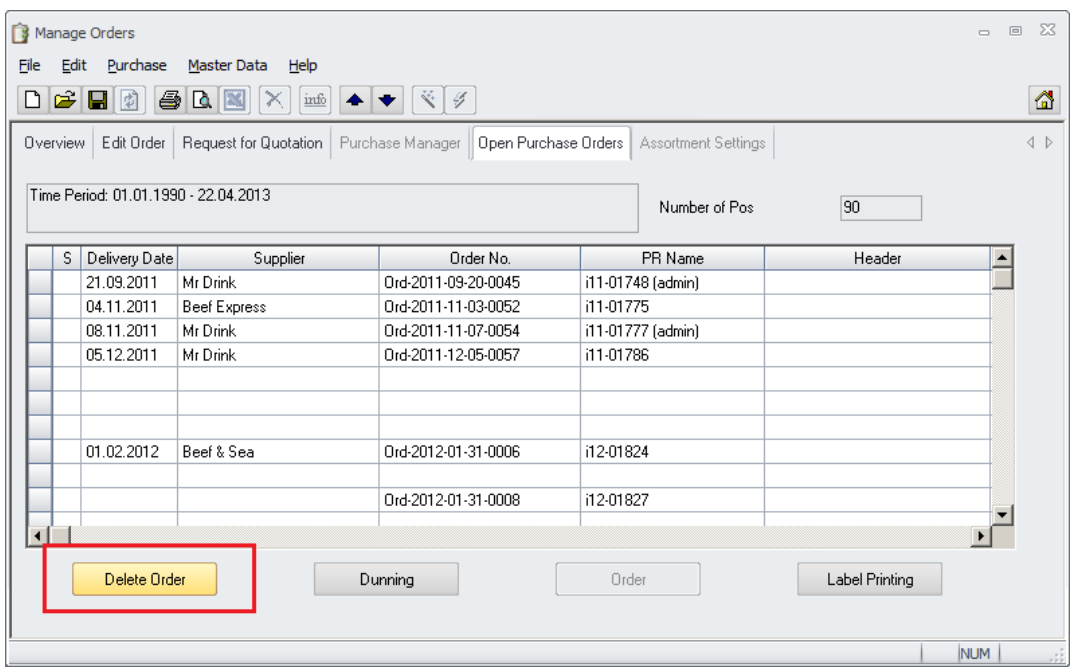

## **22) Open Orders > Deletion Reason Codes**

<span id="page-28-0"></span>A new function was added to record why an open PO was deleted.

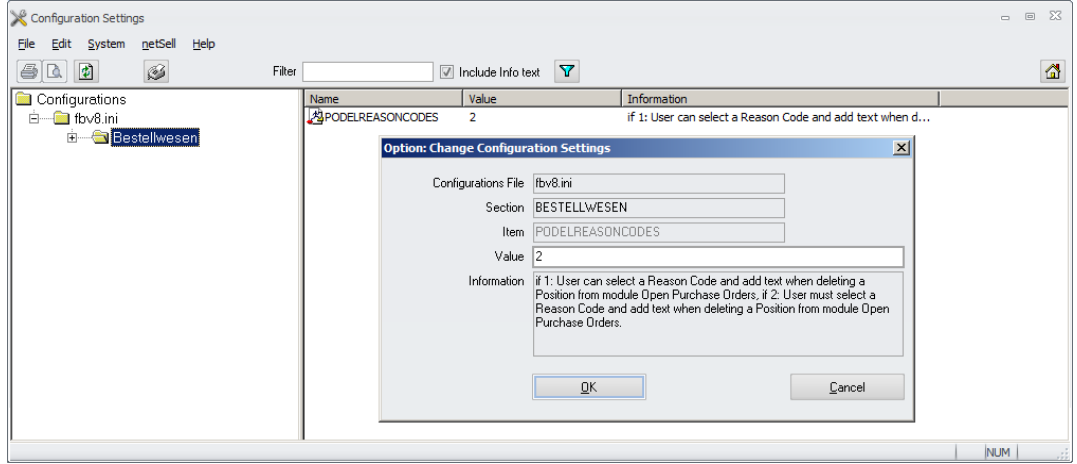

Please open System > Configuration > [Bestellwesen]:

- PODelReasonCodes Here the following values are allowed:
	- 0 or blank: Orders can be deleted without and recording of reasons. The application will show the confirmation dialog …

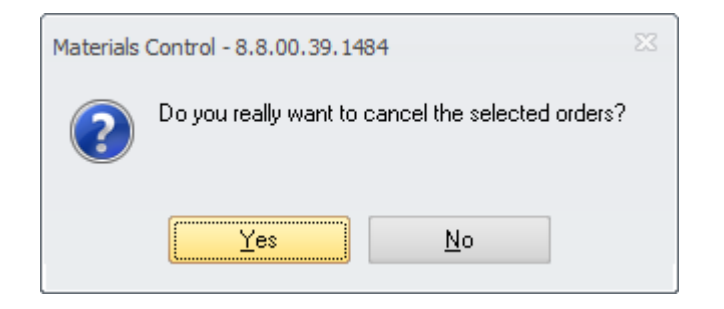

… and then delete the Purchase Order.

Delete Order • 1: After click on the button the system will show the confirmation dialog.  $Na$ </u> If confirmed with it will simply close the dialog and return to the order list.

 $Yes$ If confirmed with the system will show the reason code dialog:

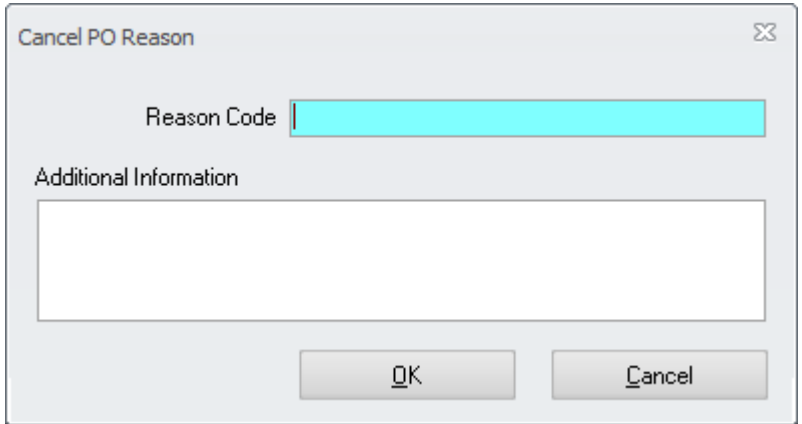

Here now the user **could** select a reason code from the list of existing ones and **could** enter some additional information. After confirmation

with  $\frac{QK}{dt}$  the open PO will be deleted. The entered details will be logged in the Control Table:

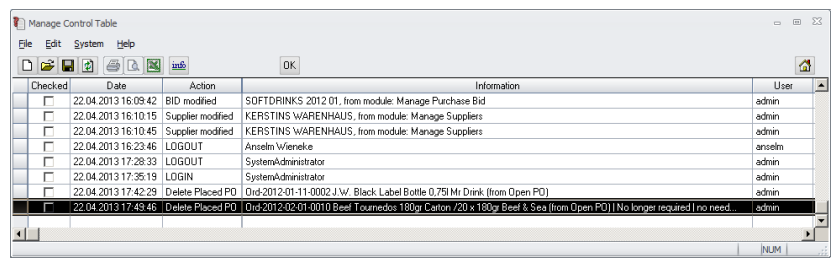

 2: The behaviour will be similar as above, but here the reason code and the additional information are mandatory. The user **must** select a reason code from the list of existing ones and **must** enter some additional information.

> Document title Author Department Date Page

Changes 8.8.00.41.1486 Joerg Trommeschlaeger Materials Control 03.05.2013 30 of 127

# **23) Price Quotes > Category Filter**

<span id="page-30-0"></span>The search dialog in Price Quotes now also allows to filter by categories.

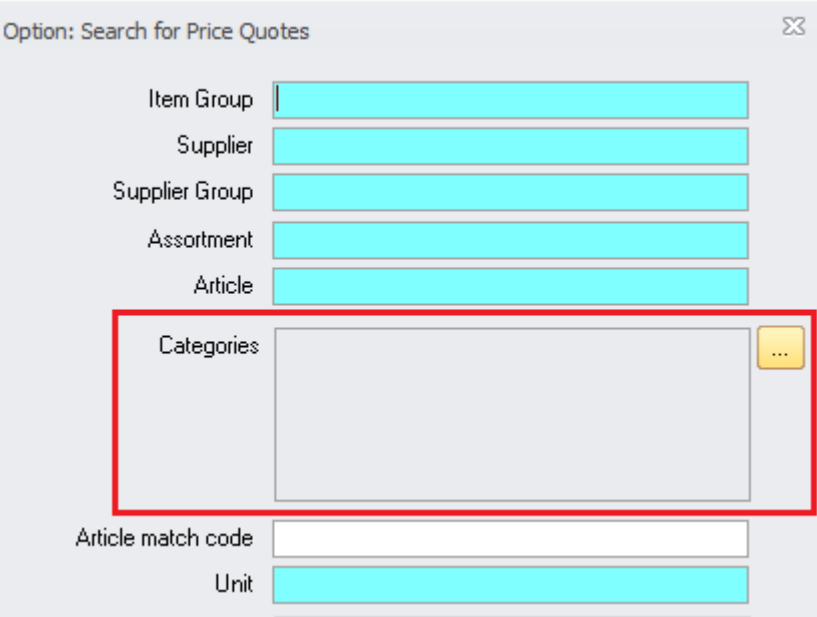

At click on the **button the application will show the usual category selection screen:** 

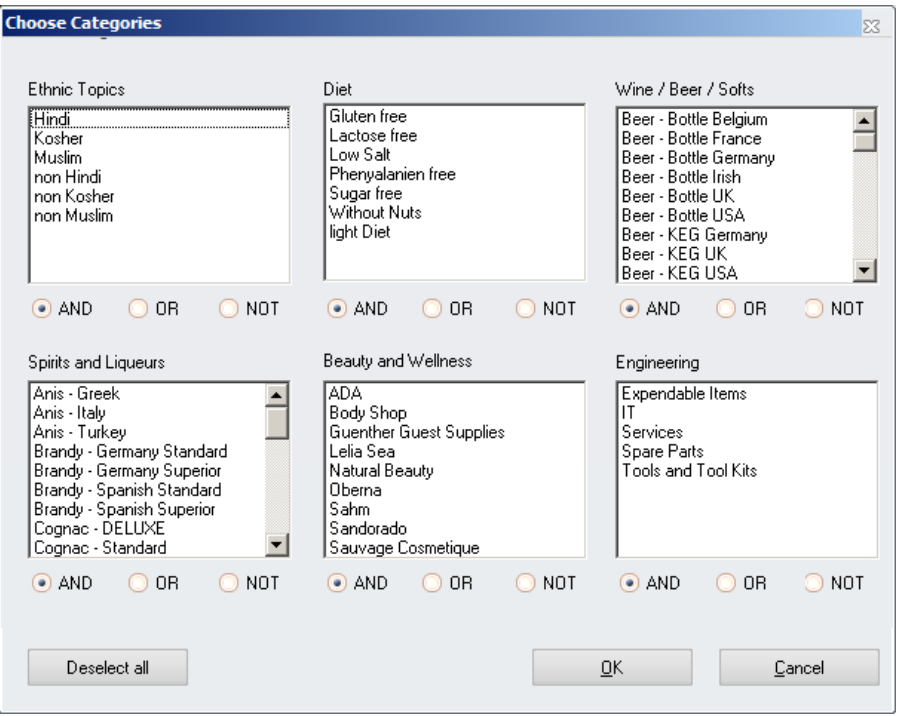

Based on the categories assigned in module Articles the system will show only those articles which have the selected categories assigned.

Document title Author Department Date Page

Changes 8.8.00.41.1486 Joerg Trommeschlaeger Materials Control 03.05.2013 31 of 127

# **24) Price Quotes > Sorted as Supplier**

<span id="page-31-0"></span>It is now possible to define the position sorting for delivery notes per supplier. This sorting sequence could be defined in the module Price Quotes:

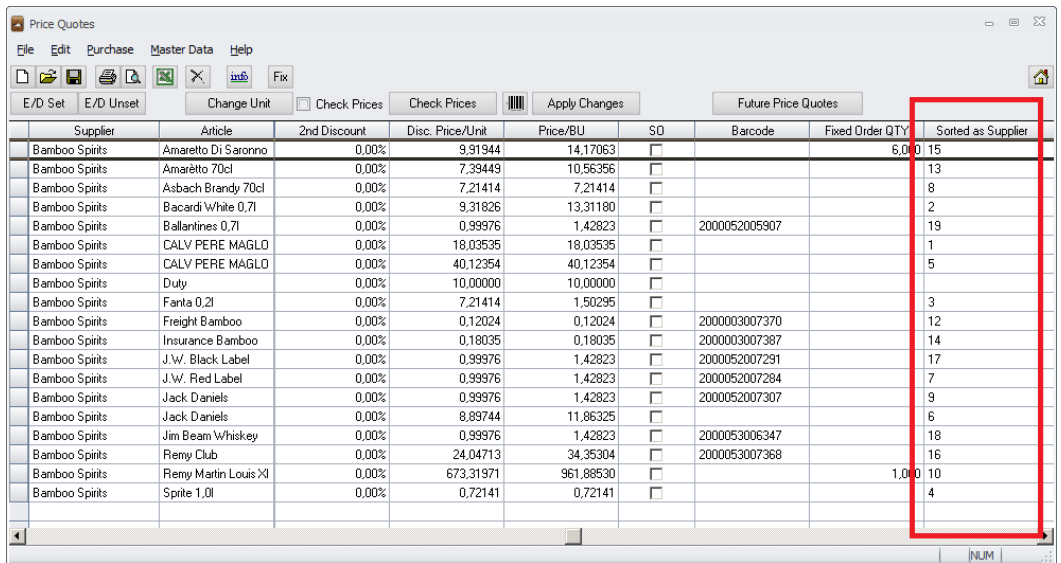

Here the numeric sequence could be entered into the column "Sorted as Supplier". This sorting sequence will be considered in the module Receiving:

At creation of a new delivery note the positions will be added to the document as selected.

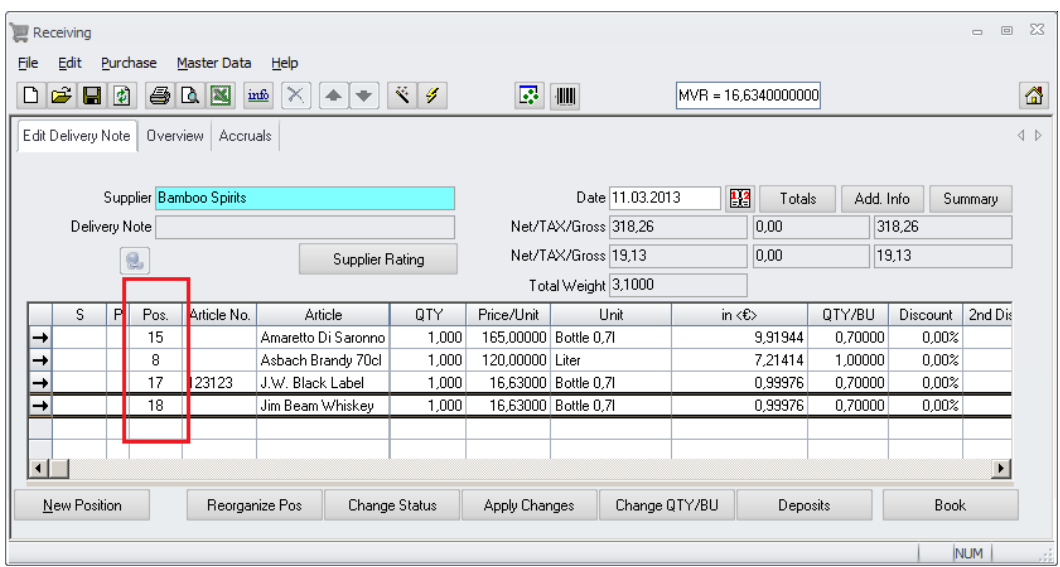

The column "Pos." already shows the position numbers defined in the Price Quotes.

Once saved the positions are now sorted as defined:

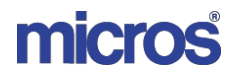

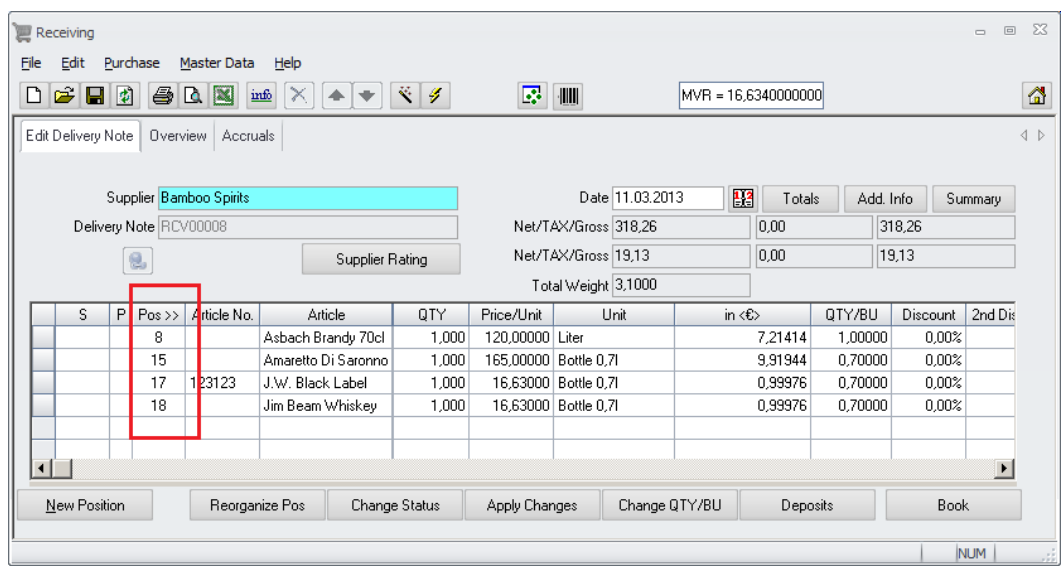

**NOTE:** This "Sorted as Supplier" sequence overrules all other previously defined sorting, regardless of the source of the document.

The only exceptions are B2B delivery notes. Here the Origin positions will be used.

## **25) Receiving > Supplier Rating Details**

<span id="page-32-0"></span>The detail grid in the Supplier Rating dialog was enhanced to highlight the deviations in a better way:

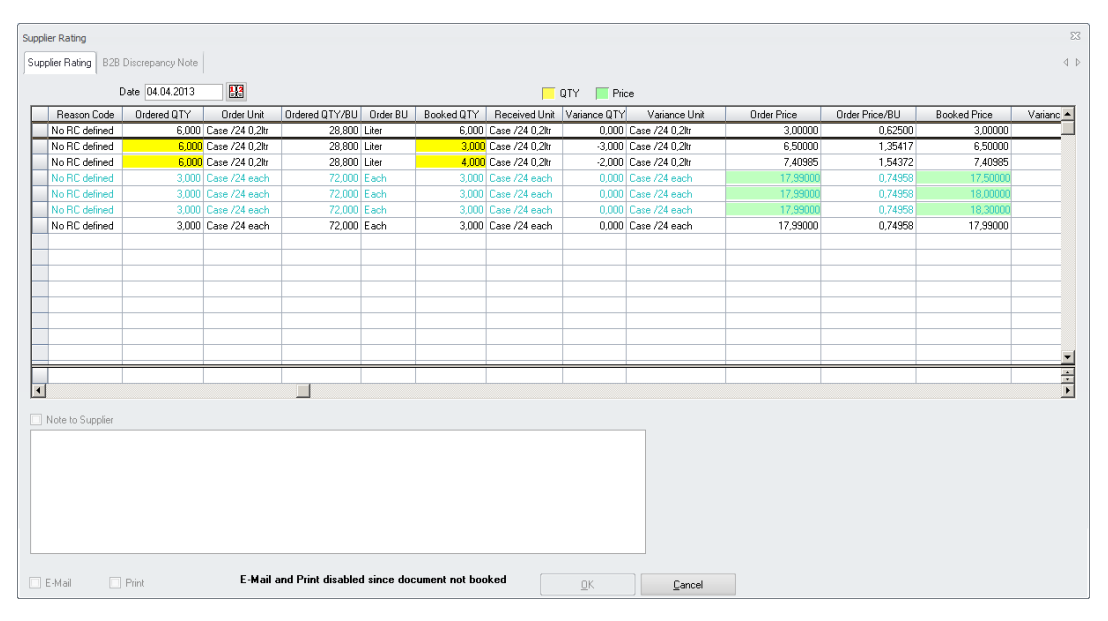

- > QTY deviations will be shown with yellow filled cells
- $\triangleright$  Price deviations will be shown with green filled cells

## **26) Receiving > Stores only**

<span id="page-33-0"></span>A new configuration was added to filter the selectable cost centers in module Receiving.

Go to System > Configuration > [BESTELLWESEN] and search for the parameter UseStoreOnly:

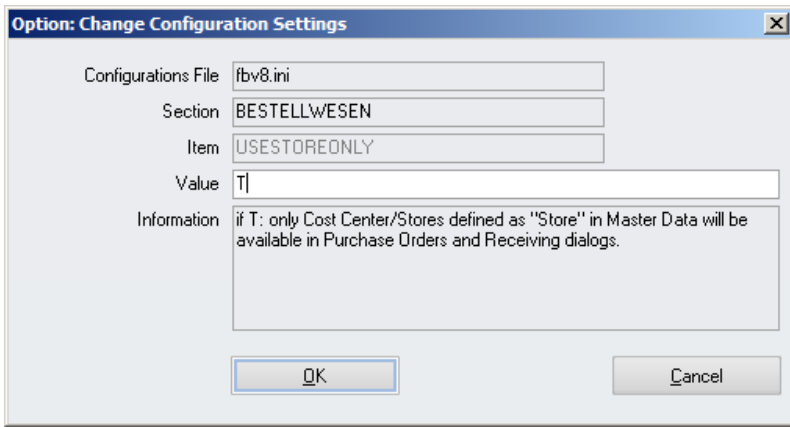

If set to T, the system will show only locations defined as Store (and its sub options) in the Cost Center setup at creation of delivery notes.

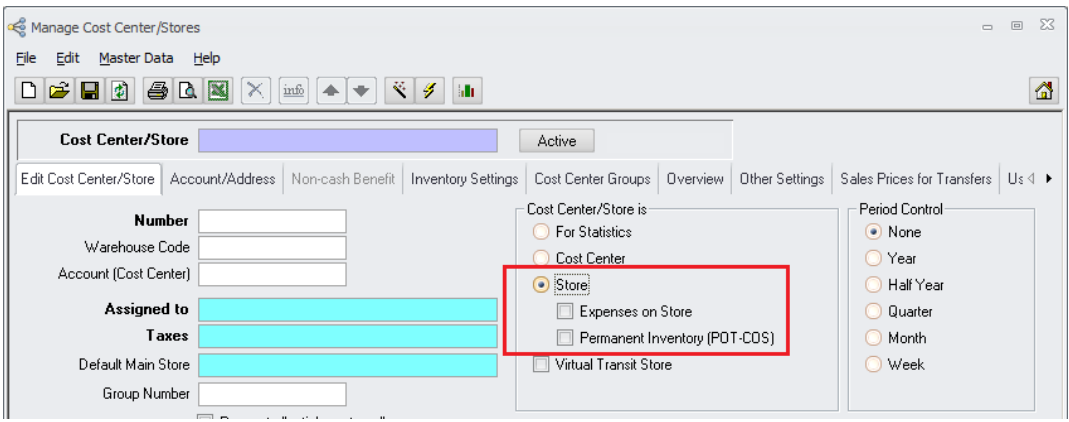

## **27) Receiving > System Document Numbering**

<span id="page-33-1"></span>In former version the automated document numbering for Receiving and Return to Supplier was controlled by the parameter [Bestellwesen] > SYSTEMNO. This was now separated for both functions. For each function now a separate numbering sequence and format can be defined.

Go to System > Configuration > [Bestellwesen].

Here the new parameter RCV\_AUTODOCNUMBER can be found:

# micros

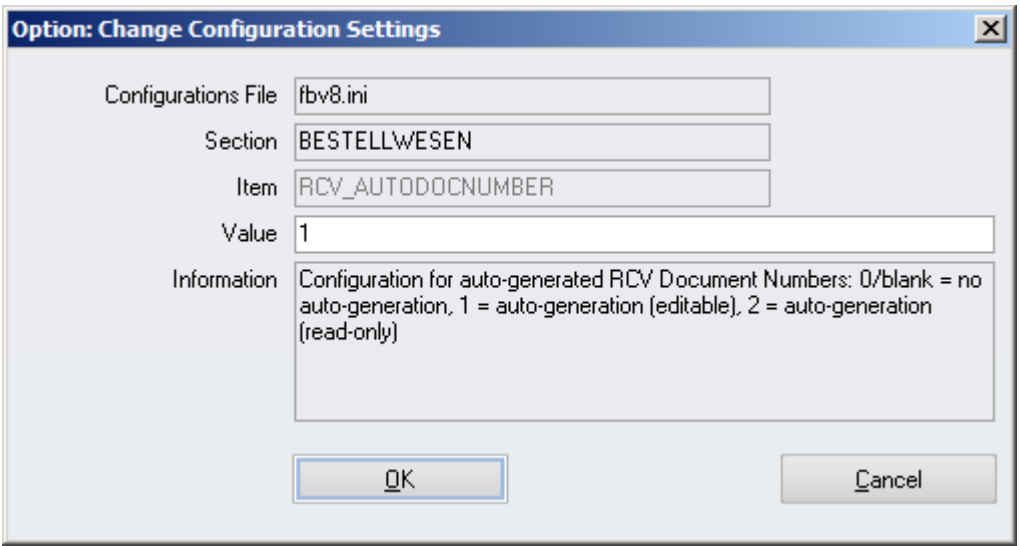

- $\triangleright$  If value = 0: The document number will not be generated automatically. The user must define it manually.
- $\triangleright$  If value = 1: The document number is generated automatically at booking, but can be adjusted by the user.
- $\triangleright$  If value = 2: The document number is generated automatically read-only at booking. It cannot be edited.

The format / layout of the auto-generated number could be defined in the module Document Numbers.

#### **28) Receiving > Contract Checkbox**

<span id="page-34-0"></span>The Contract indicator from Price Quotes is now available in the module Receiving as well.

As a pre-requisite the configuration itself needs to be active.

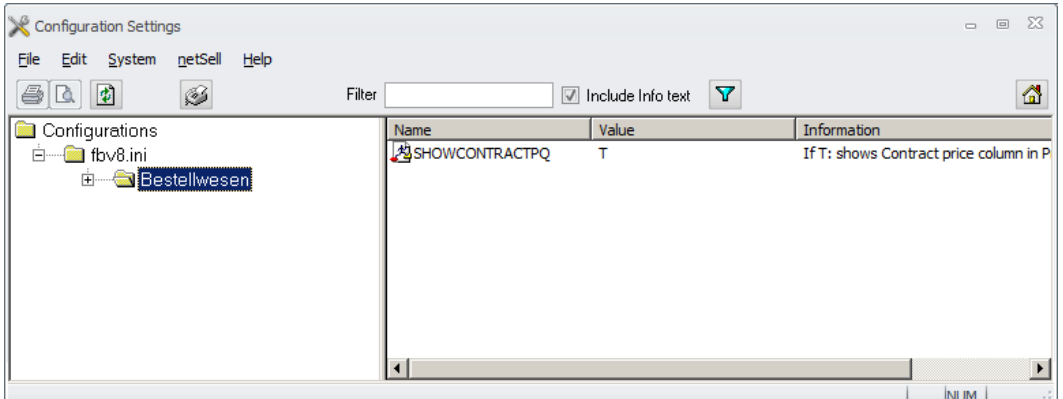

Besides the modules Price Quotes and Purchase Orders now also the module Receiving is checking this parameter. If activated the receiving grid shows the checkbox per record marked/unmarked as defined in the price quotes:

> Document title Author Department Date Page

Changes 8.8.00.41.1486 Joerg Trommeschlaeger Materials Control 03.05.2013 35 of 127

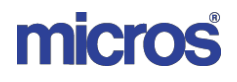

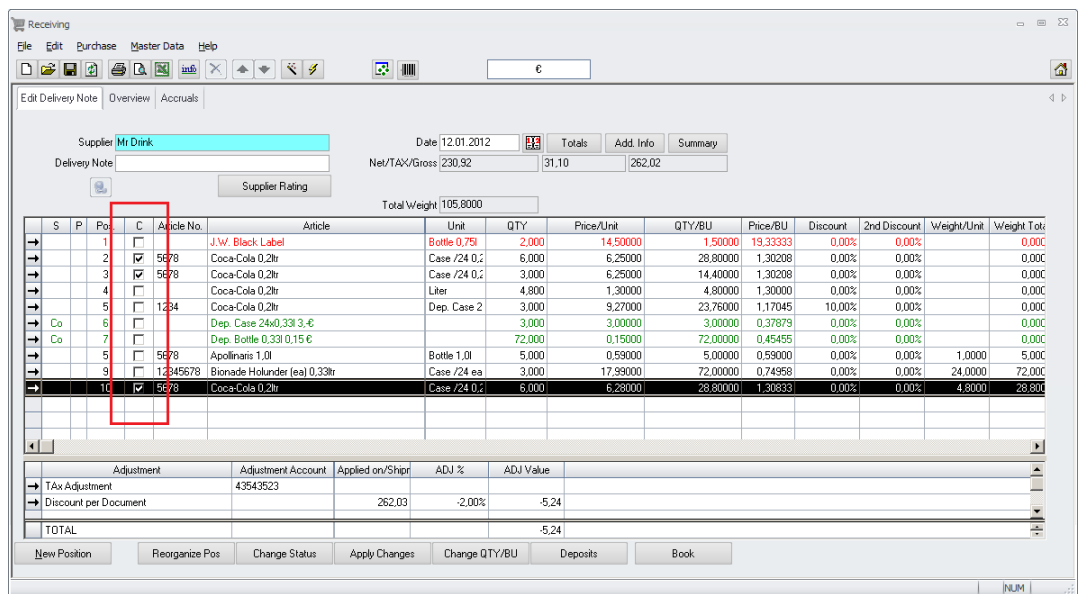

The delivery note view in module Invoice Control also will show the checkbox.

# **29) Receiving > Origin Order Date**

<span id="page-35-0"></span>A new column was added to the receiving grid. Here the origin order date & time per position is shown:

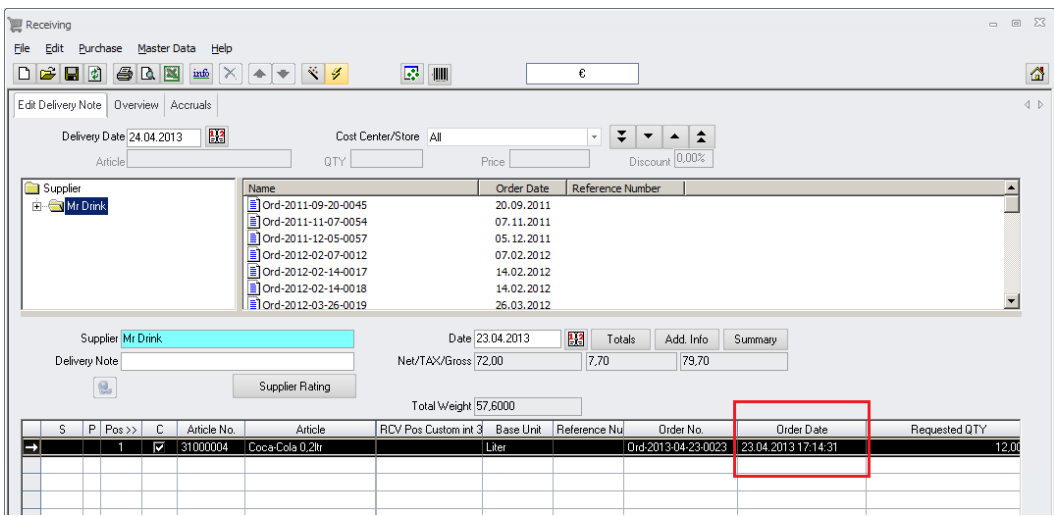

This information is useful in order to find out why a specific price was used in the order.

This date & time also could be added on the delivery note print out:
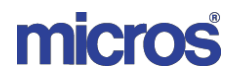

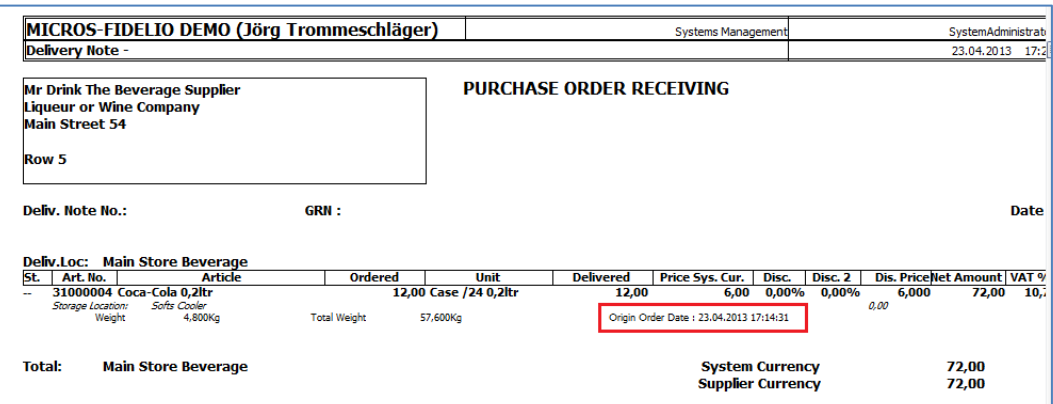

At first call of the report after the update the required input item Sb\_lastpr is created:

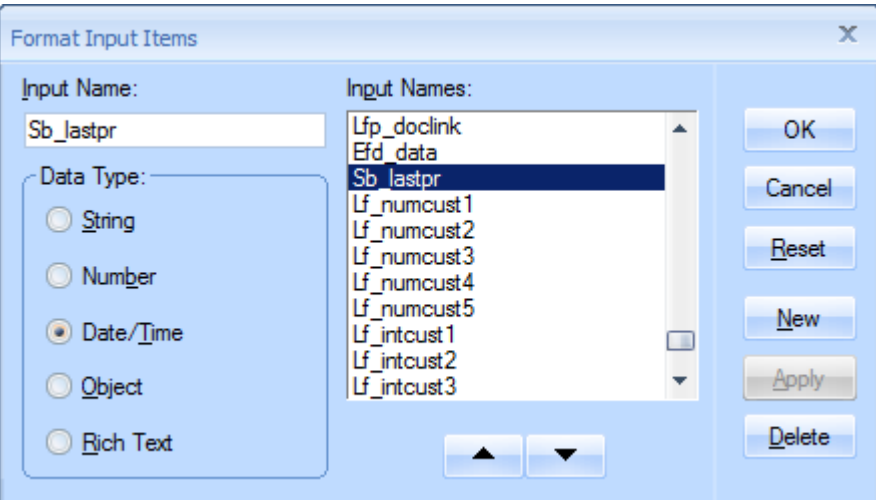

It also could be created in advance using the definitions as shown above. Since the input item will send the information in standard format it is created to create a formula (example below) for this.

Document title Author Department Date Page

Changes 8.8.00.41.1486 Joerg Trommeschlaeger Materials Control 03.05.2013 37 of 127

# micros

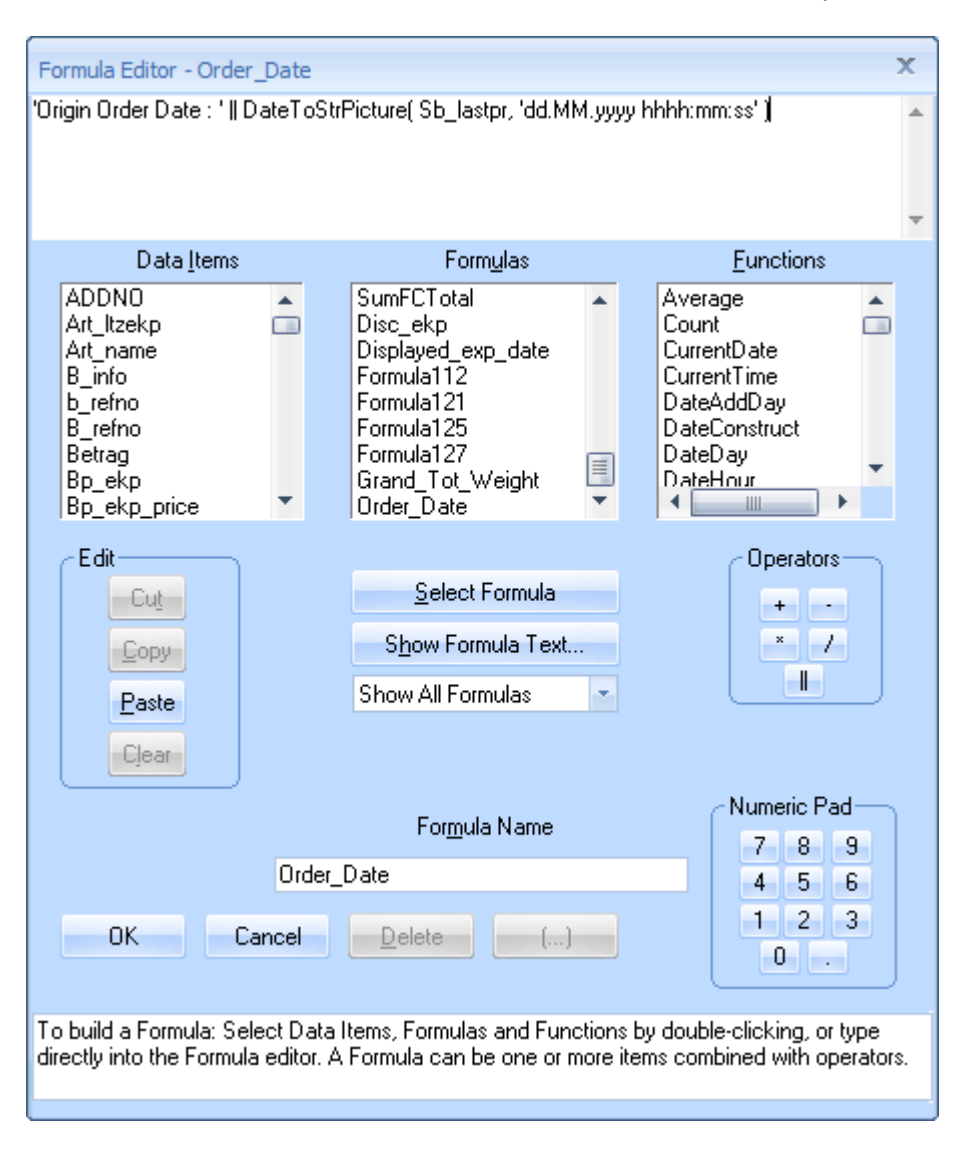

'Origin Order Date : ' || DateToStrPicture( Sb\_lastpr, 'dd.MM.yyyy hhhh:mm:ss')

The new column also is visible in the tab "Change Delivery Note" in the module Invoice Control.

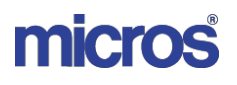

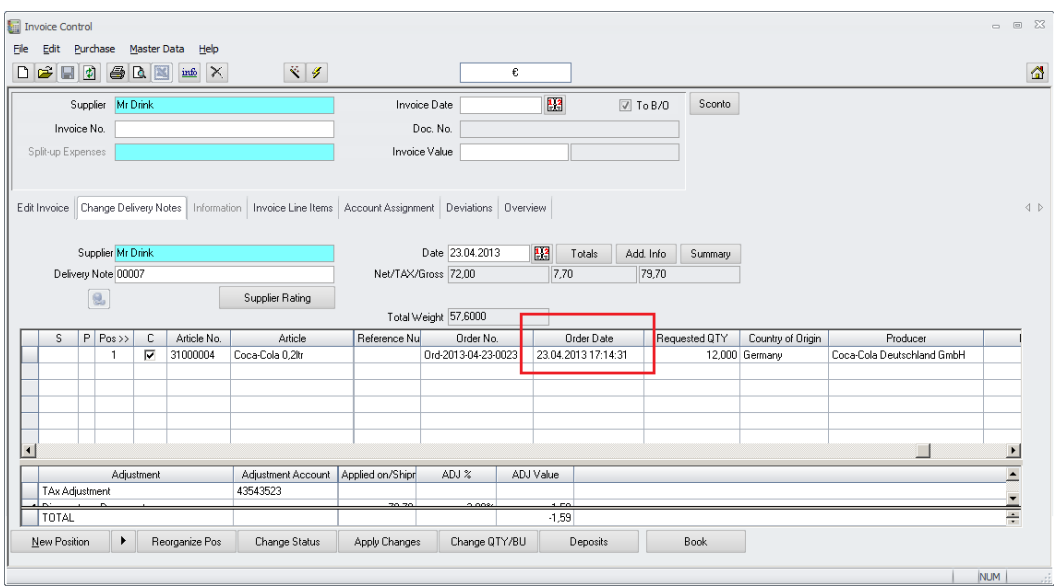

# **30) Receiving > Origin Delivery Date**

A new (hidden!) option was added to control the behaviour of the proposed delivery date in the module Receiving.

Open the System Configuration and browse to the section [Bestellwesen]:

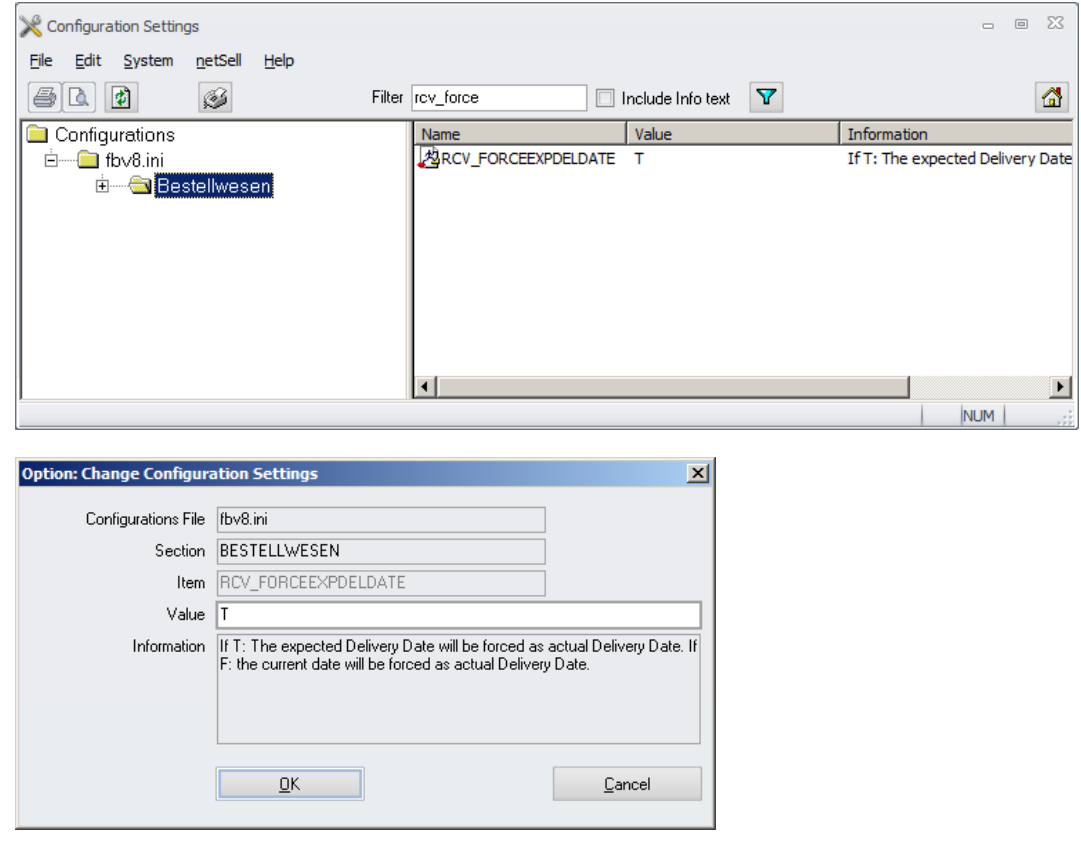

Document title Author Department Date Page

Changes 8.8.00.41.1486 Joerg Trommeschlaeger Materials Control 03.05.2013 39 of 127

- $\triangleright$  If F or blank (default): the application will show then standard behaviour and propose the current date as Delivery Date in the Receiving module
- $\triangleright$  If T: The application will propose the expected delivery date which was defined in the origin order.

Example:

On March 1<sup>st</sup> 2013 an order was placed for a delivery on March  $5<sup>th</sup>$ . Due to whatever reason the delivery will be booked on March  $8<sup>th</sup>$ .

If the parameter is not set, the application would propose March  $8<sup>th</sup>$  as delivery date.

If the new parameter is set, the application would propose March  $5<sup>th</sup>$ .

# **31) RTS > System Document Numbering**

In former version the automated document numbering for Receiving and Return to Supplier was controlled by the parameter [Bestellwesen] > SYSTEMNO. This was now separated for both functions. For each function now a separate numbering sequence and format can be defined.

Go to System > Configuration > [Bestellwesen].

Here the new parameter RTS\_AUTODOCNUMBER can be found:

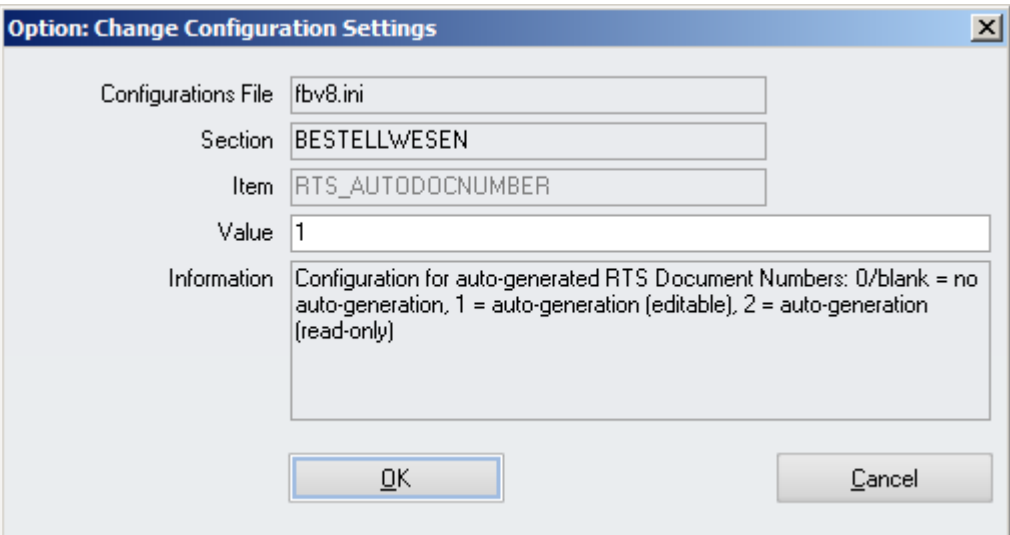

- $\triangleright$  If value = 0: The document number will not be generated automatically. The user must define it manually.
- $\geq$  If value = 1: The document number is generated automatically at booking, but can be adjusted by the user.
- $\triangleright$  If value = 2: The document number is generated automatically read-only at booking. It cannot be edited.

The format / layout of the auto-generated number could be defined in the module Document Numbers.

> Document title Author Department Date Page

Changes 8.8.00.41.1486 Joerg Trommeschlaeger Materials Control 03.05.2013 40 of 127

# **32) Invoice Control > Search by Document Number**

The function Additional Filters was enhanced. It now also allows to search by order / delivery note number :

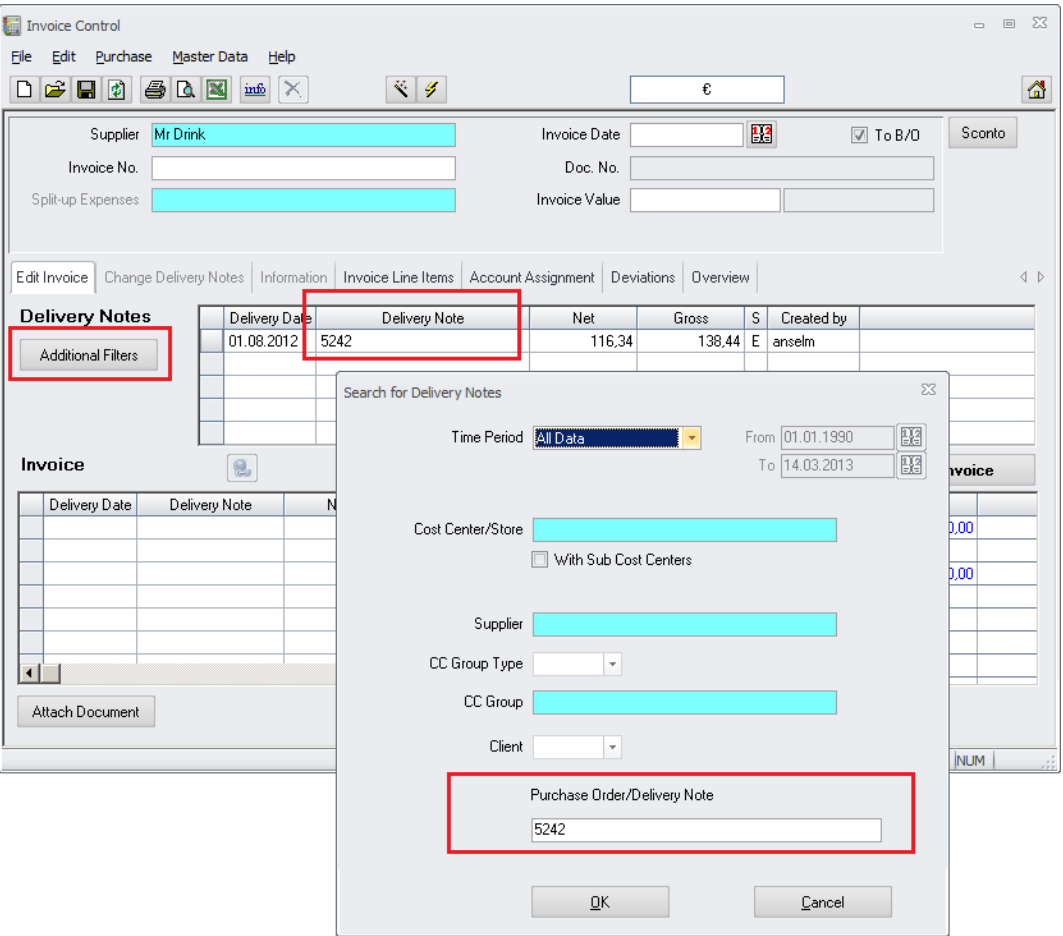

After selection of the suppler the system shows all available documents.

To search for a specific one, just click on the button . Now enter the exact delivery note / order number into the search field and click on OK. The system will then show the document in the middle grid.

# **33) Invoice Control > Display of Deviations**

The Overview screen in the module Invoice Control now shows the deviation for saved invoices as well.

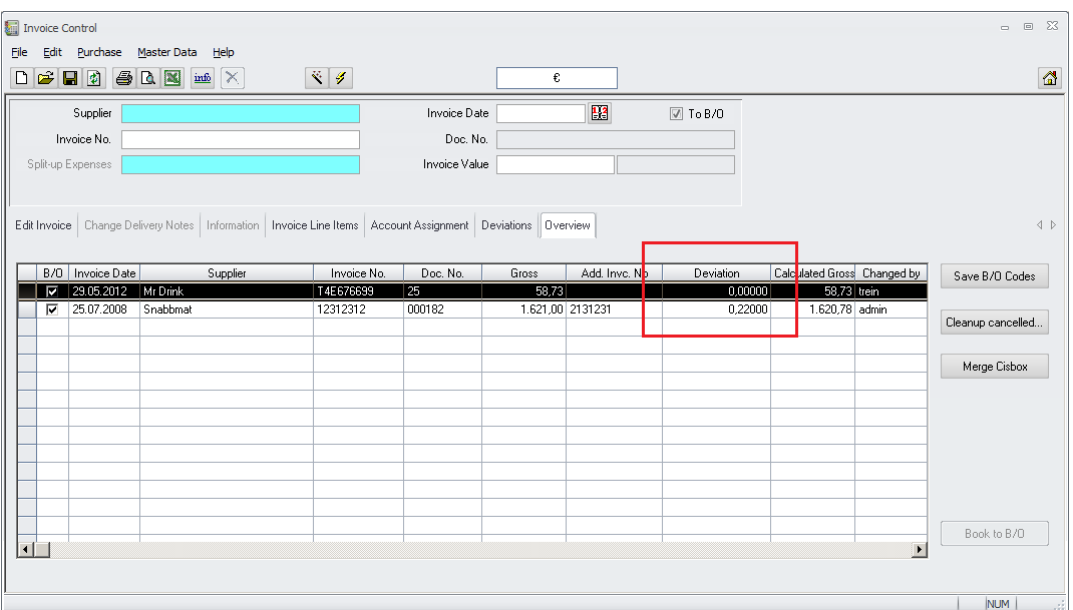

The system here simply compares the entered invoice value with the calculated sum of the added delivery notes.

# **34) Invoice Control > Values in FC**

The module Invoice Control now supports invoices in foreign currency in a much better way.

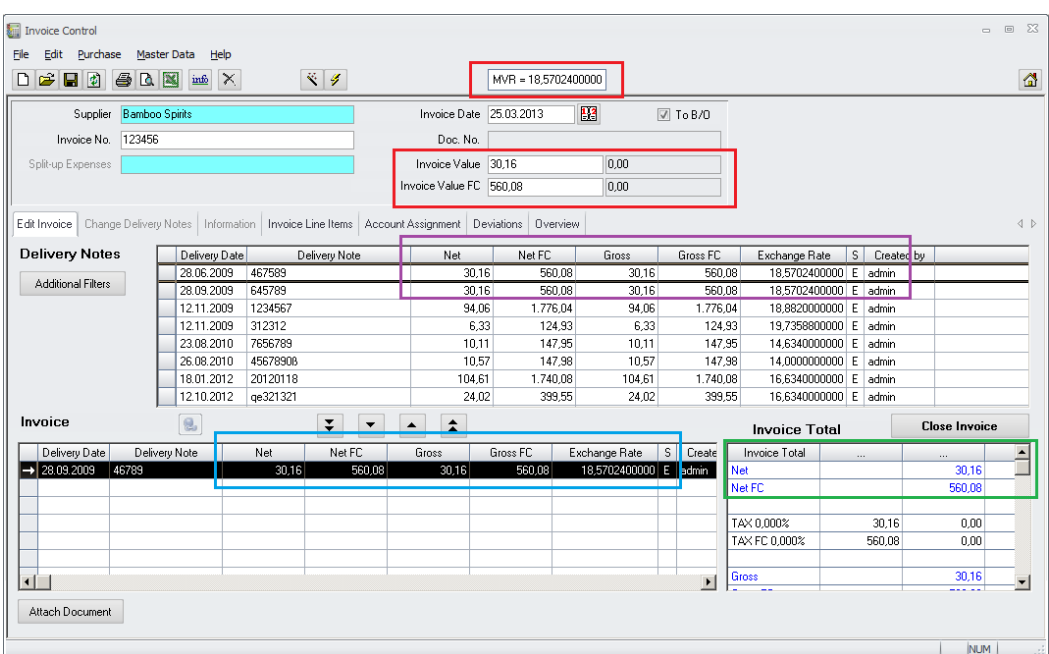

Document title Author Department Date Page

Changes 8.8.00.41.1486 Joerg Trommeschlaeger Materials Control 03.05.2013 42 of 127

When using a supplier assigned to a foreign currency (FC) the application already in older versions showed the currency abbreviation (e.g.  $\hat{\boldsymbol{\xi}}$ ,  $\boldsymbol{\mu}$ WR, etc.) and the current exchange rate in the toolbar area.

Using this exchange rate the application now shows the entered invoice value in both currencies, FC and system currency (**red** marked area). Please keep in mind that this is the **current** exchange rate!

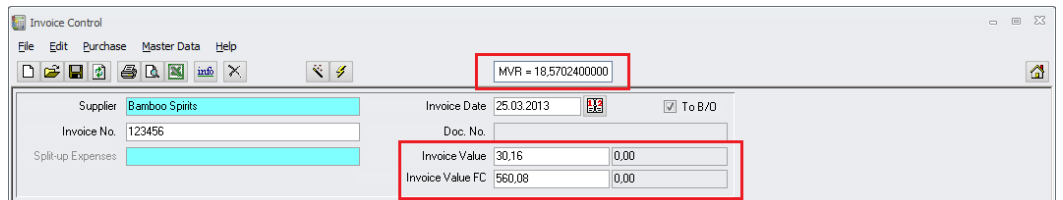

In the middle grid now the delivery notes are listed, showing their values, net and gross, in system currency and in FC including the exchange rate used at booking (**purple** marked area).

Please keep in mind that this does not have to be the **current** exchange rate and the totals may differ!

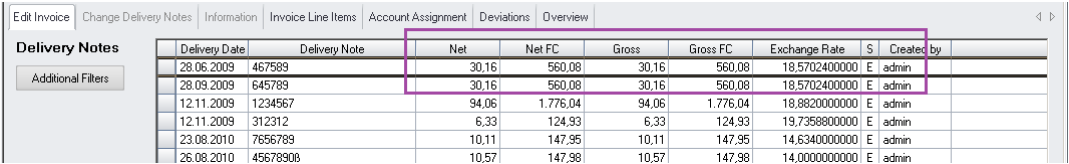

The bottom left grid shows the delivery notes assigned to the current invoice, showing the values, net and gross, in system currency and in FC including the exchange rate used at booking (**blue** marked area).

Please keep in mind that this does not have to be the **current** exchange rate and the totals may differ!

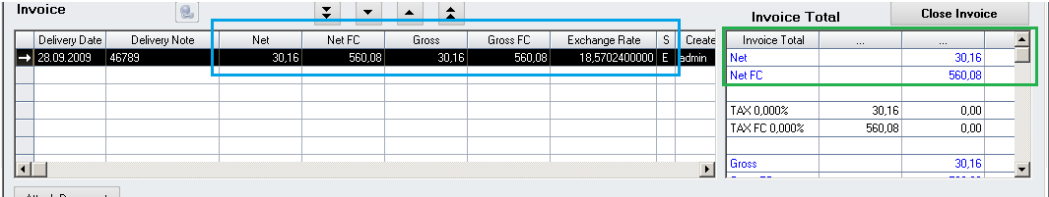

The bottom right grid shows the calculated invoice totals, net and gross, in system currency and in FC using the current exchange rate entered/shown in the toolbar section (**green** marked area).

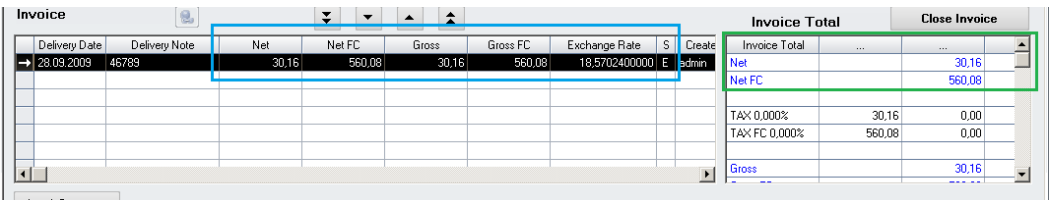

The invoice totals might show differences if the exchange rates are not the same. This is a logical case, depending on the way FC invoices are handled on site.

In the example above the current and exchange rate used at booking are the same.

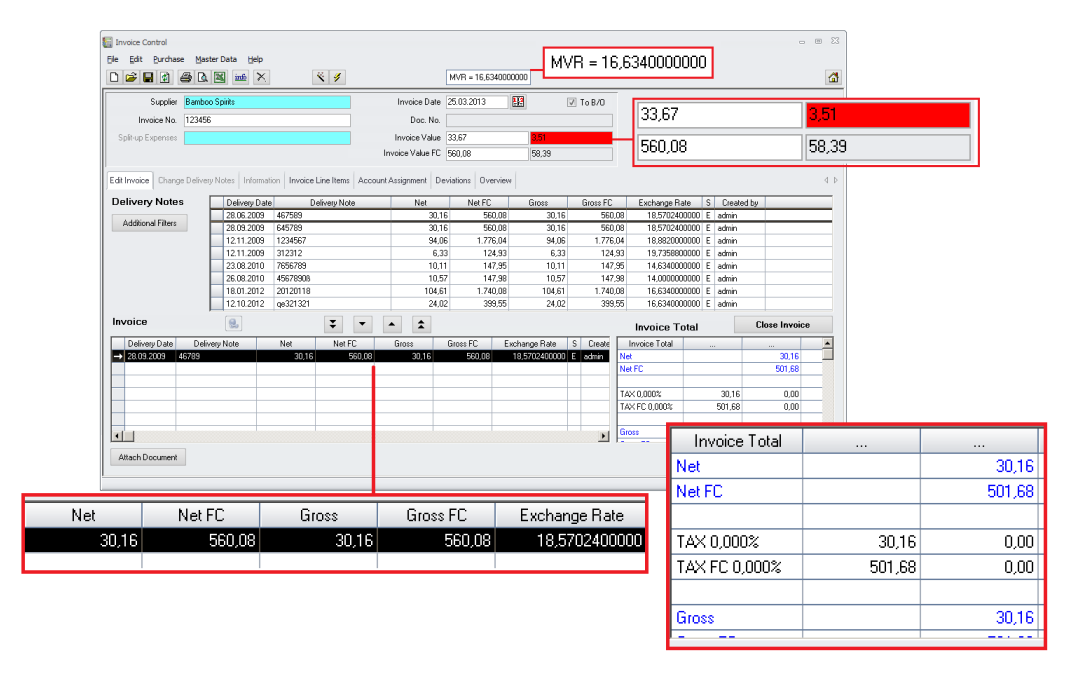

If the exchange rate is different to the one used at booking the delivery notes…

… the totals may not match. In this example the delivery note had a value of 560,08 MVR. Using the exchange rate at booking this was equal to € 30,16. But in the screen above the current exchange rate is different and now the value of 560,08 MVR equals € 33,67. As a result the user will see a difference created through different exchange rates. The user now needs to decide if he changes the rate to be used for the invoice or for the delivery notes, or adjusting the system currency value or the FC value. This all depends on the customer's processes and rules.

# **35) Invoice Control > Changed by / Created by**

The module Invoice Control now shows some more details on the delivery notes added to the current invoice:

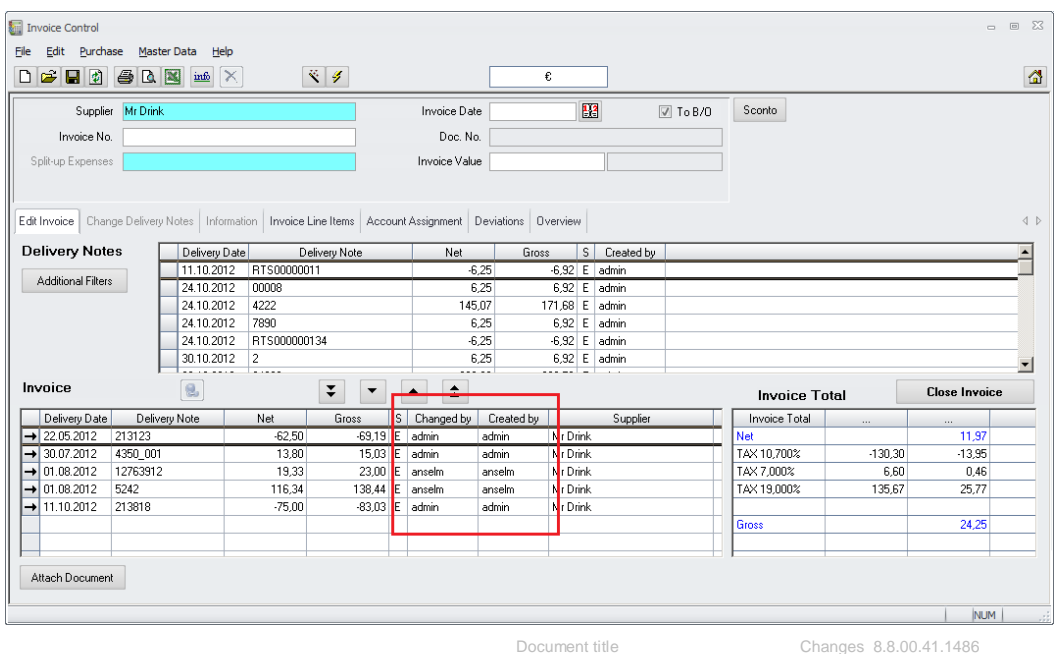

Document title Author Department Date Page

Changes 8.8.00.41.1486 Joerg Trommeschlaeger Materials Control 03.05.2013 44 of 127

After assigning the delivery notes to the invoice in the bottom left grid now the creator and the user who did the last change on that document are shown.

**36) Invoice Control > Summary Report**

#### A new report is available in the Invoice Control > Overview: Invoice Control  $\qquad \qquad \boxdot \quad \Sigma 3$ File Edit Purchase Master Data Help DFFFFFFFF  $8/3$  $\Omega$  $Pre$ riew  $\mathbb{R}^2$ Sconto Suppler  $\sqrt{2}$  To B/O Invoice Date Invoice No Doc No Split-up Expense: Invoice Value **Report Set** Edit Invoice | Change Delivery Notes | Info Informat Report  $\overline{4}$  b water Control<br>water Control sumr ed per Supplie Пı Save B/O Codes B70 | Invoice Date |<br>| | | | | | | | | | 09.04.2013 | | | | | Bamboo Spirits 1.329,06 admin  $0,00000$  $\begin{tabular}{|c|c|} \hline \hline \textbf{$\nabla$} & 09.04, 2013 & Barnboo Splits \\ \hline \textbf{$\nabla$} & 09.04, 2013 & Barnboo Spirits \\ \hline \textbf{$\nabla$} & 09.04, 2013 & Barnboo Spirits \\ \hline \textbf{$\nabla$} & 09.04, 2013 & Barnboo Spirits \\ \hline \textbf{$\nabla$} & 03.0203 & Boteel & Sese \\ \hline \textbf{$\nabla$} & 07.09, 2011 & Kerswil Beer Import \\ \hline$ 09.04.2013 admi 0.0000  $0,00000$ <br>0,00000 1.495,40 admin<br>1.495,40 admin<br>1.546,96 admin Cleanup cancelled... 0,00000 141,49 admin  $0,00000$ <br>0,00000 3,72 admin<br>59,66 admin E E 0,00000 59,66 admin  $QK$  $\ensuremath{\mathop{\mathsf{C}}}$ ancel 59,66 admin<br>59,66 admin n noong 7567899 59,66 000008  $0,00000$ 09 25.814,91 000037<br>6,64 000047 25.814,91 admin 123123123 21 0,00000  $6,64$  admin<br>12,95 admin 24097-1  $06$ 0,00000  $123 \cdot 1$  $\frac{01}{03}$ 12,95 000042  $0,00000$ Н 12,95 000044 12,95 admin  $1234 - 1$ 0,00000 Book to B/O  $\Box$  $\mathbf{E}$ NUM

After click on the Print / Preview icons in the toolbar the Report Selection Dialog is shown. Here select the report "Invoice Control Summarized per Supplier":

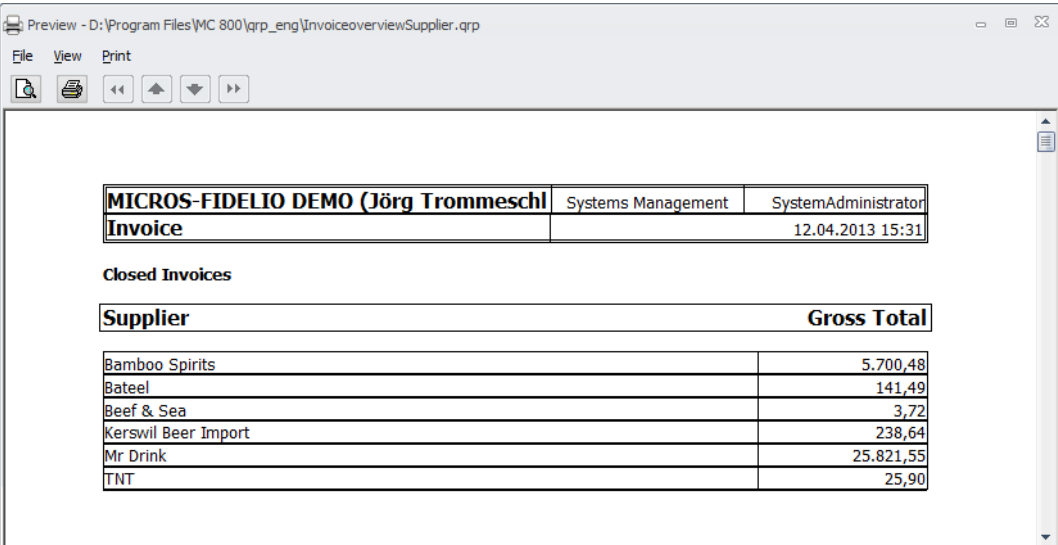

This report shows, based on the previously defined filters, summarized gross total values per supplier.

> Document title Author Department Date Page

Changes 8.8.00.41.1486 Joerg Trommeschlaeger Materials Control 03.05.2013 45 of 127

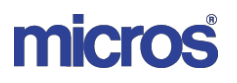

# **37) Adjustments > Costing Factor**

The last missing feature from the old Shipment Control module, the "Costing Factor" was now implemented into the Adjustments package. Please see the separate manual "120\_MC\_Adjustments" for details.

#### **38) Shipment Control > module removed**

As already announced in former release notes the module "Shipment Control" is now removed from all menus.

It has been replaced with the "Adjustments" package.

### **39) B/O IFC > Stock Export Account Classes**

The system was enhanced to support Account Classes for the Stock Export as well.

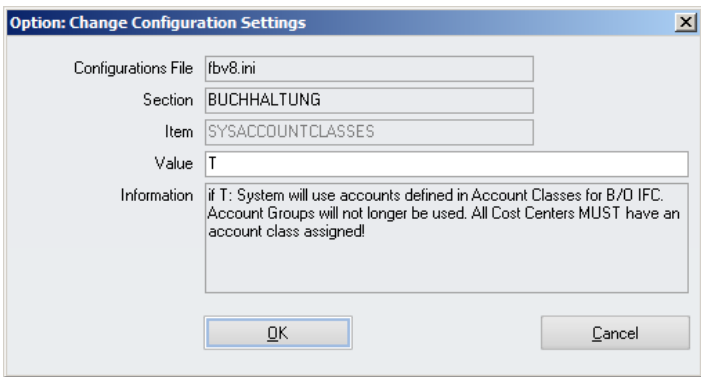

If System > Configuration > Buchhaltung > SYSACCOUNTCLASSES set to F or NULL:  $\triangleright$  The system uses the Accounts from Master Data > Item groups

If System > Configuration > Buchhaltung > SYSACCOUNTCLASSES set to T:  $\triangleright$  The system uses the Accounts from the linked Account Classes

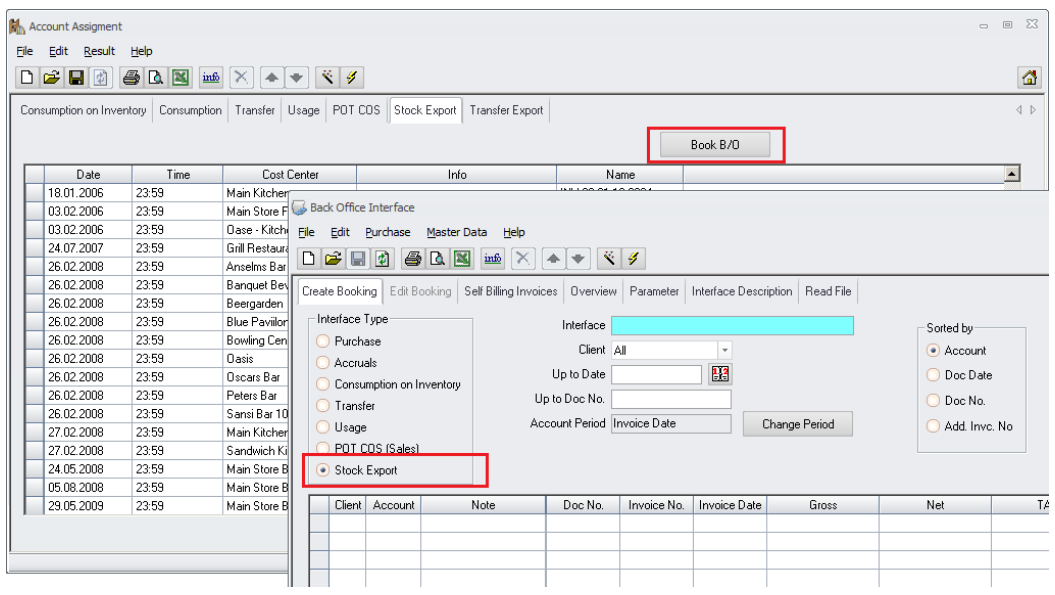

Document title Author Department Date Page

Changes 8.8.00.41.1486 Joerg Trommeschlaeger Materials Control 03.05.2013 46 of 127

# **40) B/O IFC > Resolve Accruals**

A new option was added to allow resolving of booked accruals. The parameter can be found in System > Configuration > [Buchhaltung] and is named ResolveAccruals:

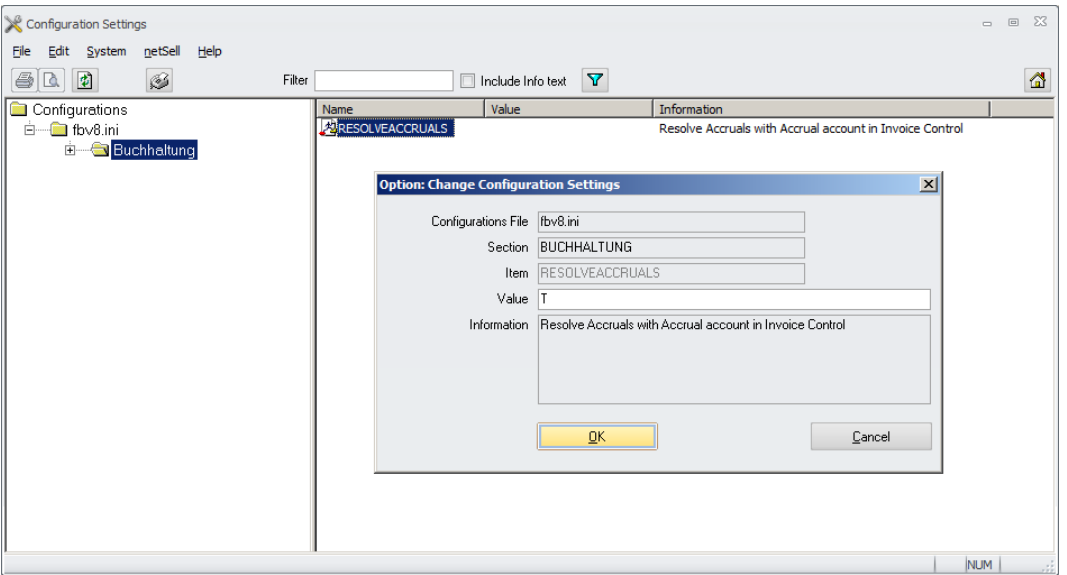

If this is set to "T" the accounts will be written at creation of the accruals. This ensures that the accounts are known to the system when required.

#### **Creation of Accruals:**

Go to Purchase > Receiving > Accruals:

Select the date range and the cost center(s). In order to see the accounts, the option "Grouped by Account" must be marked!

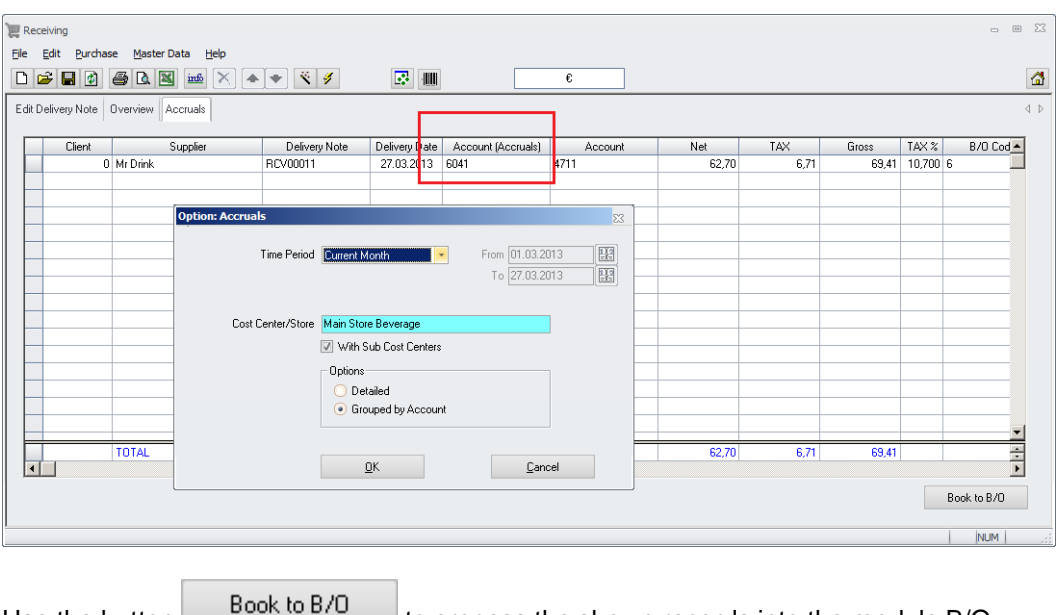

Use the button **the process** the shown records into the module B/O Interface:

> Document title Author Department Date Page

Changes 8.8.00.41.1486 Joerg Trommeschlaeger Materials Control 03.05.2013 47 of 127

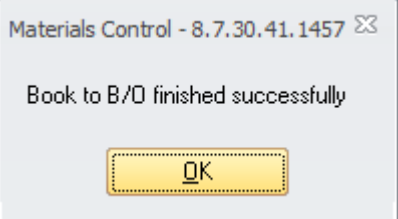

Open the module B/O Interface and select the Interface type "Accruals":

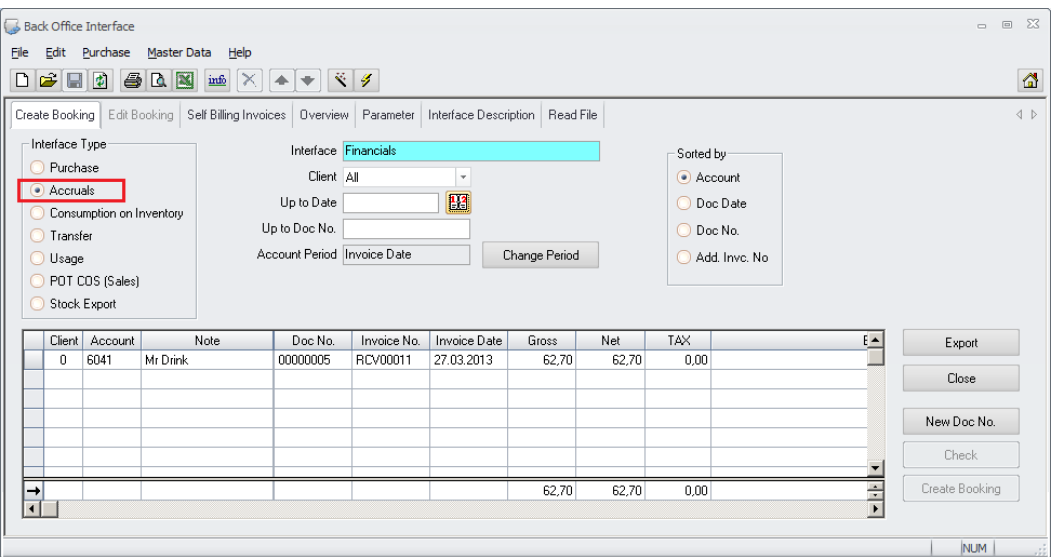

#### **Invoice Control with Accruals:**

#### Go to Purchase > Invoice Control:

If a user selects a delivery note (which was defined as accrual) it must be booked with the accrual accounts assigned.

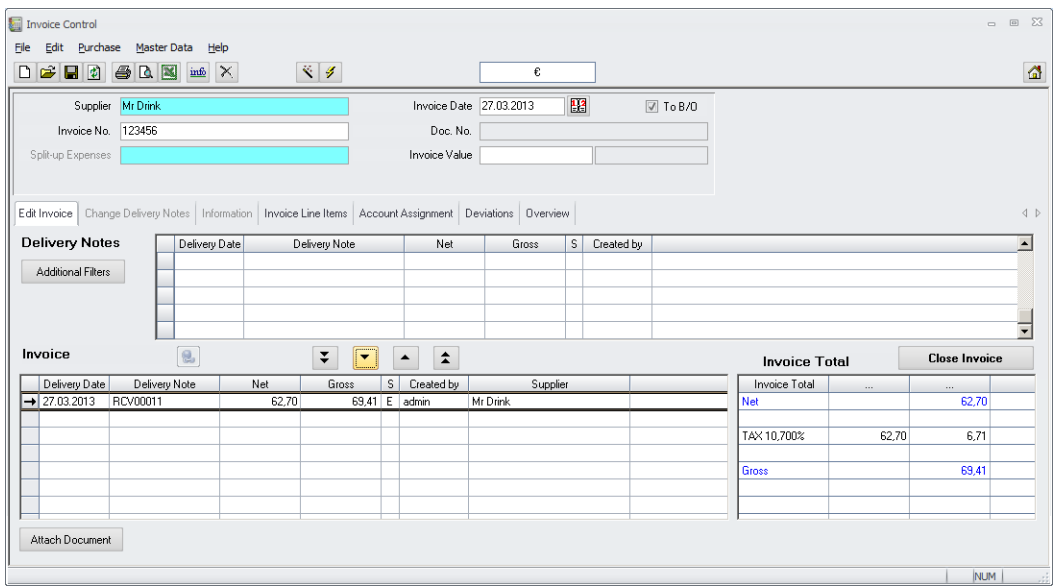

Document title Author Department Date Page

Changes 8.8.00.41.1486 Joerg Trommeschlaeger Materials Control 03.05.2013 48 of 127

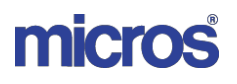

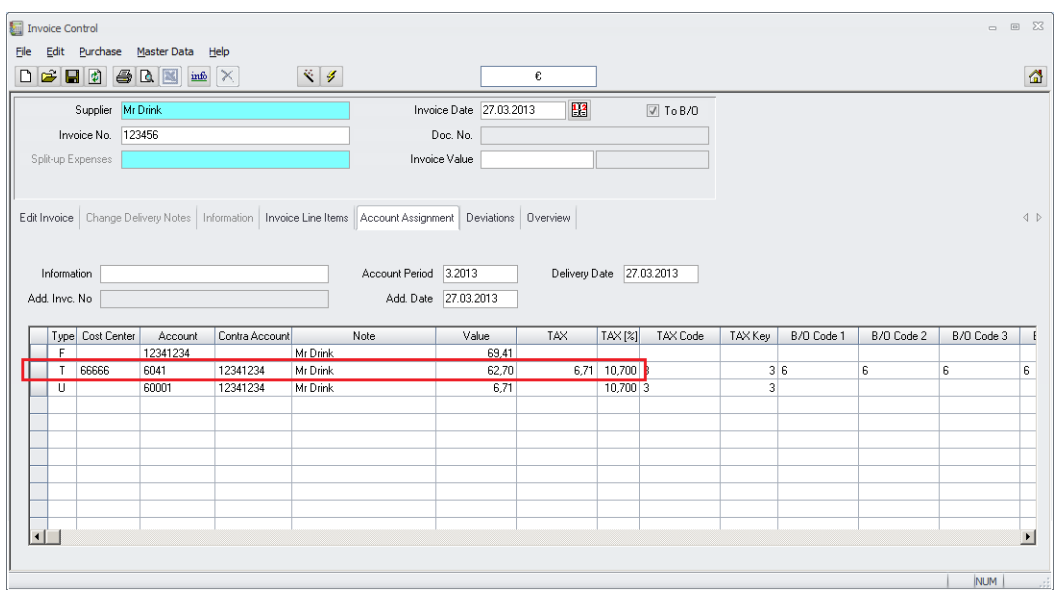

In case of changes required to the delivery note already booked as accrual, those must be done in a **new** delivery note!

# **41) B/O IFC > Deposit Accounts**

A new configuration was added to control the selection of accounts for deposits.

Please go to System > Configuration > [Buchhaltung]:

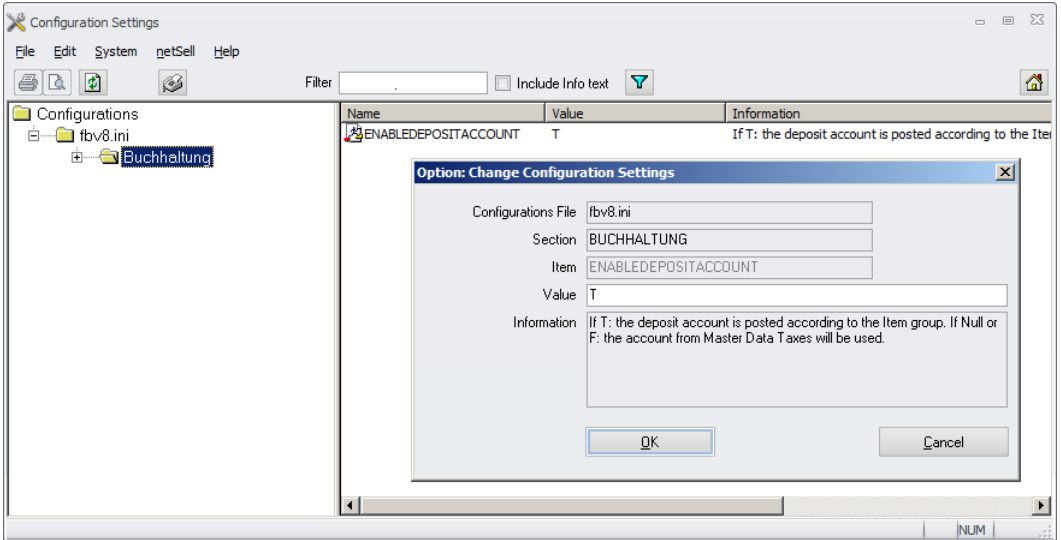

Here the parameter EnableDepositAccount could be found.

If T: The system will select the accounts linked to the item group used for the deposits. These the system also supports either the accounts defined in the item group directly or in the current valid account class.

> Document title Author Department Date Page

Changes 8.8.00.41.1486 Joerg Trommeschlaeger Materials Control 03.05.2013 49 of 127

# micros

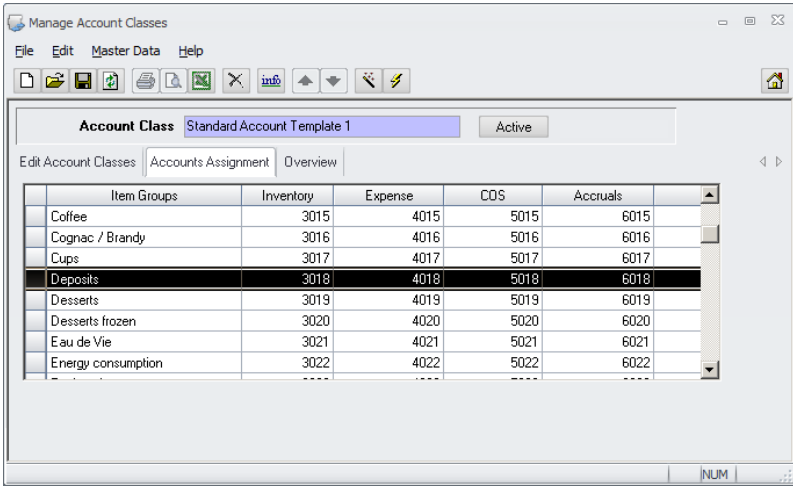

If F: the system will use the accounts defined in the current Tax Schema.

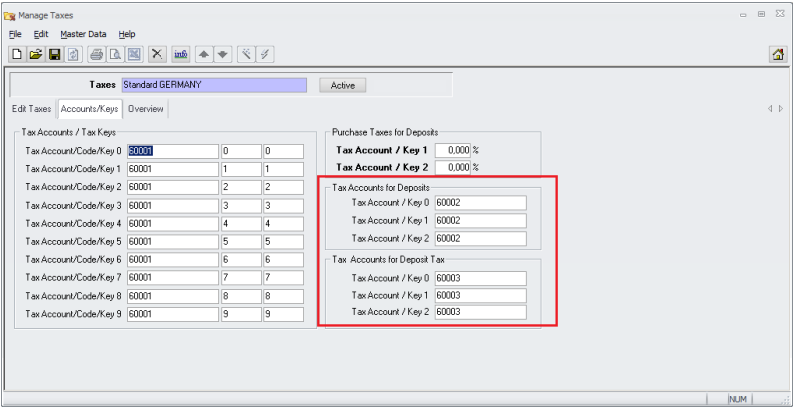

# **42) Purch. Analysis > Statistics per Article**

The filter options dialog in the Purchase Statistics per Article was enhanced:

- As first change the selector "Cost Center/Store" is now mandatory and shown in bold.
- $\triangleright$  As second change it is now possible to filter by category.

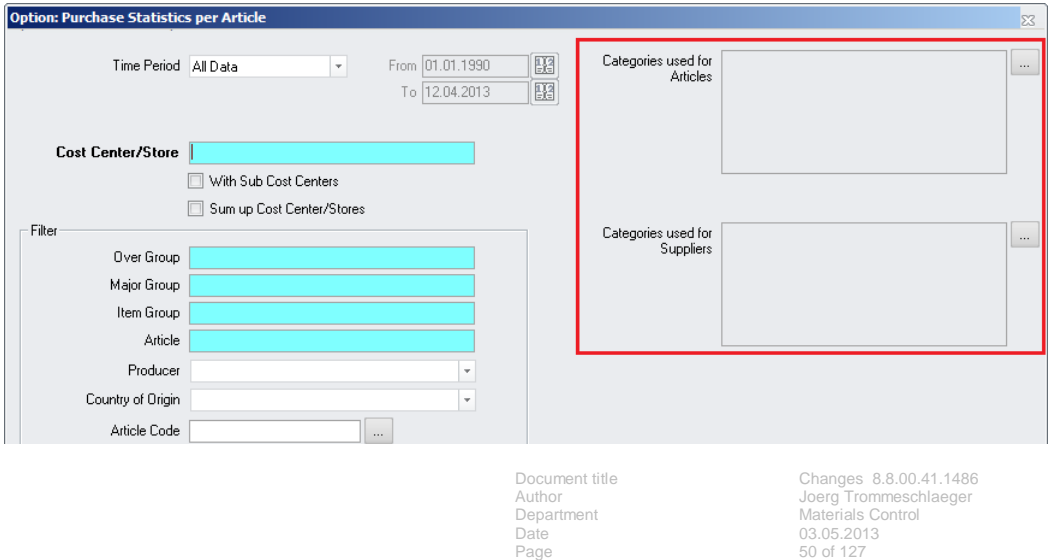

It is now possible to include the categories defined at articles and/or supplier into the filter.

On click on the button the system will show the categories available for articles/suppliers:

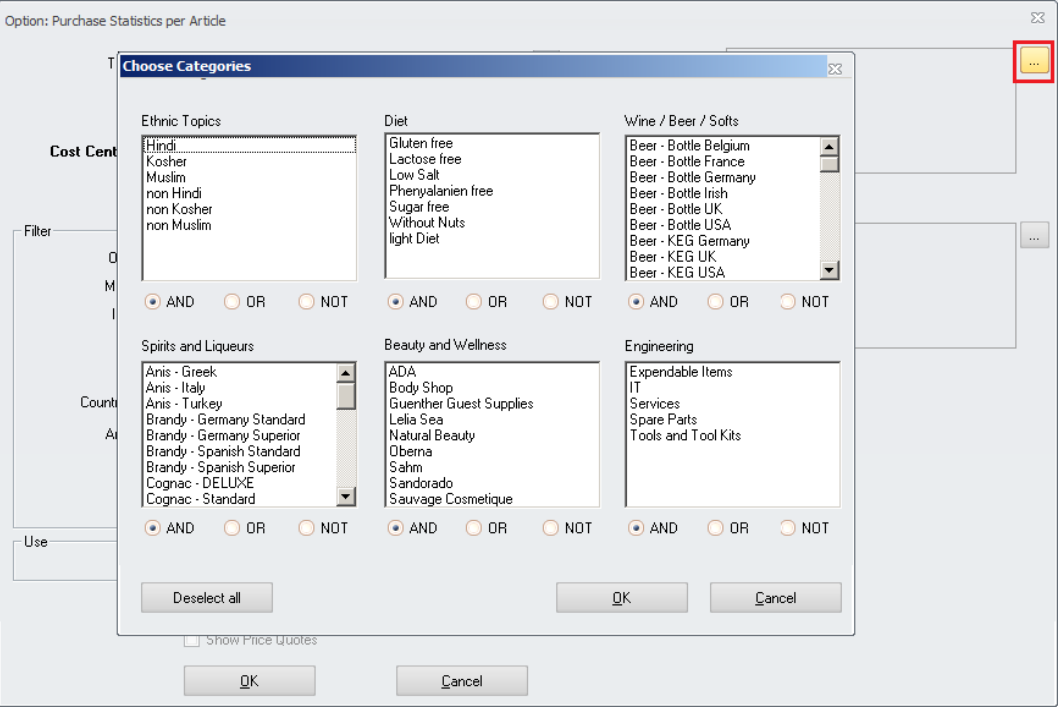

After selection of one or more categories and the required conditions (and/or/not) the filter will be updated:

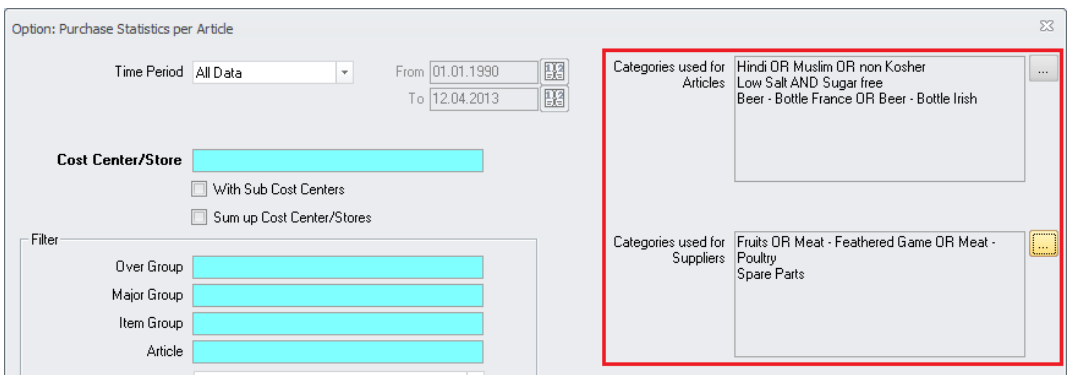

Please note that if an article was already selected in the selector on the left, the category selection for Articles is not accessible.

### **43) Purch. Analysis > Statistics per Supplier**

The filter options dialog in the Purchase Statistics per Article was enhanced:

 As first change the selector "Cost Center/Store" is now mandatory and shown in bold.

Changes 8.8.00.41.1486 Joerg Trommeschlaeger Materials Control 03.05.2013 51 of 127

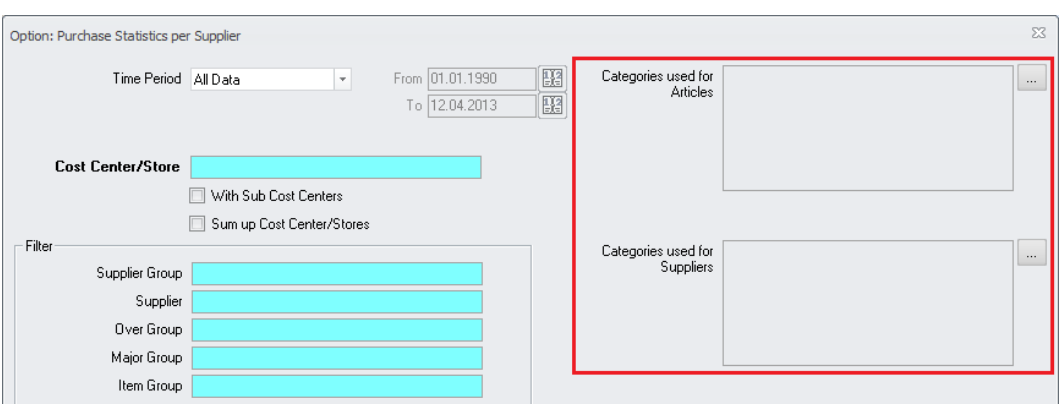

 $\triangleright$  As second change it is now possible to filter by category.

It is now possible to include the categories defined at articles and/or supplier into the filter.

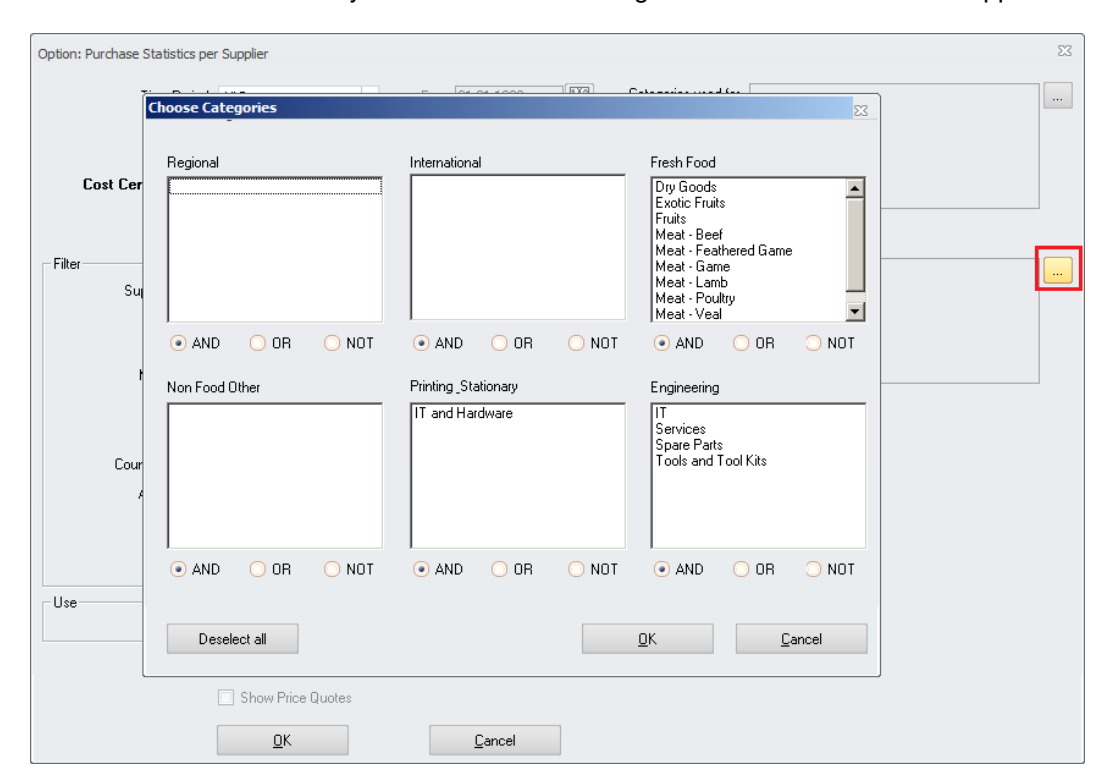

On click on the button the system will show the categories available for articles/suppliers:

After selection of one or more categories and the required conditions (and/or/not) the filter will be updated:

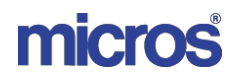

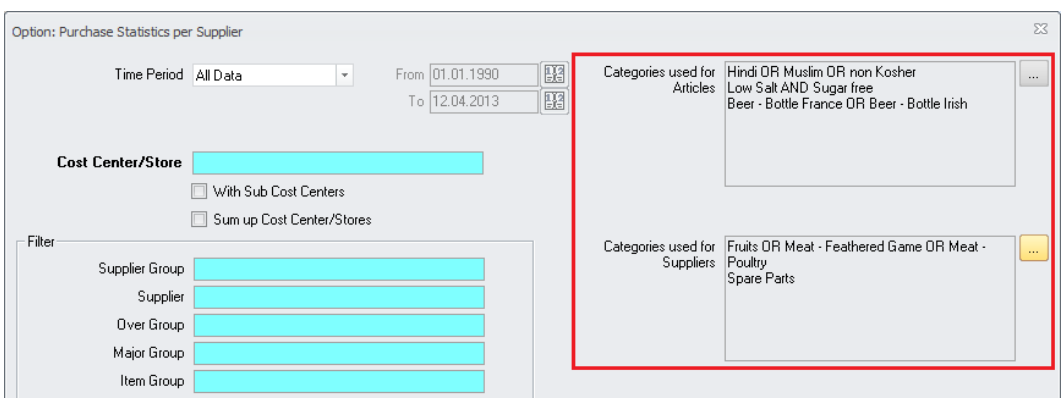

Please note that if any supplier was already selected in the selector on the left, the category selection for Suppliers is not accessible.

# **44) Purch. Analysis > Receiving Deviation Details**

The detail grid in Purchase Analysis > Purchase/Receiving Deviation per Supplier was enhanced to highlight the deviations in a better way:

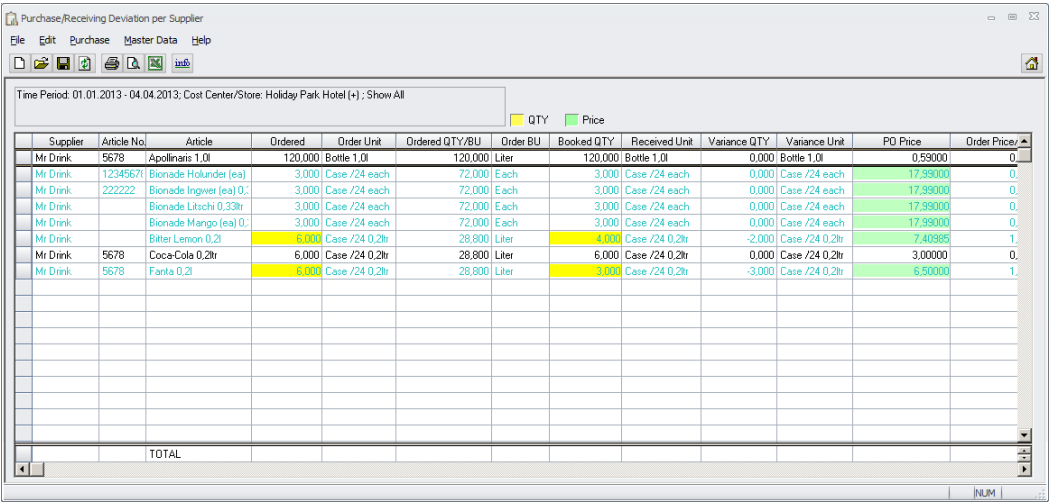

- $\geq$  QTY deviations will be shown with yellow filled cells<br>  $\geq$  Price deviations will be shown with green filled cells
- Price deviations will be shown with green filled cells

# **45) B2B > Manual Positions**

In version 8.7.10.xx the option to block manual positions in B2B Delivery Notes was added:

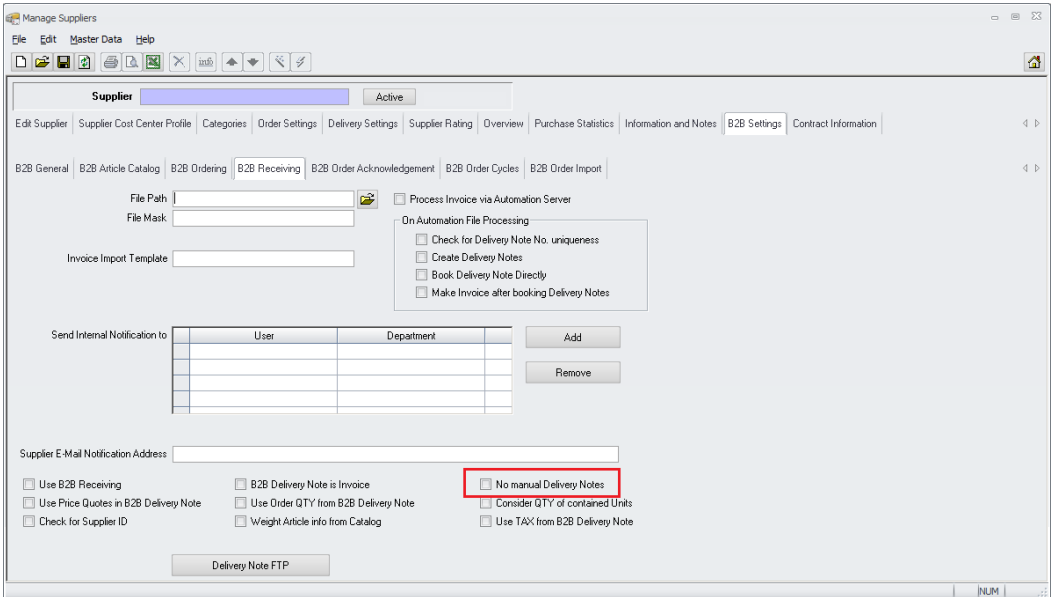

In order to allow exceptions now a user right was added:

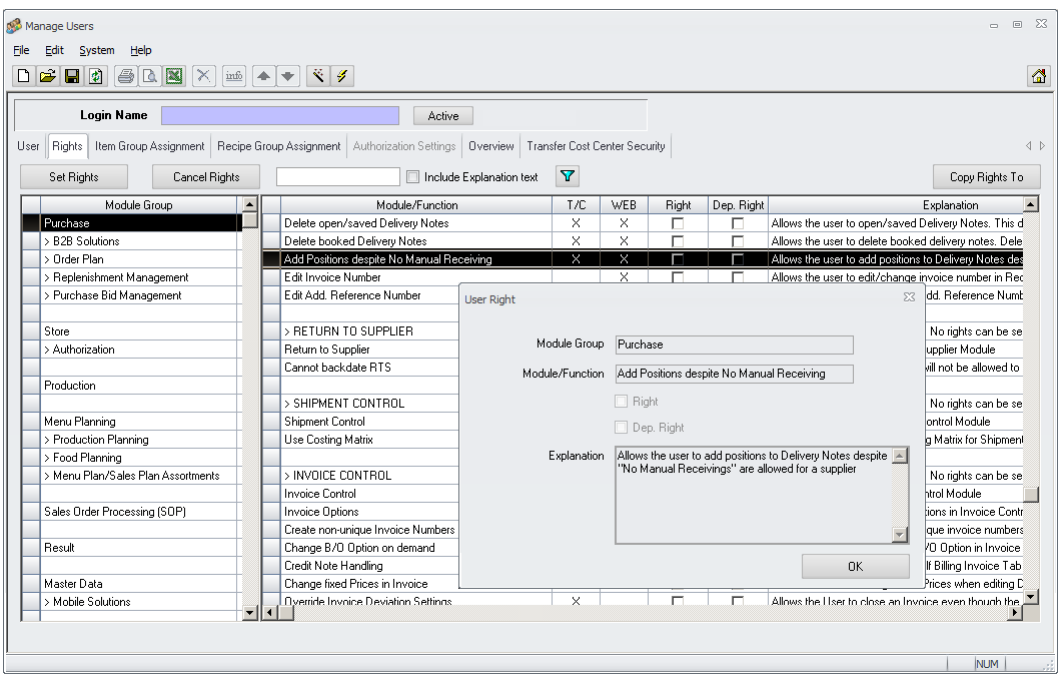

Having this right set, the user will be able to add additional positions to the B2B Delivery Note.

# **46) Purchase Budgets > New module**

A new module was added to allow the definition of Budget figures per Cost Center/Store and per Item Group. It also allows to show warnings during the ordering process as well as during the authorization of order documents

For further details please see the manual "143\_MC\_Purchase\_Budget".

### **47) Bid Management > Column Naming**

When using Purchase History Data in the Bid Sheets the system will now name the column showing the previous period price based on the price type selection. For further details please see the manual "139 MC\_Manual\_Bid\_Management".

#### **48) Bid Management > Assortment Naming**

The Bid Management contains a function to create assortments out of the bid sheets. This function was enhanced to allow a manual definition of the assortment name. For further details please see the manual "139 MC Manual Bid Management".

### **49) Bid Management > Price Quote Creation**

When creating Price Quotes out of the module Bid Management, the system now will use the definitions set in the source article. For further details please see the manual "139\_MC\_Manual\_Bid\_Management".

> Document title Author Department Date Page

Changes 8.8.00.41.1486 Joerg Trommeschlaeger Materials Control 03.05.2013 55 of 127

# **IV. Store:**

#### **50) Issue Request > Assortment Mode**

The overview screen view has been adjusted. At opening the module will show all types of documents depending on the UDF settings.

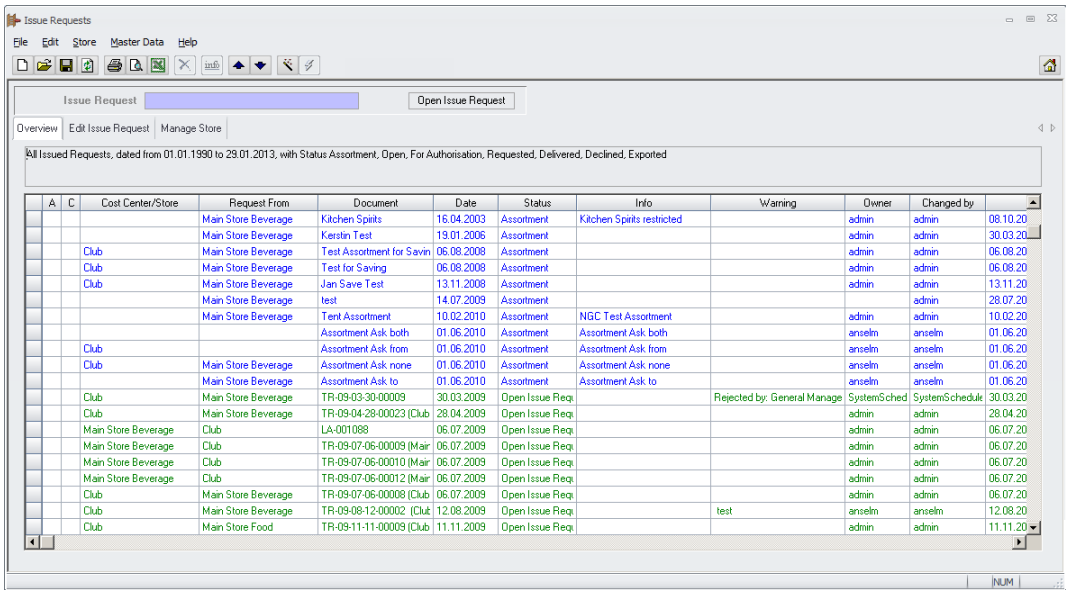

If the user now switches to the Assortment mode…

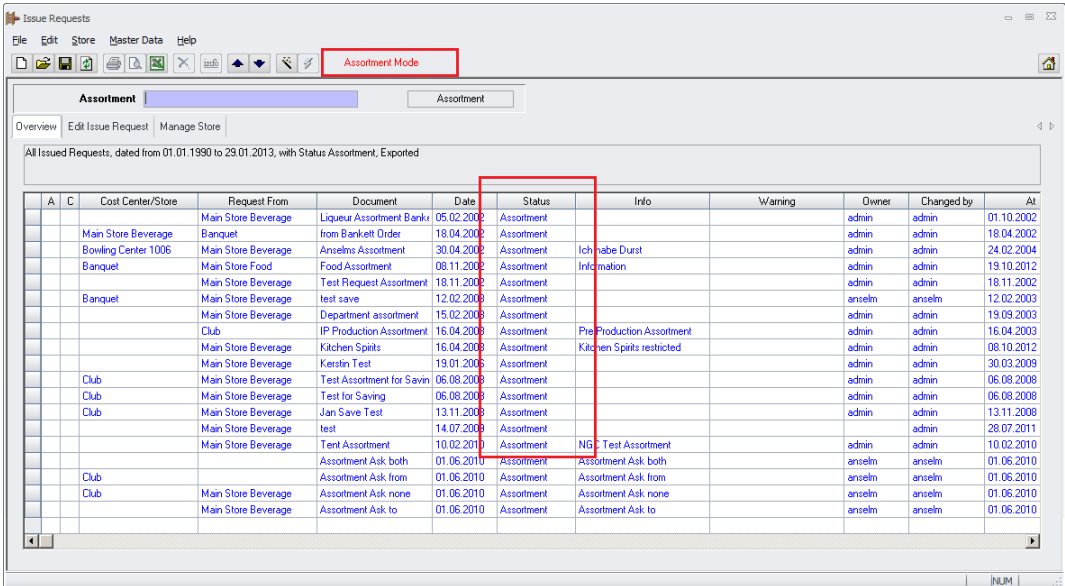

… the system will show documents of type Assortment only.

Document title Author Department Date Page

Changes 8.8.00.41.1486 Joerg Trommeschlaeger Materials Control 03.05.2013 56 of 127

# **51) Issue Request > Negative QTYs**

It is now no longer possible to create an Issue Request with negative quantities.

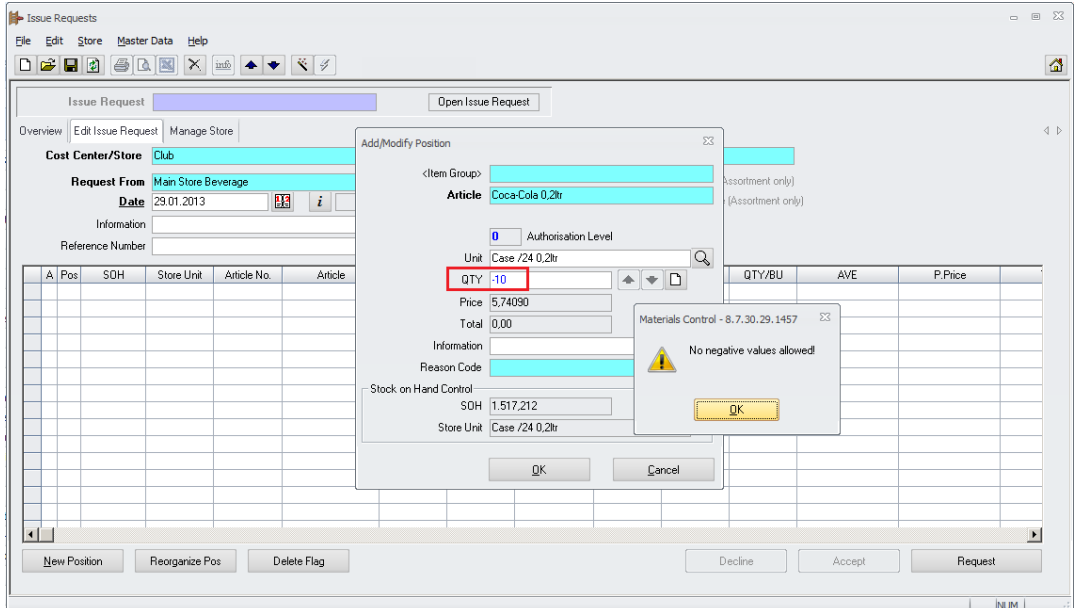

Such documents created too many problems in various recalculation processes. Documents with positives quantities in reverse direction should be booked instead.

# **52) Transfer > Assortment Mode**

The overview screen view has been adjusted. At opening the module will show all types of documents depending on the UDF settings.

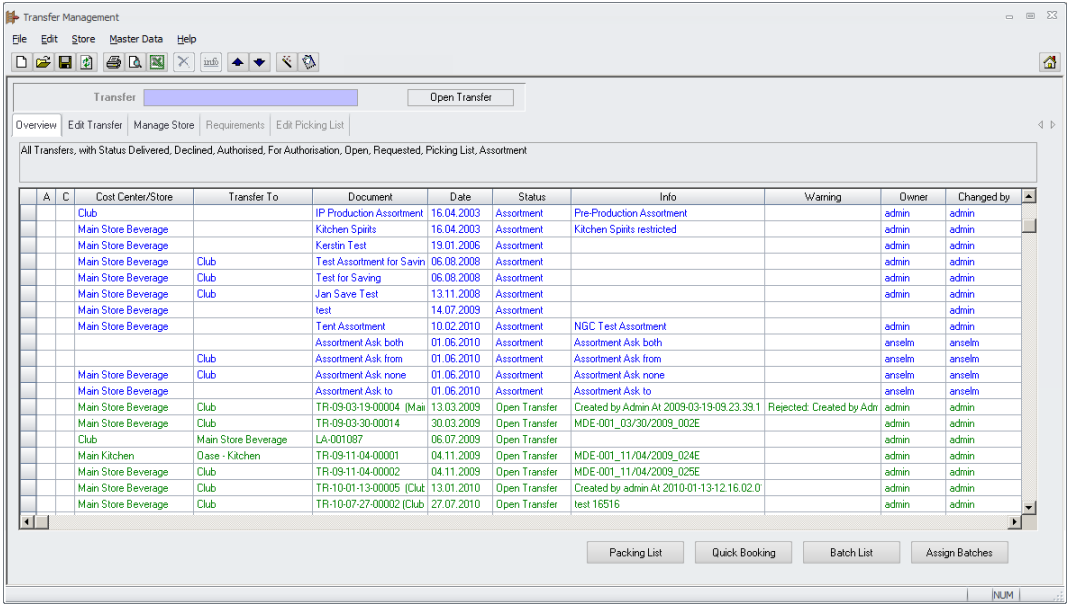

If the user now switches to the Assortment mode…

Document title Author Department Date Page

Changes 8.8.00.41.1486 Joerg Trommeschlaeger Materials Control 03.05.2013 57 of 127

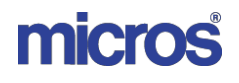

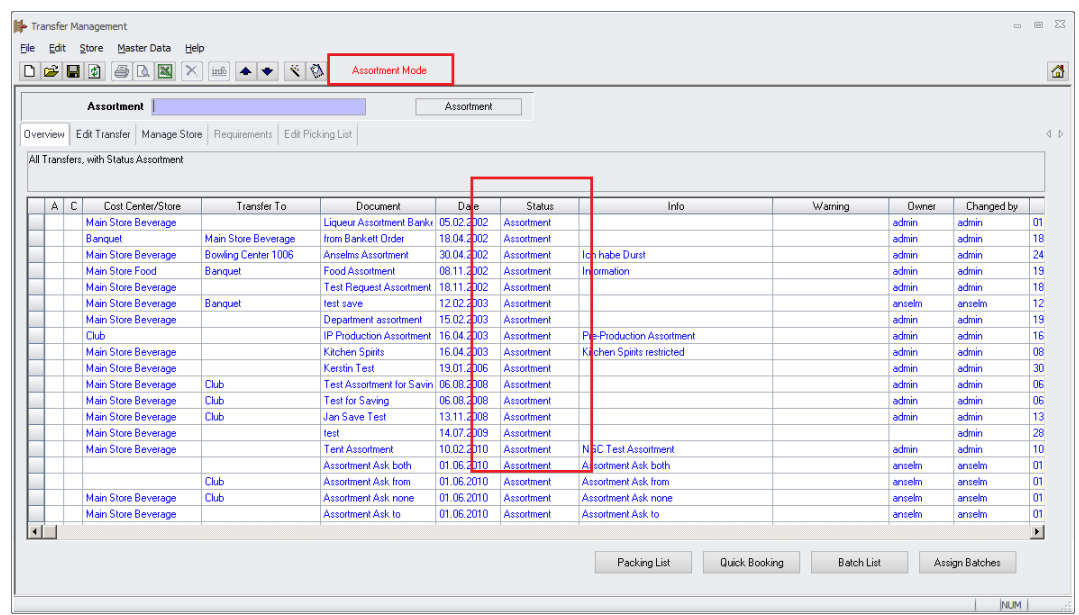

… the system will show documents of type Assortment only.

# **53) Transfer > Negative QTYs**

It is now no longer possible to create a Transfer with negative quantities.

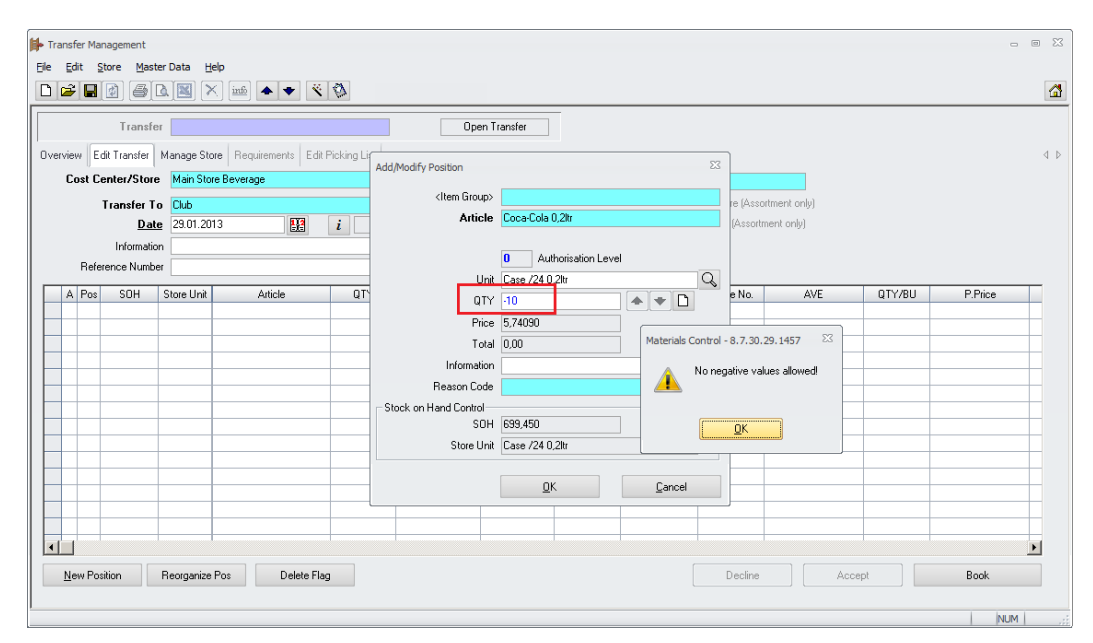

Such documents created too many problems in various recalculation processes. Documents with positives quantities in reverse direction should be booked instead.

> Document title Author Department Date Page

Changes 8.8.00.41.1486 Joerg Trommeschlaeger Materials Control 03.05.2013 58 of 127

# **54) Transfer > Booking of requested Documents**

The requested delivery date in placed Issues Requests is now secured by a user right.

Go to System > Users > select any user > scroll to section Store > Transfers:

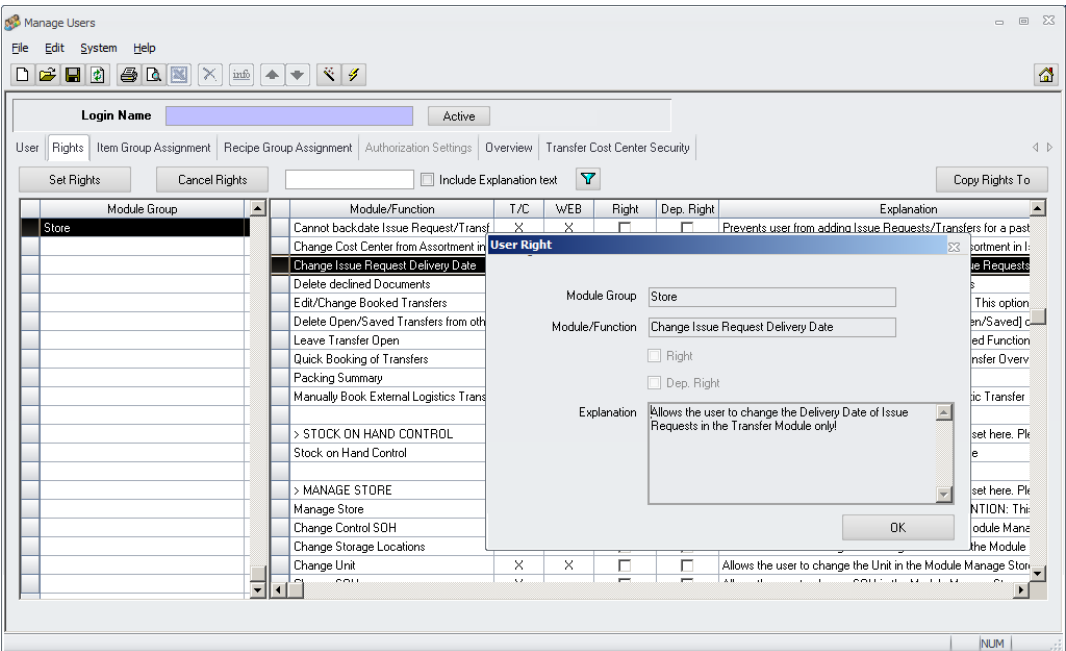

The new right "Change Issue Request Delivery Date" now controls the accessibility of the "Date" field in the requested documents.

After placing the Issue Request it will appear in the Transfer module having the status "Requested".

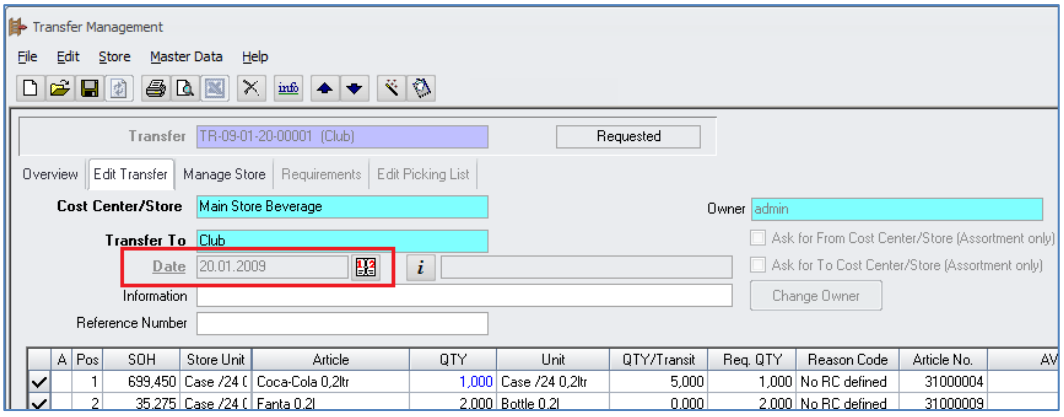

 $\triangleright$  If the right is not set, the user will not be able to adjust the date in the document.

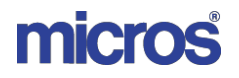

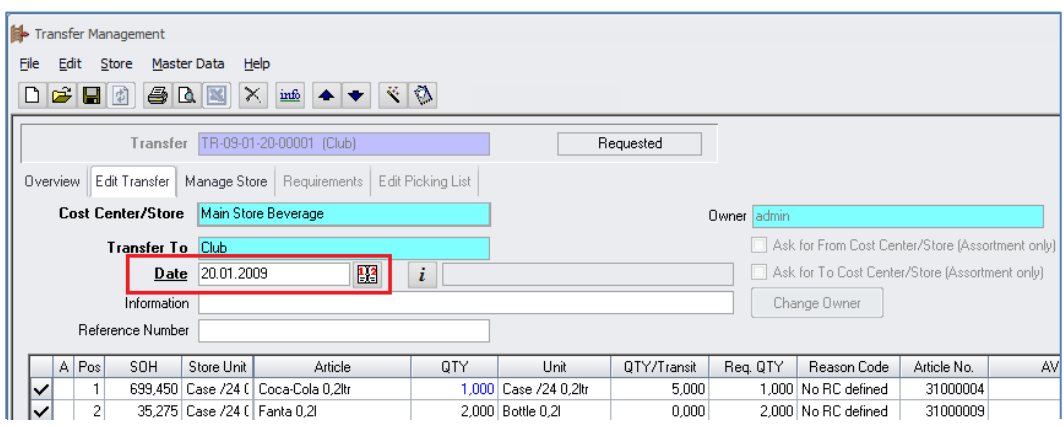

 $\triangleright$  If the right is set, the field is open and the date can be adjusted.

# **55) Transfer > Deletion of declined Documents**

A new user right was added to control the deletion of declined transfer documents

Go to System > Users > select any user > scroll to section Store > Transfers:

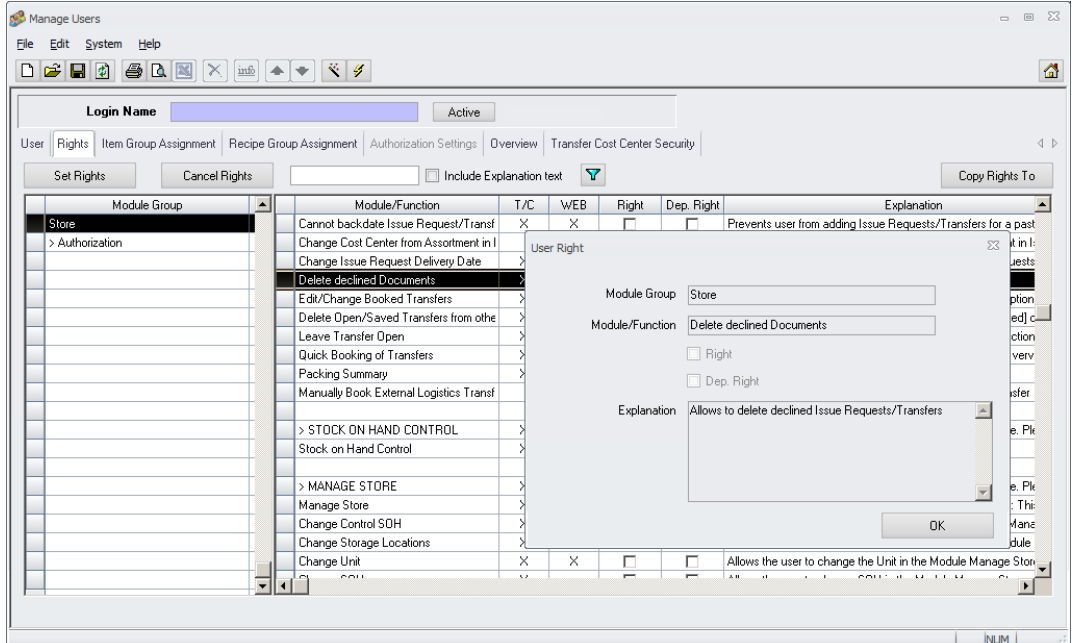

Here the new right "Delete declined Documents" can be found.

If the user right is set, the  $\mathbb{X}$  Icon in the toolbar is activated.

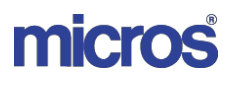

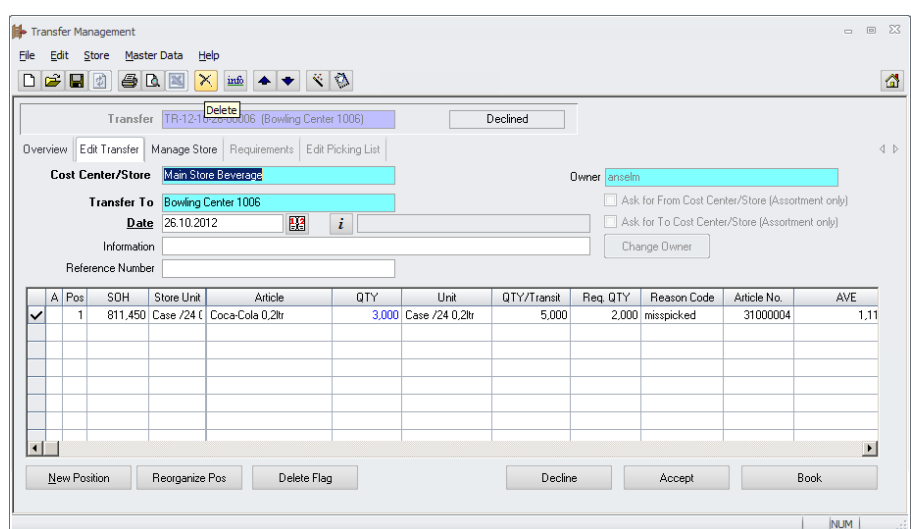

After click the system will ask once more for confirmation:

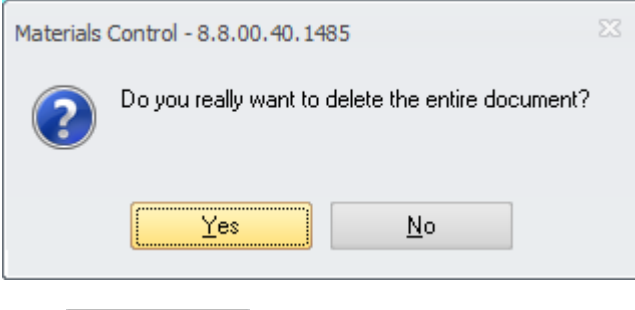

 $\text{Click} \quad \frac{\text{Yes}}{\text{to finally delete the document.}}$ 

This will be logged in the control table:

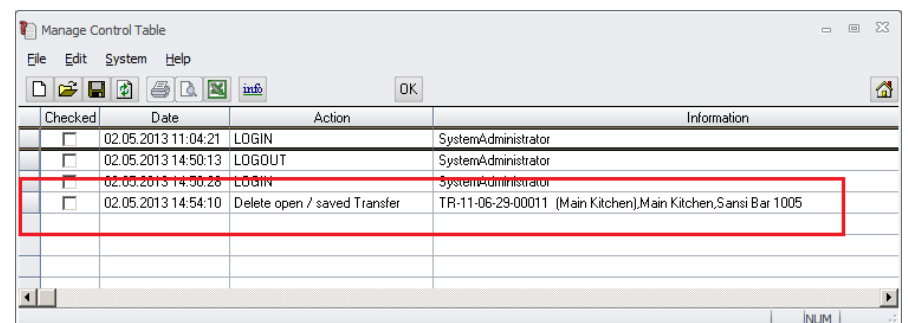

# **56) Transfer > VTS & Rebooking**

The rebooking process for transfers was adjusted for a specific scenario.

 Daily Totals must be activated. Otherwise rebooking of transfers is not possible at all.

When using Virtual Transit Stores usually the transfer is booked from the source store via the VTS to the target store.

In former version this procedure also was kept when rebooking an already booked transfer. Besides the fact that this in most cases is not expected/required, it sometimes caused problems in the application as well. Because of this now the procedure was adjusted. When rebooking a transfer it will be booked completely, no further accept required.

#### **57) Manage Store > Not Moved Since**

This module allows to search for articles having not moved since a defined date.

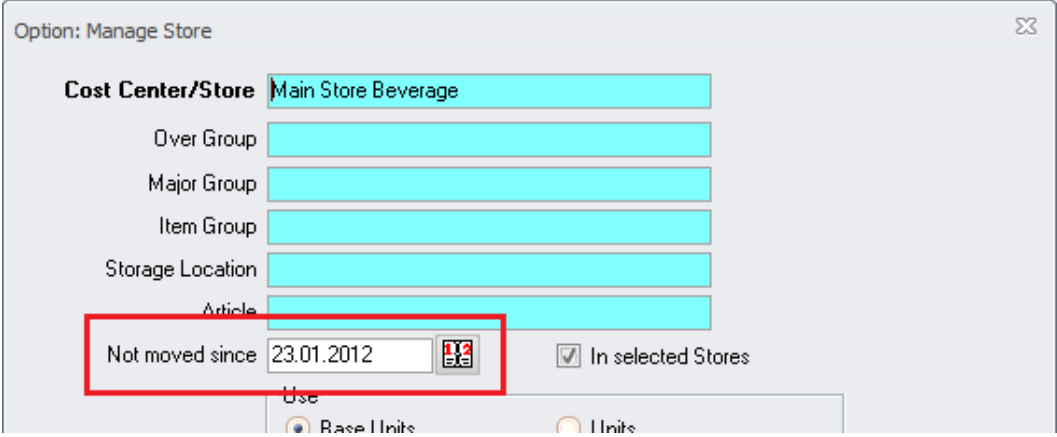

Unfortunately after selecting any date here, the application did not show this anywhere afterwards. This has been corrected.

> Document title Author Department Date Page

Changes 8.8.00.41.1486 Joerg Trommeschlaeger Materials Control 03.05.2013 62 of 127

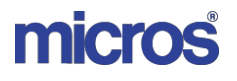

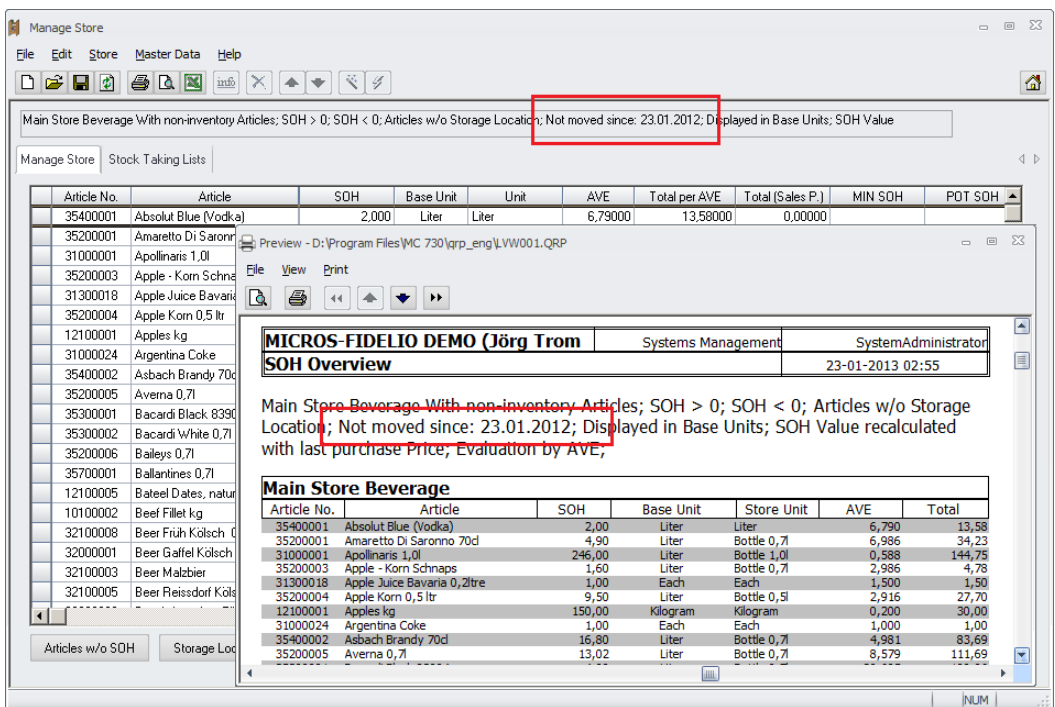

The selected date is now shown in the info box above the grid as well as on the printable report.

### **58) Manage Store > Deactivation Message**

Depending on the settings the system may show for some articles a SOH of 0 where it actually is not 0. As a result of that a deactivation on the store may be impossible. The example below will explain the details.

The article "Safran (gr)" was created with a BU = Kilogram and also the preferred Store Unit is defined as Kilogram.

Changes 8.8.00.41.1486 Joerg Trommeschlaeger Materials Control 03.05.2013 63 of 127

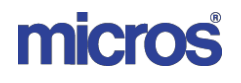

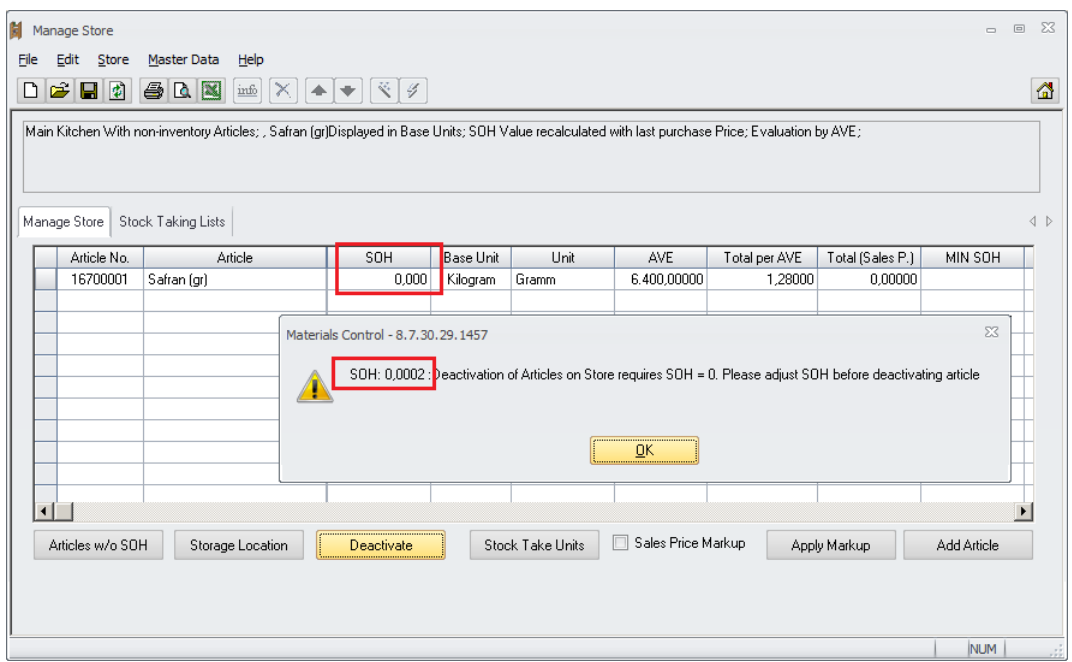

Since the system shows in Manage Store 3 three decimals (which is correct) values below 1 Gram and below 1 Milliliter will not be visible if the shown unit is Kilogram or Liter. If the user now tries to deactivate an article having such SOH the application will now show a message like displayed above including the detailed SOH (here 0,2 gram).

# **59) Usages > Multiple Document Print**

The module Usages was adjusted to allow now the print of multiple document "in one go". Simply mark two or more documents in the Overview screen and click the print/preview button:

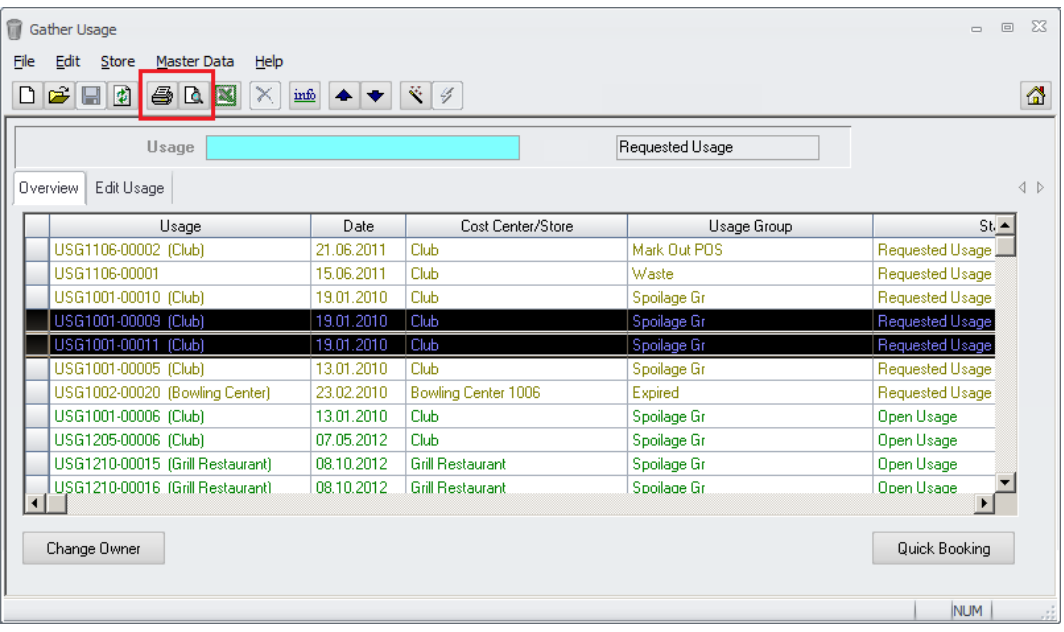

 $\triangleright$  Print: The system sends the documents to be printed directly to the printer.

> Document title Author Department Date Page

Changes 8.8.00.41.1486 Joerg Trommeschlaeger Materials Control 03.05.2013 64 of 127

 $\triangleright$  Preview: The system will open the first document for preview. From here the user could print it if required. After closing the first preview, the system will open the next document.

# **60) Usages > Assortment Mode**

When working in module Usages in Assortment Mode, the "Book" button is now deactivated.

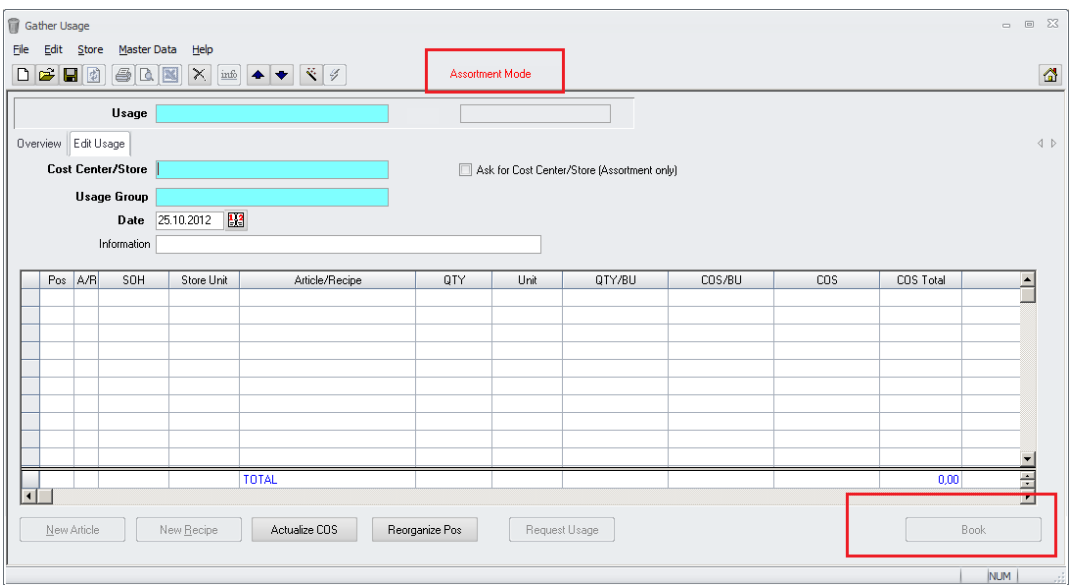

After switching back to the normal mode, the button becomes active again.

# **61) Inventory > New Sorting Options**

The sorting options in the screen "Gather Inventory" were enhanced. In former versions the four options shown below were available:

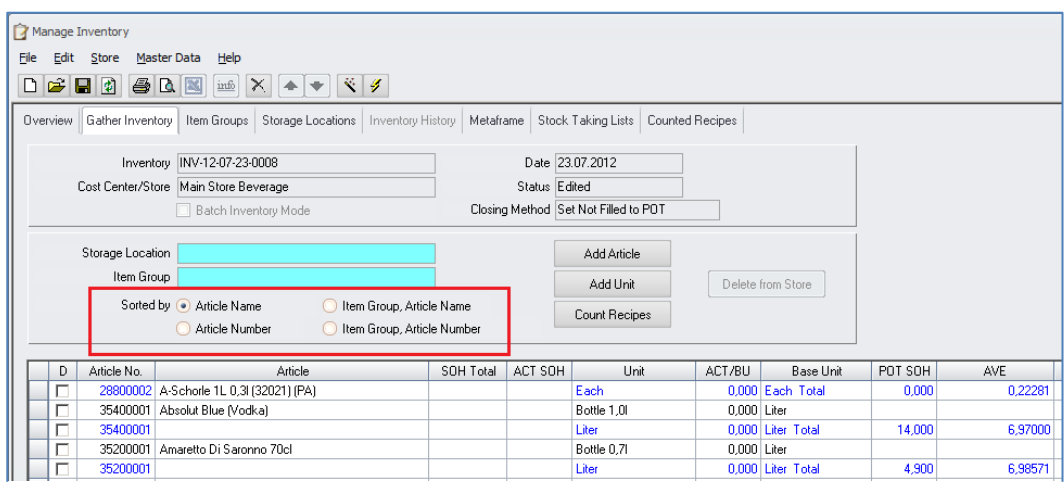

Here now the list could be sorted by Deviation QTY or Deviation Value as well.

Document title Author Department Date Page

Changes 8.8.00.41.1486 Joerg Trommeschlaeger Materials Control 03.05.2013 65 of 127

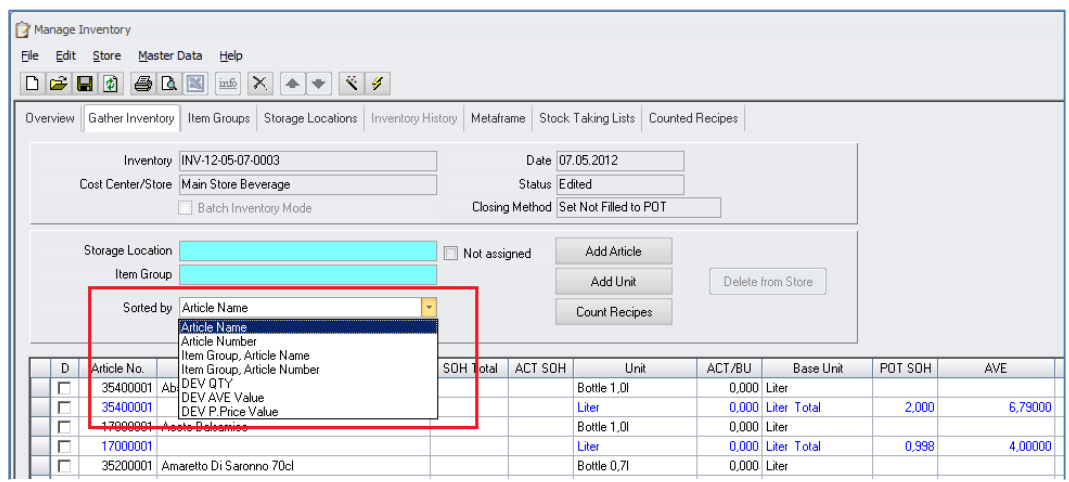

Due to space limitations the options are now shown in a selection list instead of radio buttons.

### **62) Inventory > DTTLs Check at Booking**

A new integrity check was added to the module Inventory. This check will show a warning if the details in the Daily Totals may not be up-to-date. This could occur if delivery notes in the past were corrected and the job "Recalculation of COS from Documents" was not executed. For further details please see the updated manual "130 MC\_DailyTotals".

# **63) Inventory > Closing Stores per Client**

A new function was added to lock cost centers for transactions during inventory evaluation/closing. This might be useful in environments where the final booking process might take a while since a number of cost centers should be closed at the same time.

In order to use this function the following must be configured:

#### **User Rights:**

To close the cost centers for transactions the user must be allowed to access the related function.

Open Manage Users > select the user > switch to the tab Rights and scroll down to the section Master Data > Clients:

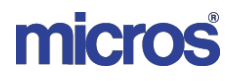

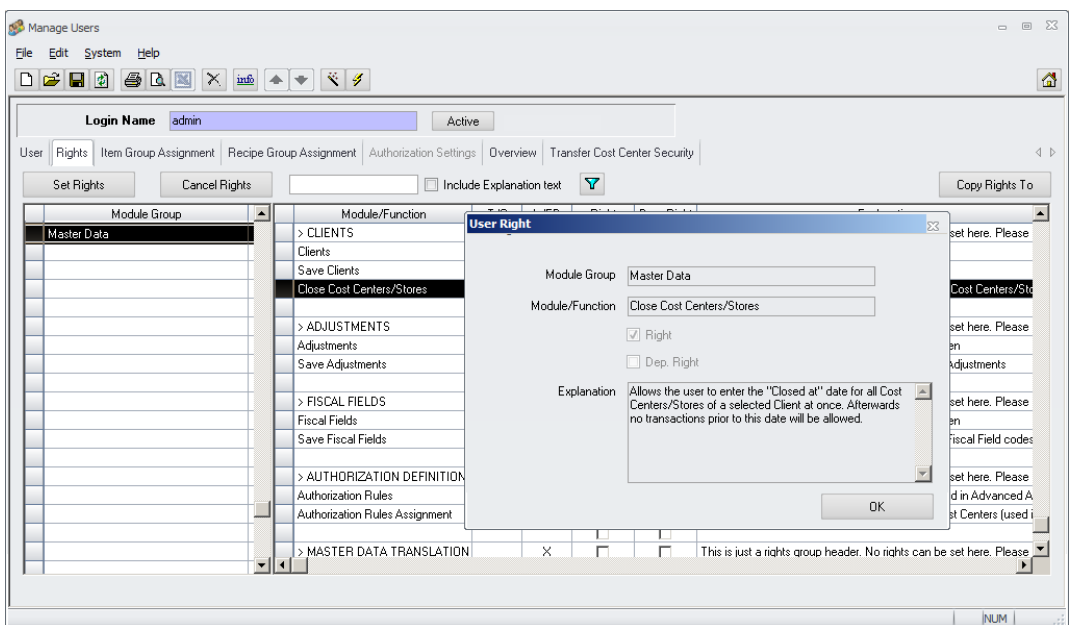

Besides the user right "Clients" to access the module itself, the right "Close Cost Centers/Stores" must be set.

#### **Cost Center > Client Assignment:**

All the cost centers must be assigned to a client. (see MC\_Changes\_in\_MC\_8\_6\_5\_10). Please check that the assignment matches the local requirements.

Open Master Data > Cost Center/Stores > select any record and switch to the tab "Account/Address":

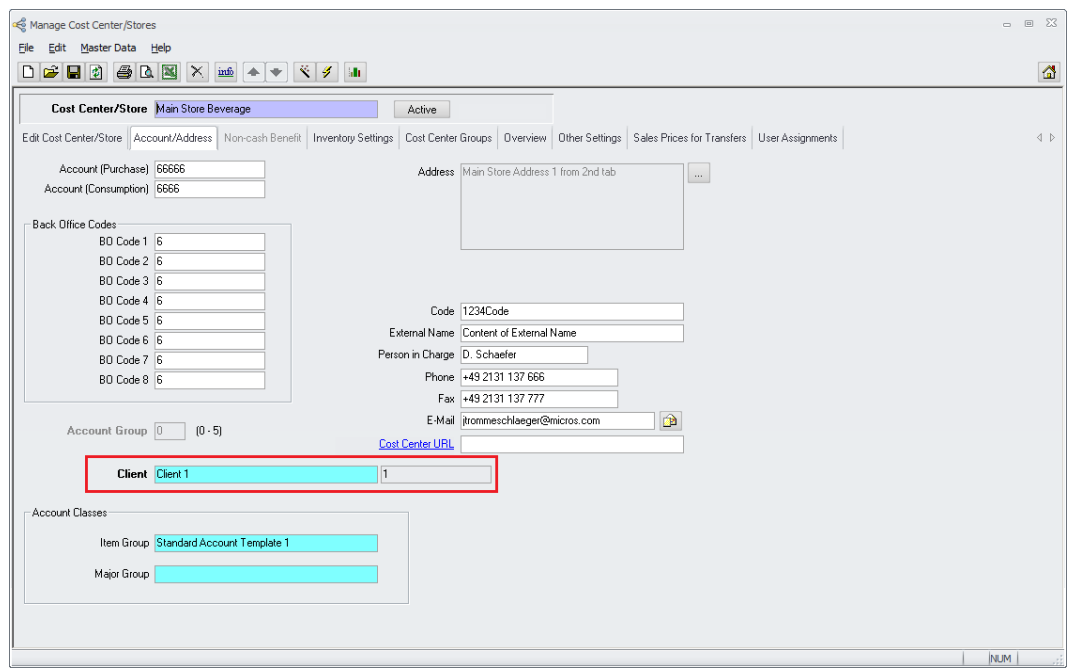

Here the client for this cost center could be selected from the list of clients created in the module "Manage Clients".

> Document title Author Department Date Page

Changes 8.8.00.41.1486 Joerg Trommeschlaeger Materials Control 03.05.2013 67 of 127

#### **Workflow:**

Open the module "Manage Clients" and select the required client:

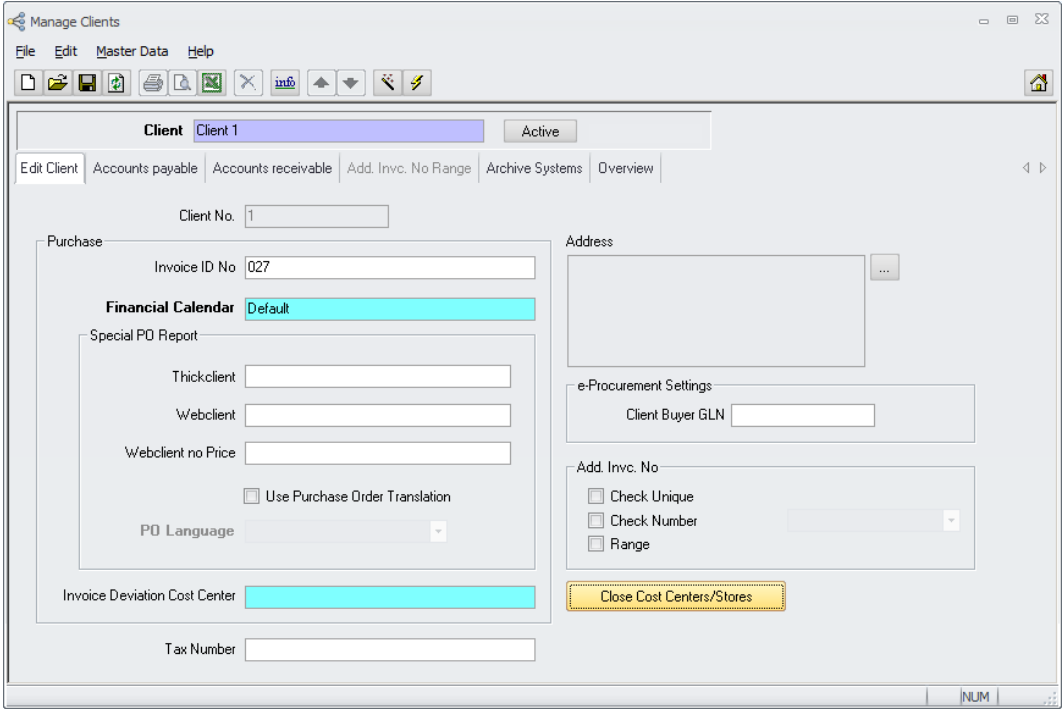

Here the function "Close Cost Centers/Stores" can be found.

On click the application will show a dialog offering the inventory date.

This suggested date is calculated based on the following:

General: Spot checks will not be considered.

 $\triangleright$  If there is no open inventory for any of the cost centers assigned to the selected client, the system will suggest the last day of the previous month.

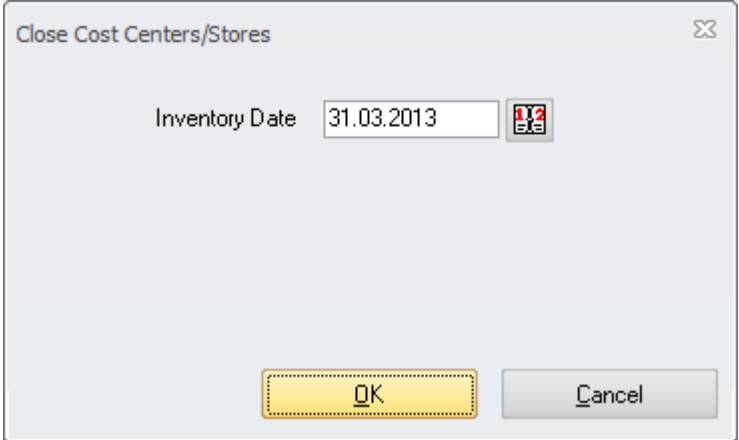

 $\triangleright$  If there is one or more open inventories for any of the cost centers assigned to the selected client, the system will suggest the date of the latest open full inventory found.

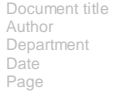

Changes 8.8.00.41.1486 Joerg Trommeschlaeger Materials Control 03.05.2013 68 of 127

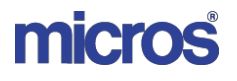

 $\begin{matrix} 1 & 1 \\ 1 & 1 \end{matrix}$ 

 $\Omega$  $\overline{1}$ 

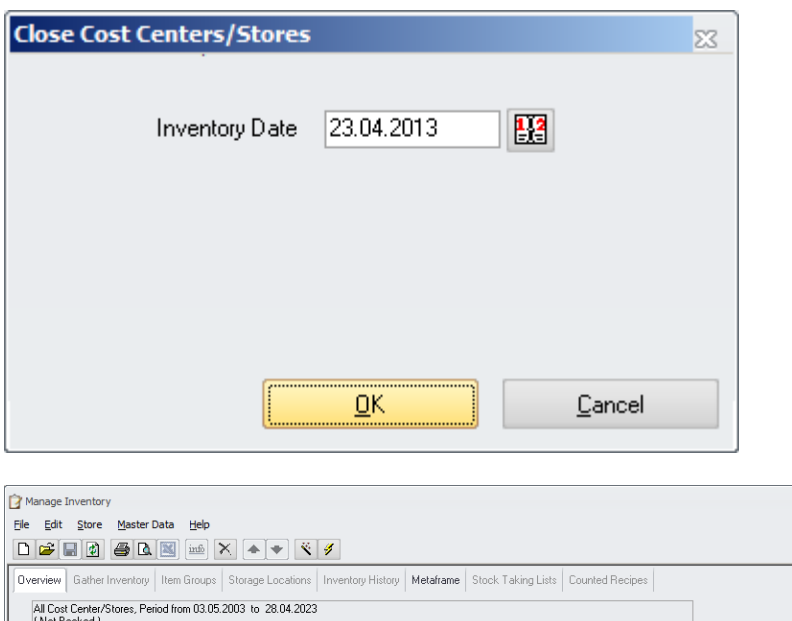

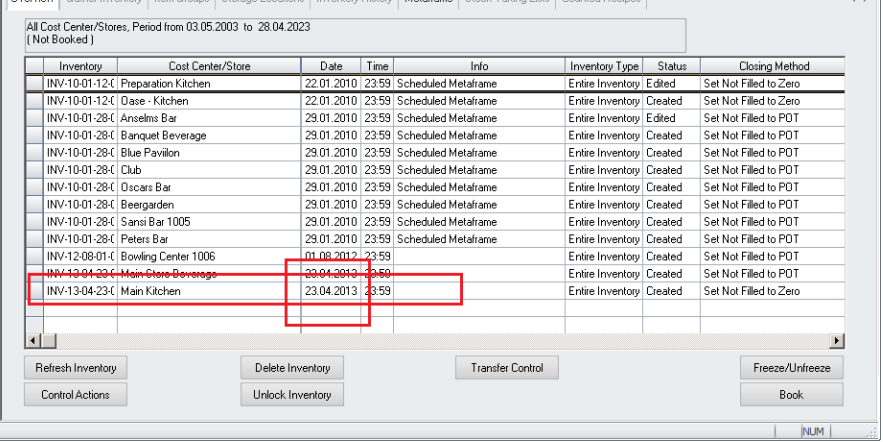

 $\triangleright$  Once clicked  $\frac{QK}{dt}$  the system will ask one more time:

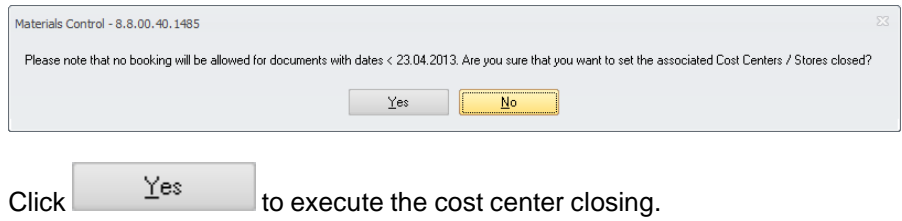

Please note that this does not book the inventory. It just closes the cost centers for booking transactions to any date before the defined inventory date!

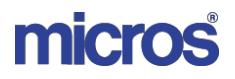

# **64) SOH Forecast > Inactive Articles**

The module Stock on Hand Forecast was enhanced.

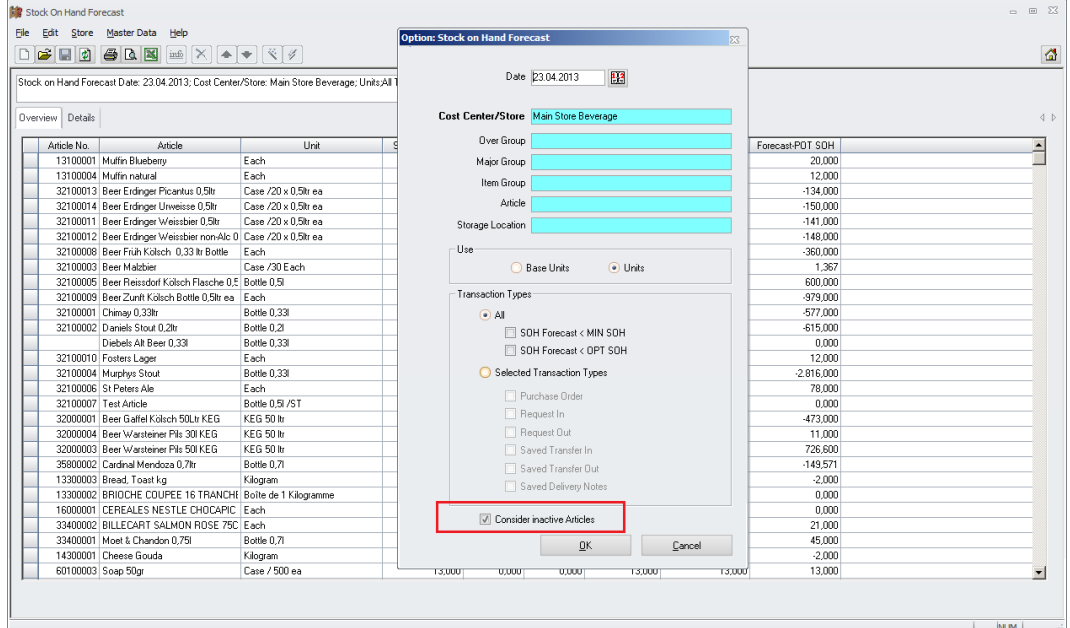

The new option "Consider inactive Articles" allows to control which articles should be considered for the calculation.

- $\triangleright$  If check box not marked (default): Inactive / deactivated articles will not be considered for the calculation.
- $\triangleright$  If check box marked: Inactive / deactivated articles will be considered for the calculation.

Changes 8.8.00.41.1486 Joerg Trommeschlaeger Materials Control 03.05.2013 70 of 127

# **V. Production:**

# **65) Print Recipes > Categories**

This module was enhanced to allow filtering by one or more categories now:

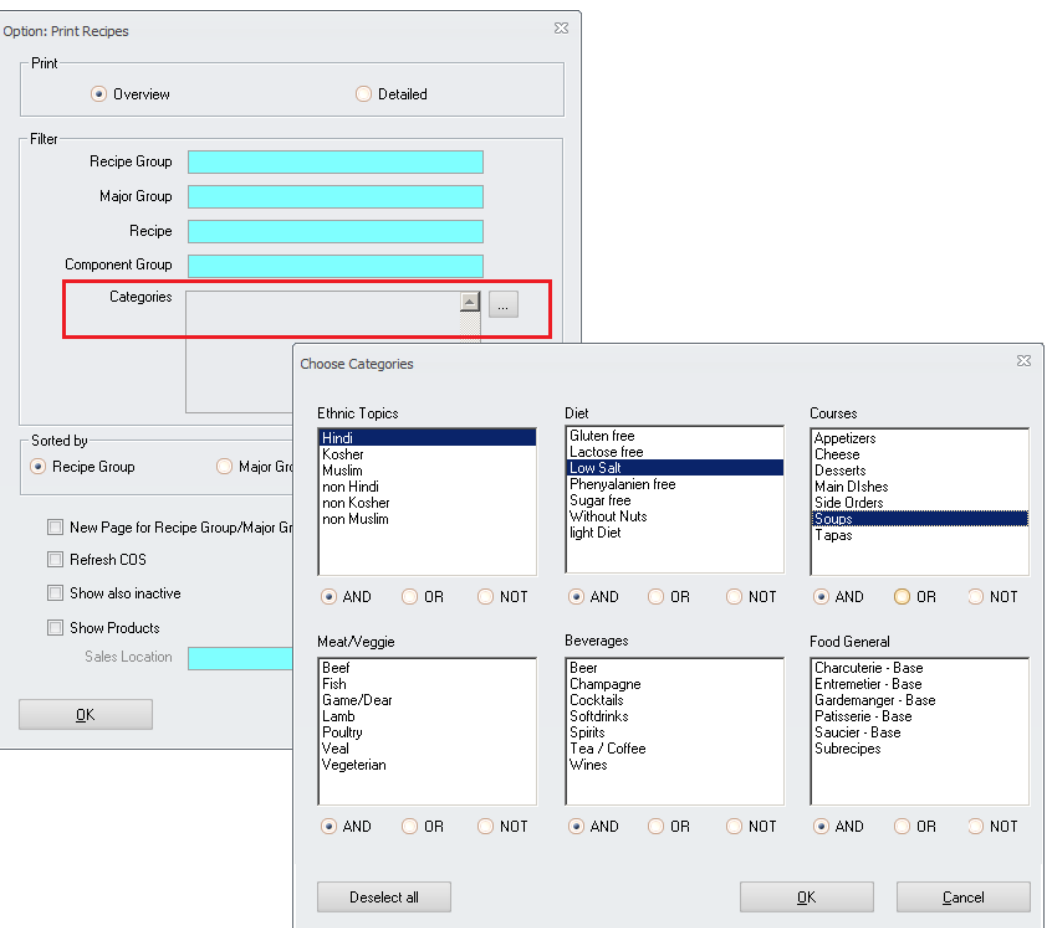

Document title Author Department Date Page

Changes 8.8.00.41.1486 Joerg Trommeschlaeger Materials Control 03.05.2013 71 of 127

# **66) Recipes > Product Specifications Updates**

The Product Specifications will now be considered during the schedule job "Refresh COS of Recipes".

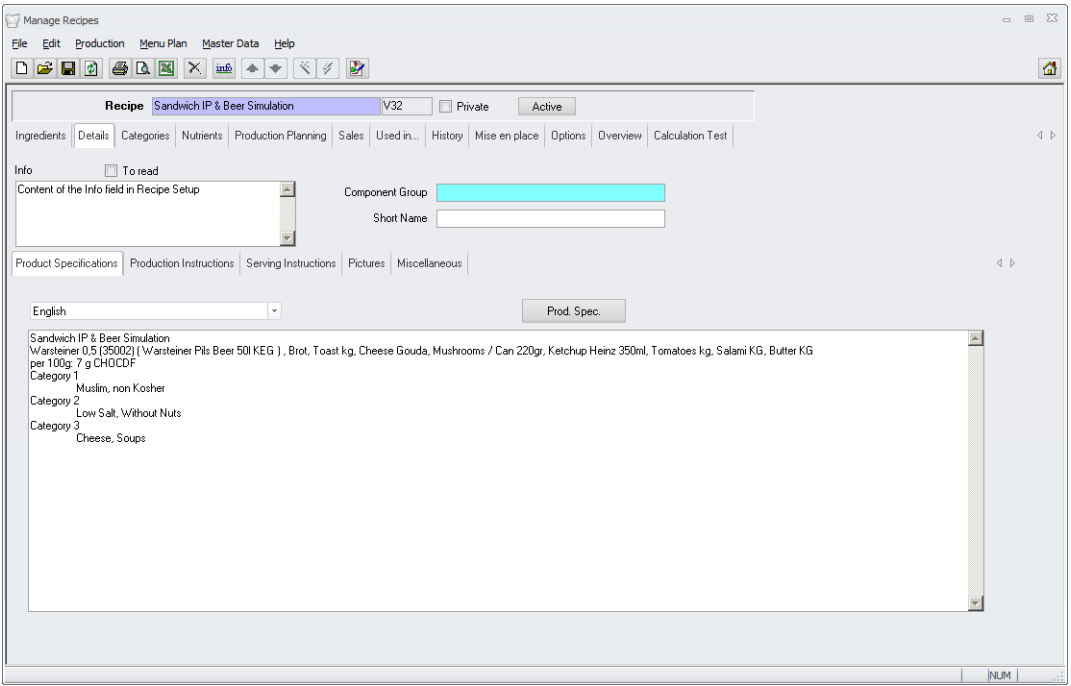

For details please see the [chapter](#page-98-0) below.

# **67) Search Recipes Ingredients > Item Group Filter**

The module Search Recipe Ingredients now considers the user's item- and recipe group filters as well.

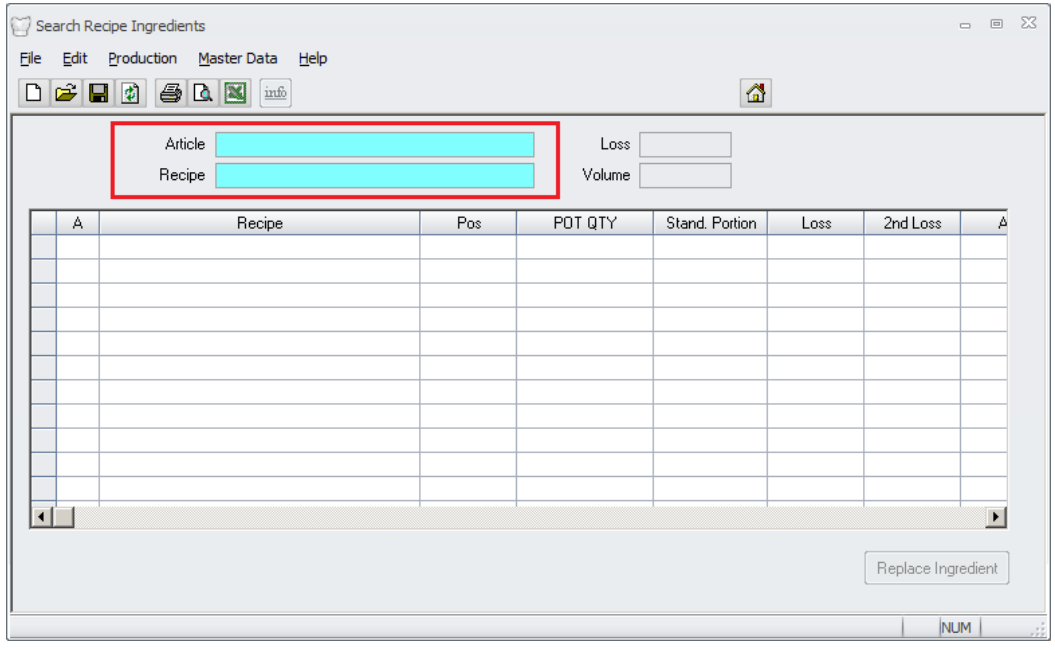

Document title Author Department Date Page

Changes 8.8.00.41.1486 Joerg Trommeschlaeger Materials Control 03.05.2013 72 of 127
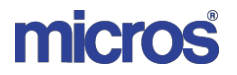

Go to System > Users:

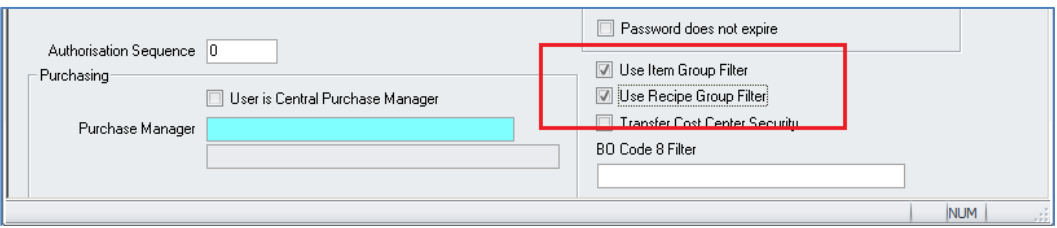

If the filters are activated and the required definitions done in the related tabs, the application will consider those in the two selection fields in the module Search Recipe Ingredients.

### **68) Nutrients > Import Tool**

The Nutrient Import Tool was rewritten completely. At the moment this is a separate tool outside the usual Materials Control application.

Further details can be found in the manual "55\_MC\_Manual\_Nutrients"

The import feature in Production > Nutrients can be used for the old catalogues formats only.

### **69) Nutrients > Catalogue Licenses**

<span id="page-72-0"></span>Due to copy rights and ownerships restrictions of the catalogues it might be required that the customer (Hotel, Restaurant, etc.) has to purchase a license for the used catalogue at the local authority.

Since the handling is different in each country MICROS **does not deliver** such licenses with the application.

# **70) Nutrients > New supported Catalogues**

Materials Control now also offers support for the CoFIDS catalog, based on "McCance and Widdowson's *The Composition of Foods*". This is the standard UK nutrition database. Updated catalogues:

- ▶ NEVO2011
- $\triangleright$  USDA sr25
- > NUTTAB2010
- $\triangleright$  BLS 3.01

NOTE: Before importing / using any nutritional catalogue in Materials Control it needs to be ensured that eventually required licenses are available. Please see "69) [Nutrients](#page-72-0) > [Catalogue](#page-72-0) Licenses"

# **71) Additives Management**

The Additives are now available in English as well. Please read the detailed manual "55a\_MC\_Manual\_Additives".

> Document title Author **Department** Date Page

Changes 8.8.00.41.1486 Joerg Trommeschlaeger Materials Control 03.05.2013 73 of 127

# **72) Production Tool > Decimals allowed**

The Production Tool now also allows to define the production QTY with decimals.

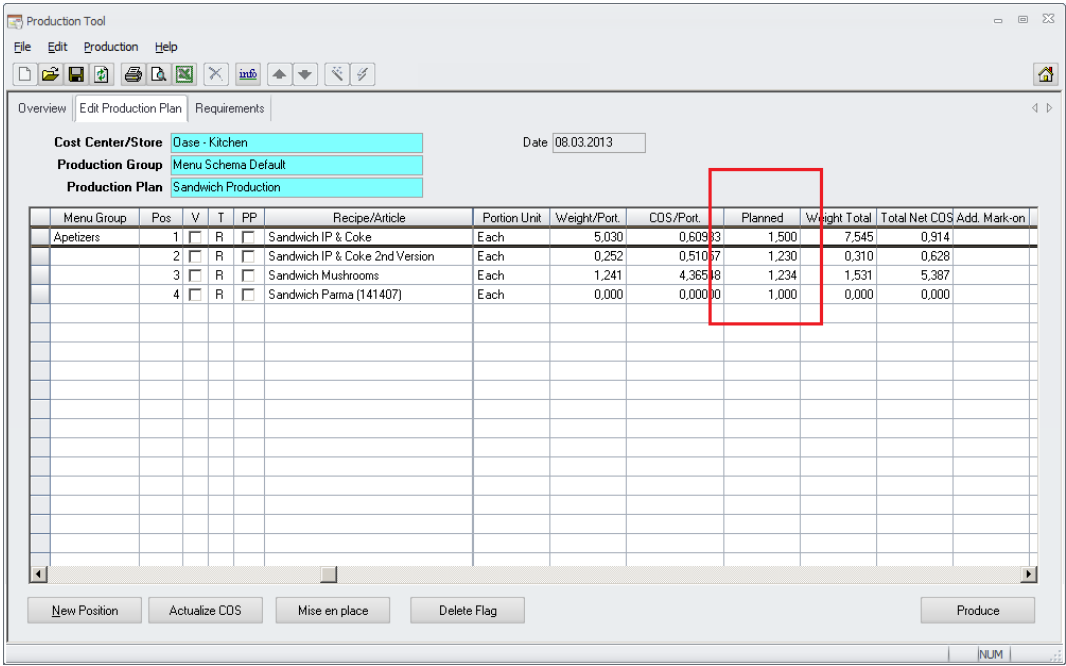

This is useful if e.g. food items are produced in kilogram.

# **73) Product Assortments > Ownership**

Product Assortments now also could be defined as "Free Assortments".

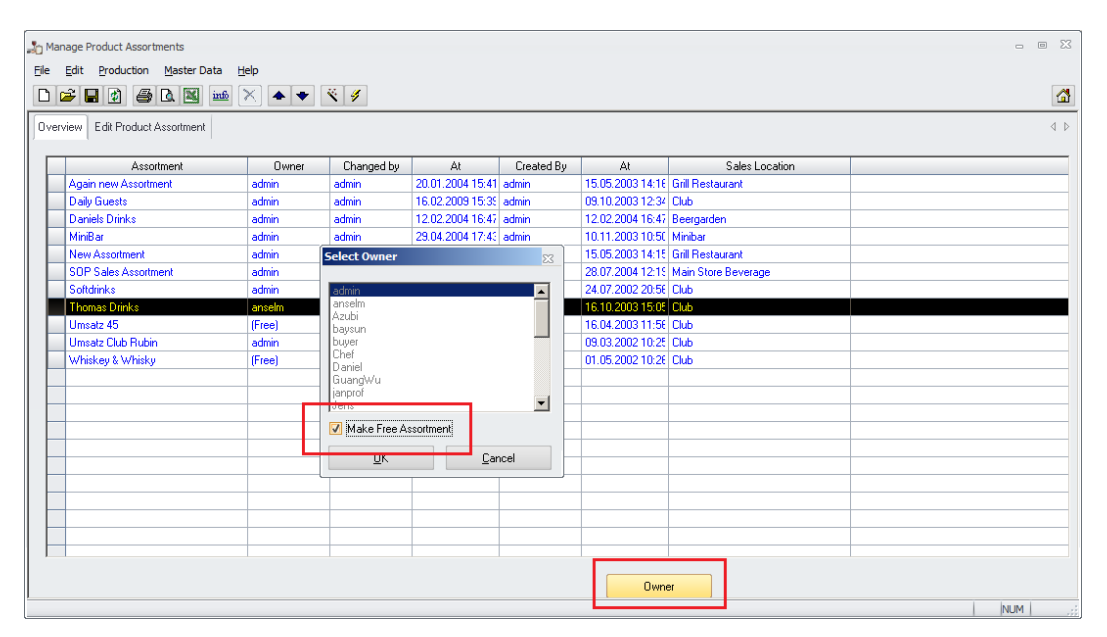

Similar as in the other Assortment modes this option makes the assortment visible to all users.

> Document title Author Department Date Page

Changes 8.8.00.41.1486 Joerg Trommeschlaeger Materials Control 03.05.2013 74 of 127

# **74) Menu Engineering > Grouping Options**

The Menu Engineering was enhanced.

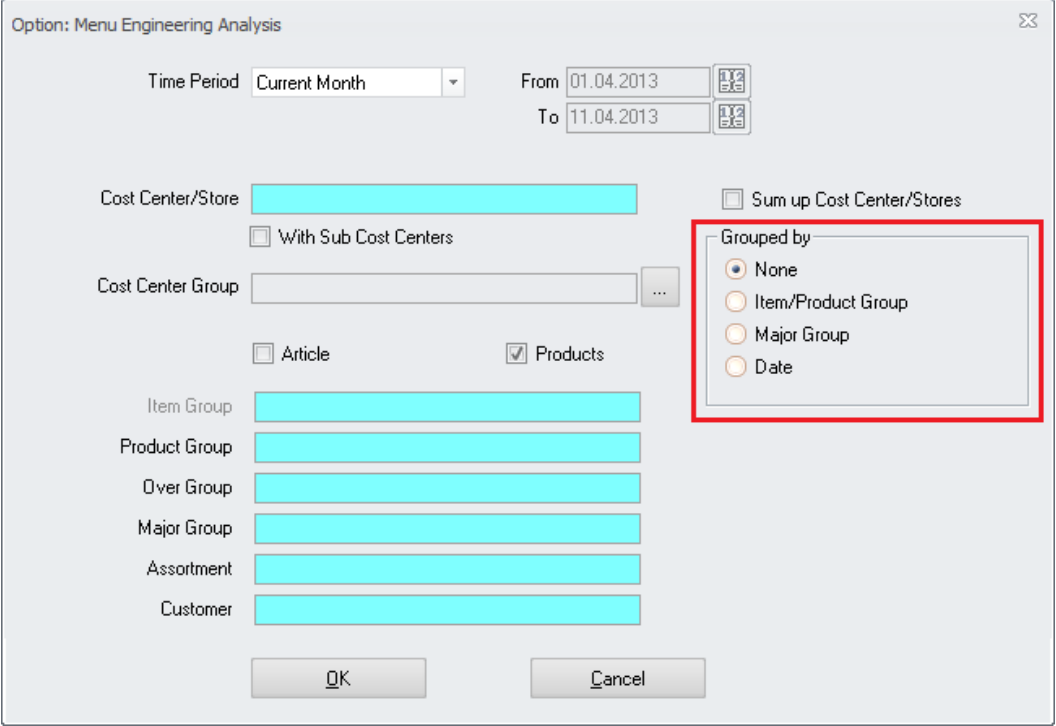

These options will influence the sorting/grouping in the grid and in the reports.

### **75) RES3700 / EM > Sales Item Name 2**

When importing sales menu items from MICROS RES 3700 or MICROS EM the system now offers to import the Menu Item Name 2 as well.

The behaviour is controlled by a parameter. Go to System > Configuration > [Produkt] > EM37SalesName:

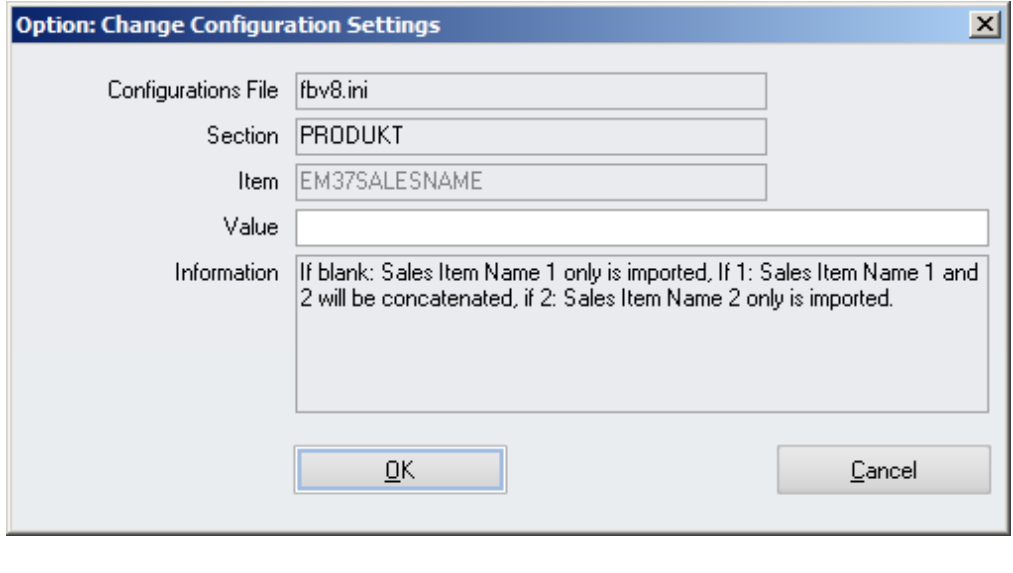

Document title Author Department Date Page

Changes 8.8.00.41.1486 Joerg Trommeschlaeger Materials Control 03.05.2013 75 of 127

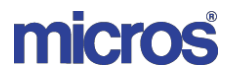

The following values are supported:

- > If blank or 0: Current behaviour. Sales Item name 1 from MICROS DB is read as product name (filed PRO\_NAME in table).
- If 1: System should read Sales Item Name 1 and Sales Item Name 2 from MICROS DB.
	- The names will be concatenated with" | "
	- The concatenated name will be truncated after 60 characters
- > If 2: Sales Item Name 2 from MICROS DB is read as product name (field PRO\_NAME in table)

Document title Author Department Date Page

Changes 8.8.00.41.1486 Joerg Trommeschlaeger Materials Control 03.05.2013 76 of 127

# **VI. Results:**

# **76) Cost of Sales Location Summary**

A new column was added to this analysis:

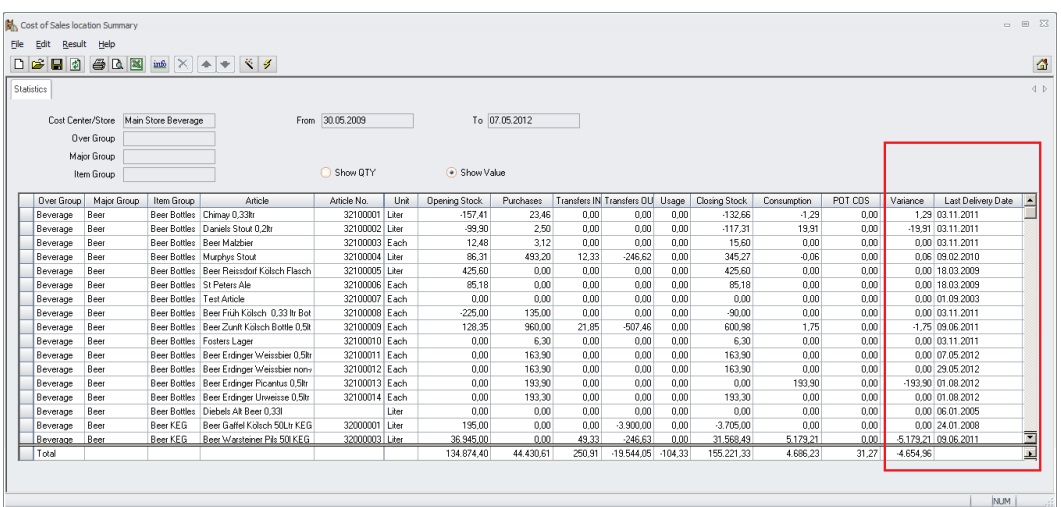

At the right end of the table the last delivery date per position could be shown.

Since this may influence the performance massively, depending on the number of cost centers and articles, this must be activated in the dialog manually:

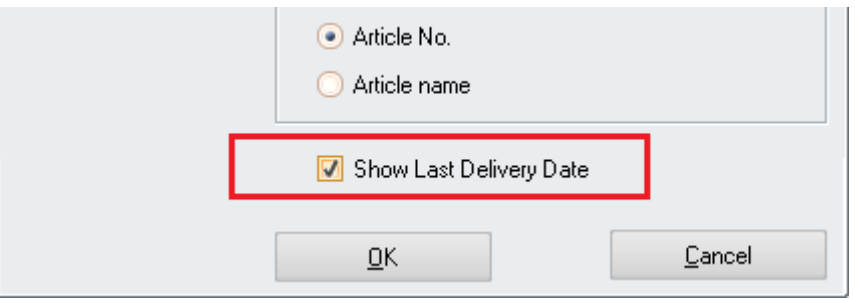

The date will not be selected if the checkbox is not set.

NOTE: The system here considers the user's cost center filter. It shows the last delivery date in the selected cost center and/or any cost center in the users cost center filter. The shown date does not have to be the last delivery date in the selected cost center!

The date also could be added to the customer's report set. (it is not visible on the standard report!)

Just add the Input Item as shown below to the report and save it as e.g. C\_INV028.QRP

# micros

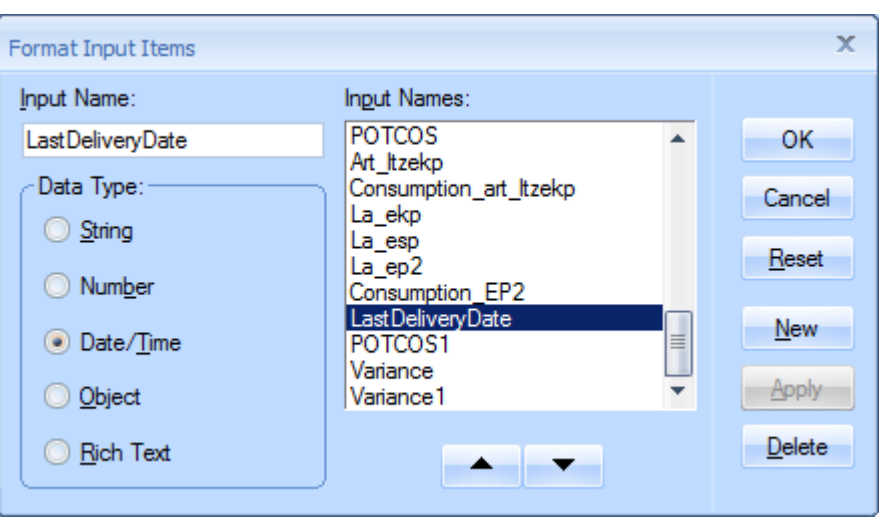

# **77) Booking Journal > Group Columns**

The module Booking Journal was enhanced to show the groups assigned to the selected article as well:

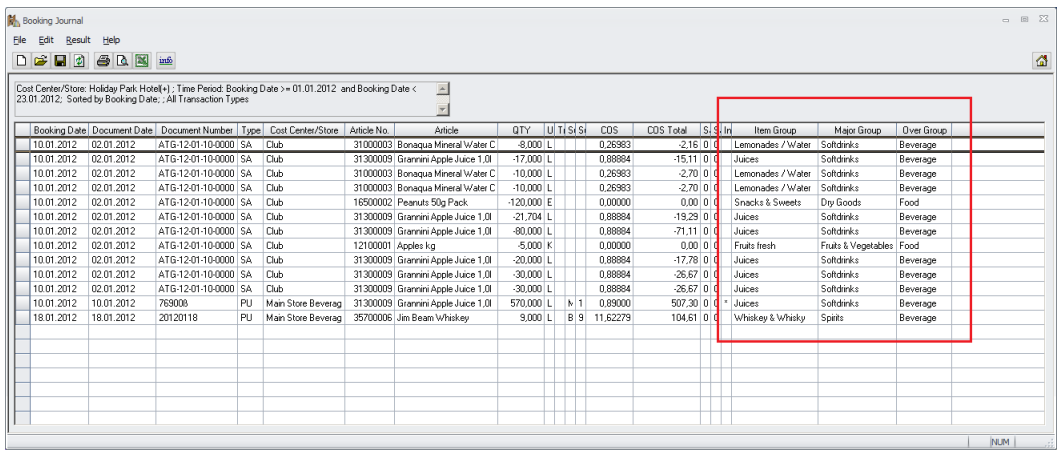

At the right end of the screen now the Item Group, Major Group and Over Group assigned to the article are shown.

These columns were also added to the Excel export as well as to the printable report.

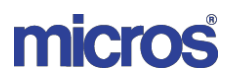

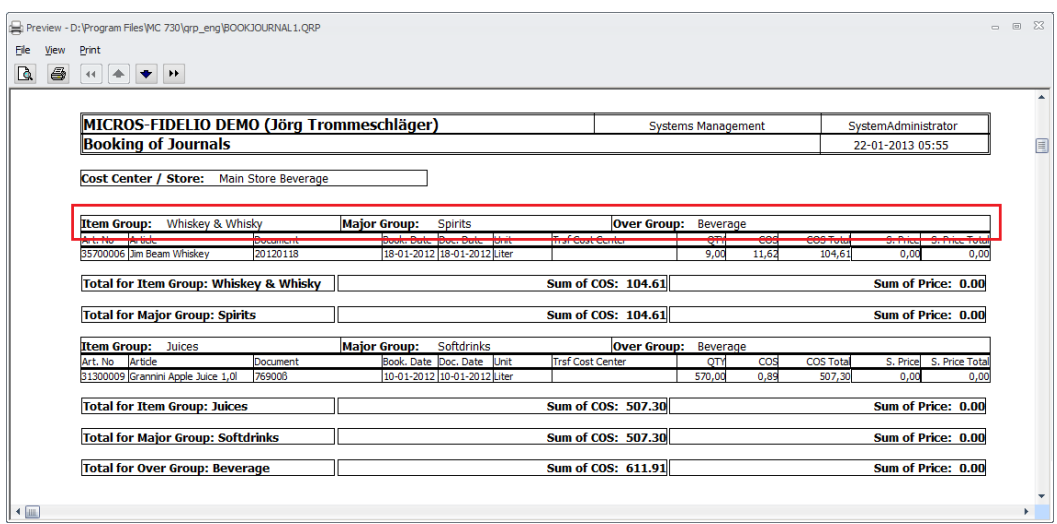

Docu ment title Author Depart ment Date Page

Changes 8 .8.0 0 . 41.1486 Joerg T r o m meschlaeger Materials C ontr ol 03.05.2 013 79 of 127

# **VII. System:**

# **78) Crystal Reports > Cost Center Filter**

The storing of cost center filters in the database was changed. As a result of this now cost center filters containing more than 100 stores will no longer cause an issue in the Crystal Reports Runtime Engine.

# **79) Crystal Reports > Enhanced Error Handling**

The error handling in this module was enhanced. Three additional error messages were added to assist the report writer to find the source of the problem if a report does not return data:

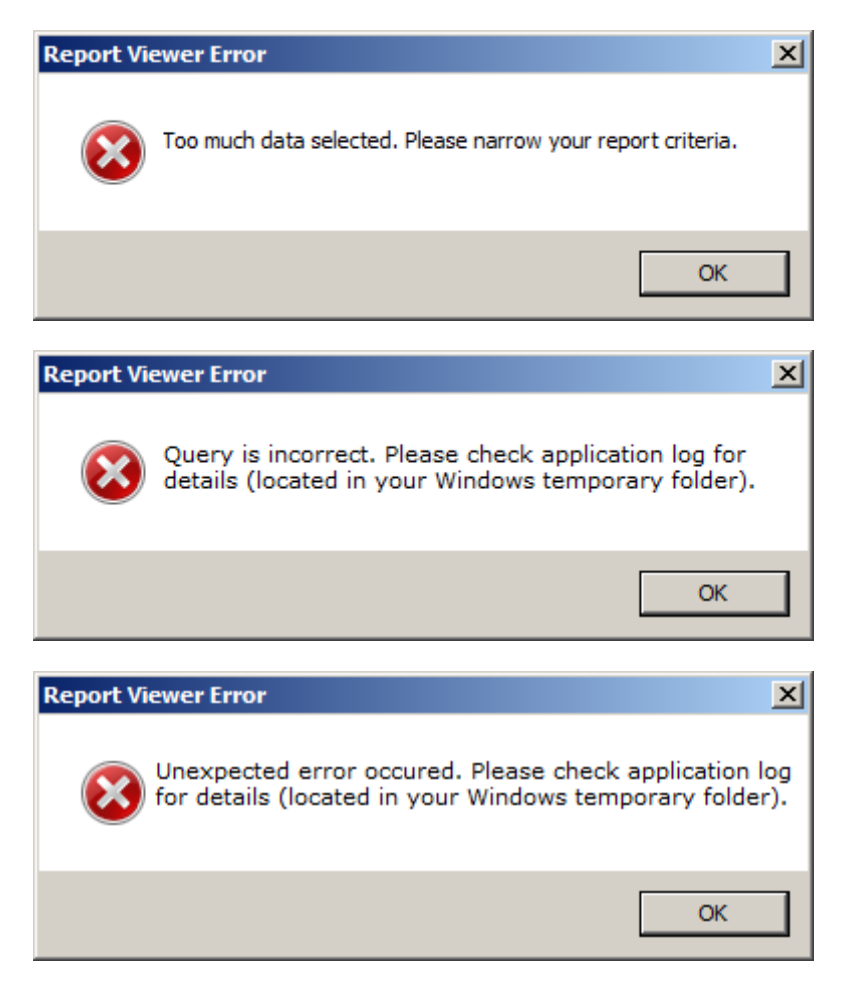

Log File Naming: "yyyyMMdd.err", e.g. 20121009.err for a log file created on October 9th 2012. Log File Location: Depending on the OS this may differ. For Windows 7 this usually is C:\Users\<user\_name>\AppData\Local\Temp.

This error log file is very similar to the MCweb log files, since the CR Viewer is based on MICROSOFT .NET as well.

> Document title Author Department Date Page

Changes 8.8.00.41.1486 Joerg Trommeschlaeger Materials Control 03.05.2013 80 of 127

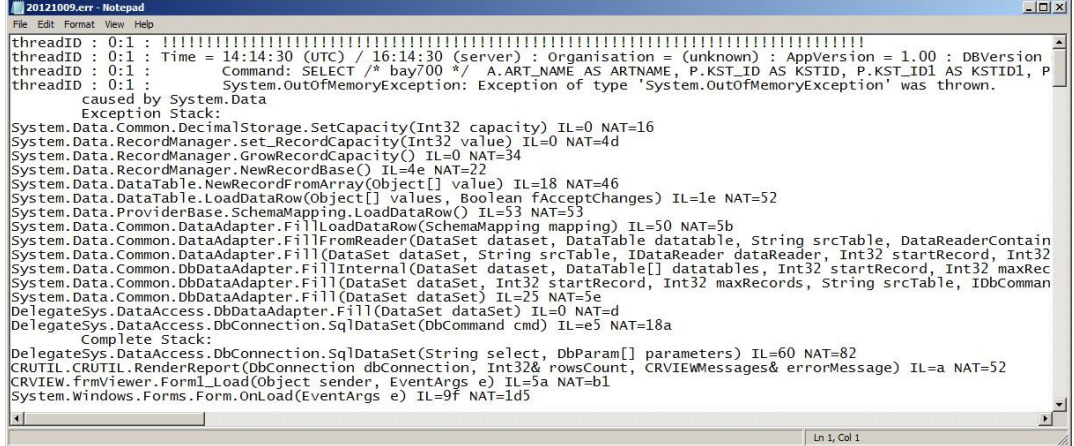

# **80) User > Password Expiry**

A new option was added to the User module:

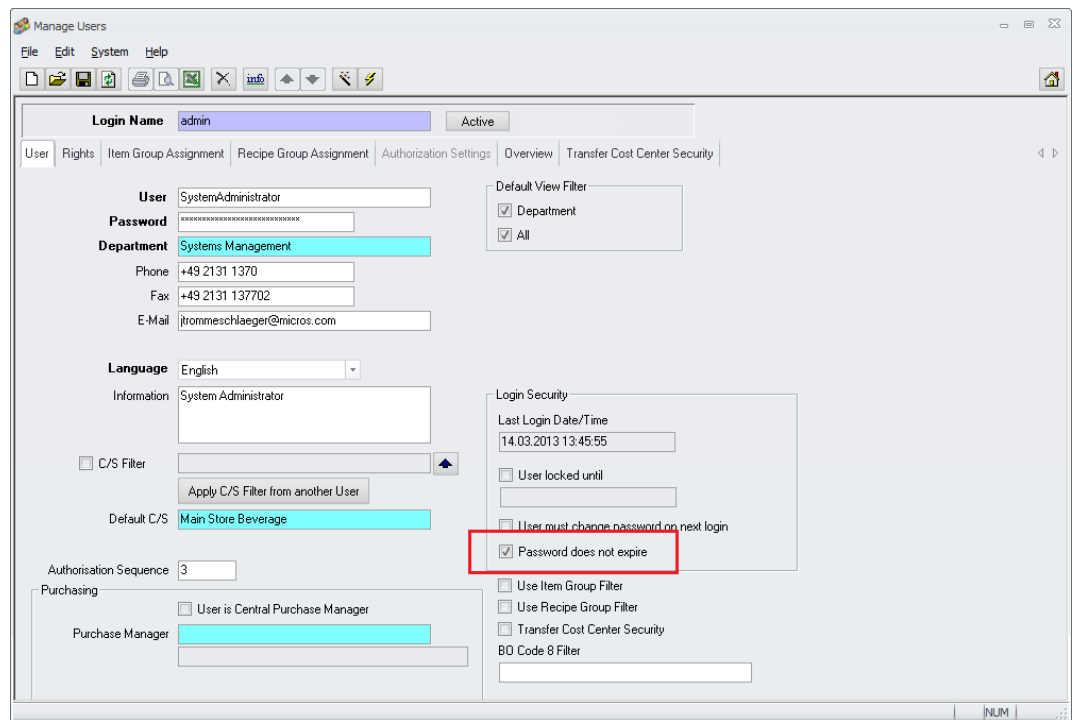

Similar to the Microsoft Windows User Control it now can be defined per user that the password for selected users never expires.

But using the function "User must change password on next Login" it is still possible to force the user to change the password at next Login.

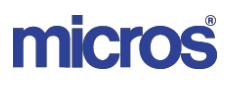

# **81) User > Password Case-Sensitive**

The user passwords are now case-sensitive, means if the user enters "Micros" as password, the system will read it as "Micros" and not as e.g. "micros".

User passwords are mostly defined in lowercase only. On order to ensure the login after the update, all user passwords are converted to lowercase automatically during the update.

So if a user has had "MICROS" or "Micros" or "micros" (would not have made a difference since the application ignored the case until now!) as password before the update, it will be stored as "micros" after the update.

From now on the application will store the password as entered (and encrypted) in the application.

Please see also the changed manual "135 MC\_Password\_Management".

### **82) User > Password Encryption**

Since our customers are looking more on data security the user passwords are stored in the database as encrypted strings.

They cannot be viewed in clear text with any tool:

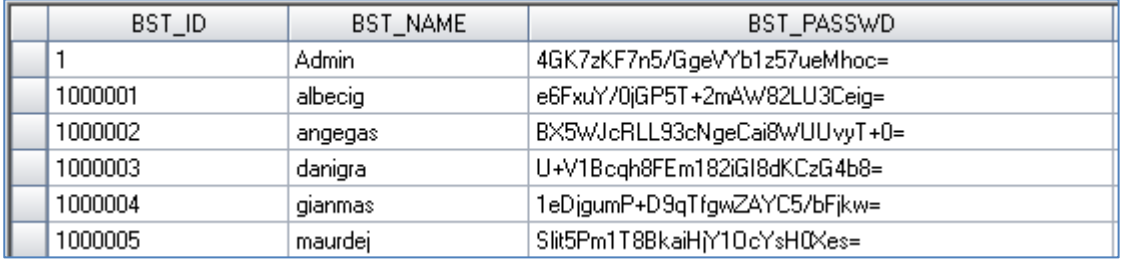

The encryption algorithm used by the application also incorporates the user name as well. As a result of this a change of the user name always requires the change of the password as well:

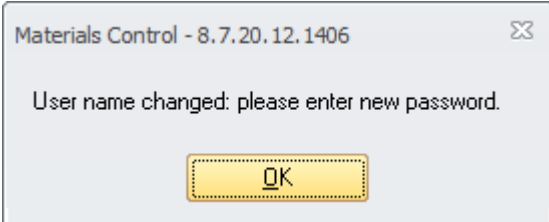

#### **NOTE: There is no secret backdoor entry! If the passwords are lost the database is unusable!**

### **83) User > Password Exclusion List**

A new function was implemented in order to block specified passwords. For further details please see the updated manual "135\_MC\_Password\_Management".

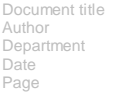

Changes 8.8.00.41.1486 Joerg Trommeschlaeger Materials Control 03.05.2013 82 of 127

# **84) User > Forbidden Passwords**

Besides the explicitly defined excluded terms also terms used in the application could be forbidden to be used as passwords.

For further details please see the updated manual "135\_MC\_Password\_Management".

# **85) User > View / Edit Users & Departments**

The User – and Department Management modules are now controlled by two user rights per module:

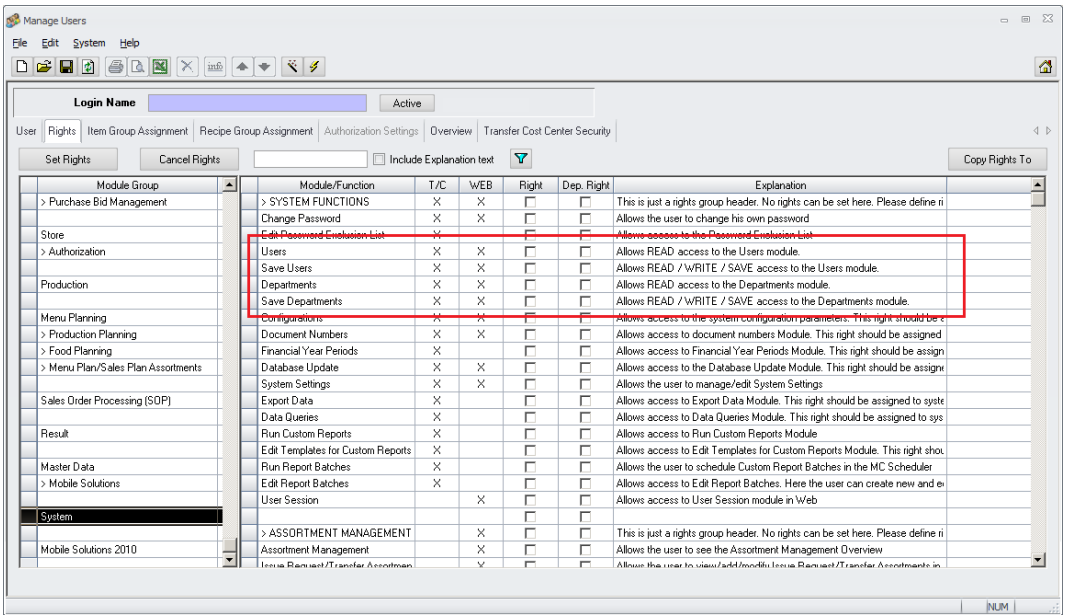

In former versions just the access in general could be controlled. Now on both modules, Users & Departments two rights are available:

- Users / Departments Allows Read-only Access to the module now.
- Save Users / Save Departments Allows Read/Write/Save Access to the module

Both rights are set by default during the update for users who had access to the modules before the update as well. Manual adjustments can be done.

# **86) User > User Rights Report**

The user rights assigned to a specific user now can be printed as well.

Open the module Manage Users > select any user and switch to the tab Rights:

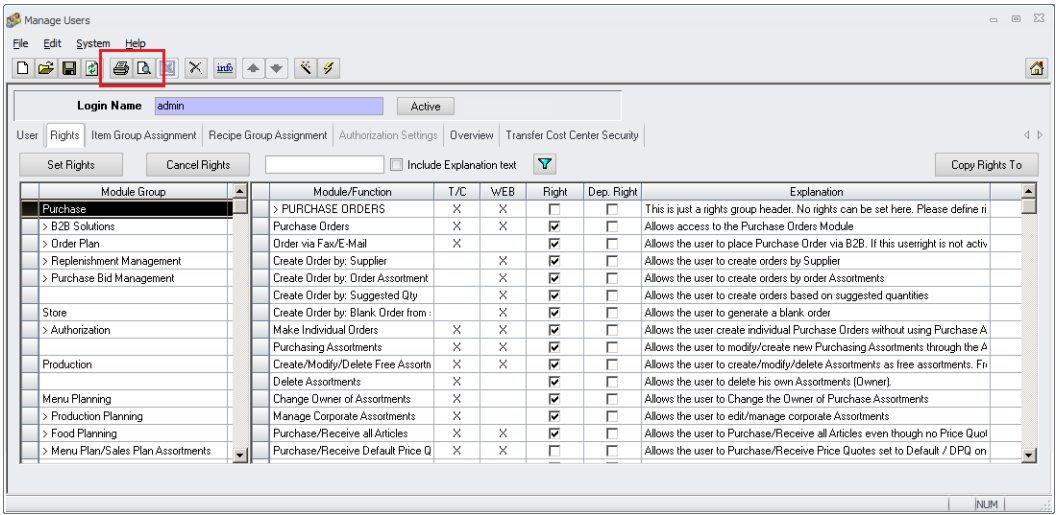

Here in the toolbar now the Print/Preview buttons are activated:  $\bigcirc$   $\bigcirc$ 

On click the following dialog is shown:

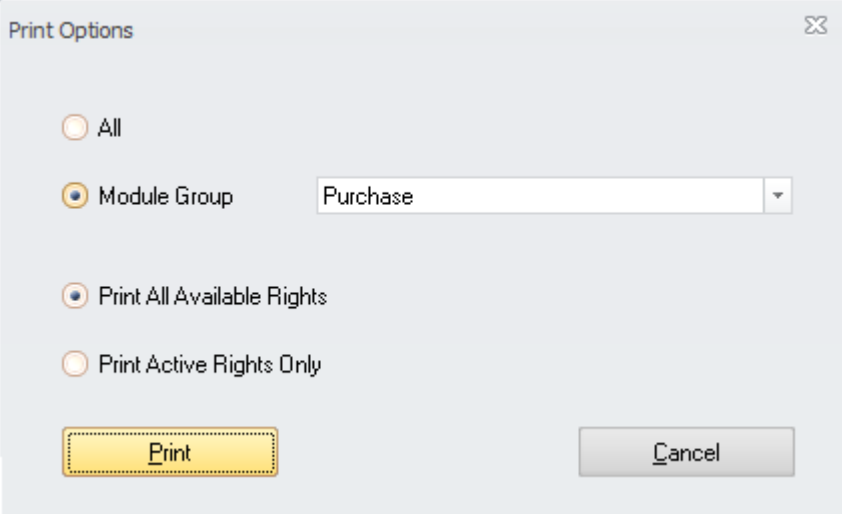

Here it could be selected…

- $\triangleright$  ... to print the rights from all Module Groups
- … to select one specific Module Group
- $\triangleright$  ... to print all available rights
- $\triangleright$  ... to print just the assigned rights

The report will show, besides the usual header information, …

- $\geq$  ... the user name<br> $\geq$  ... the users assig
- … the users assigned department
- $\triangleright$  ... the module group
- $\triangleright$  ... the assigned /not assigned rights including the validity remark T/C WEB
	- Document title Author Department Date Page

Changes 8.8.00.41.1486 Joerg Trommeschlaeger Materials Control 03.05.2013 84 of 127

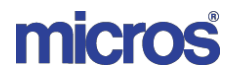

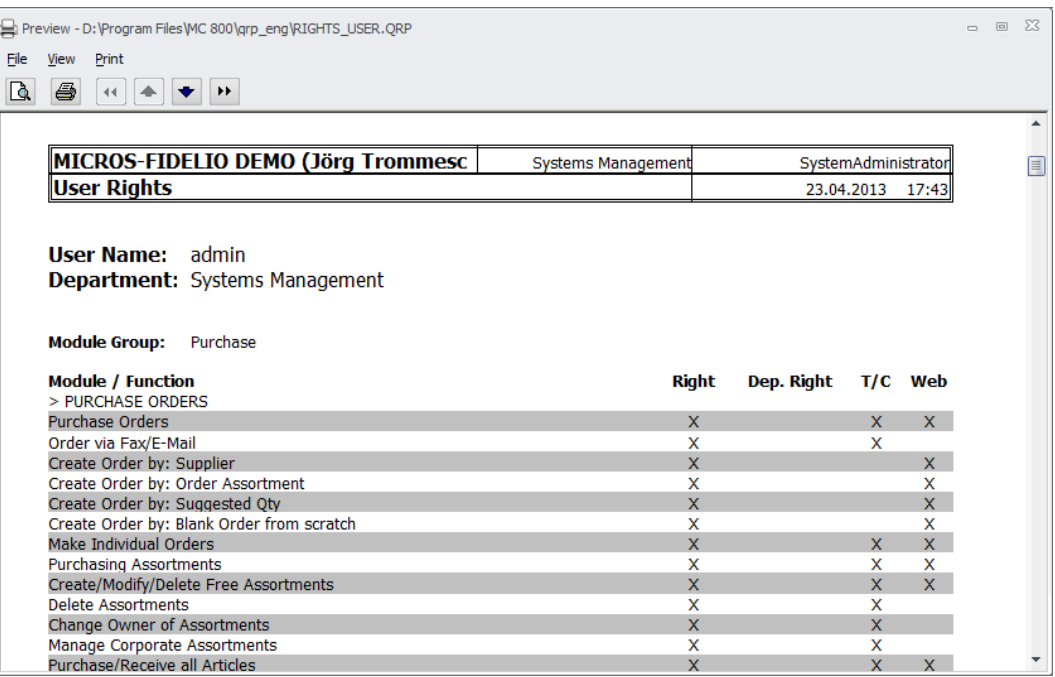

# **87) Departments > Department Rights Report**

Similar as in the module Manage Users also the Department Rights could be printed now.

Open the module Manage Departments > select any department and switch to the tab Rights:

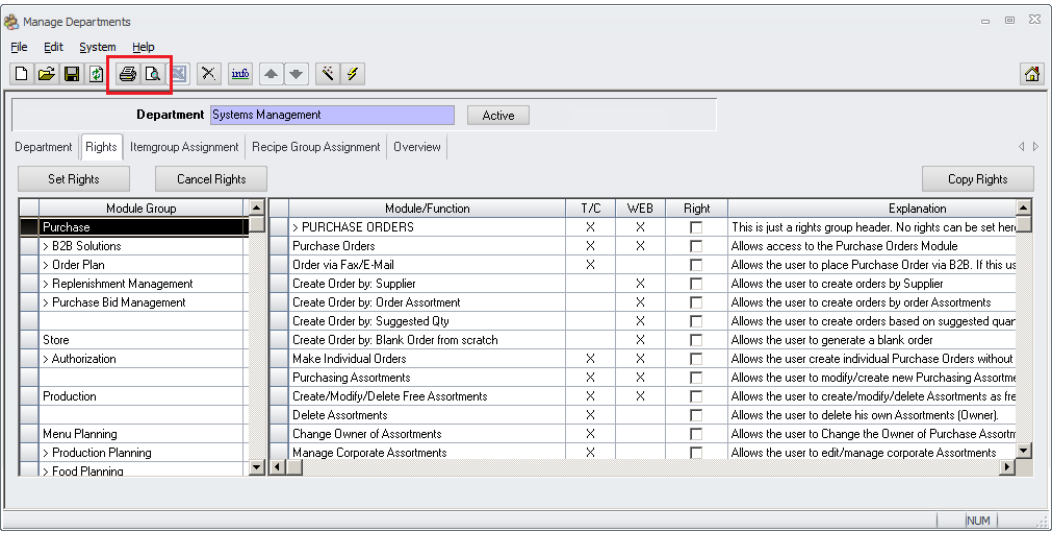

Here in the toolbar now the Print/Preview buttons are activated:  $\bigcirc$   $\bigcirc$ On click the following dialog is shown:

Document title Author Department Date Page

Changes 8.8.00.41.1486 Joerg Trommeschlaeger Materials Control 03.05.2013 85 of 127

# micros

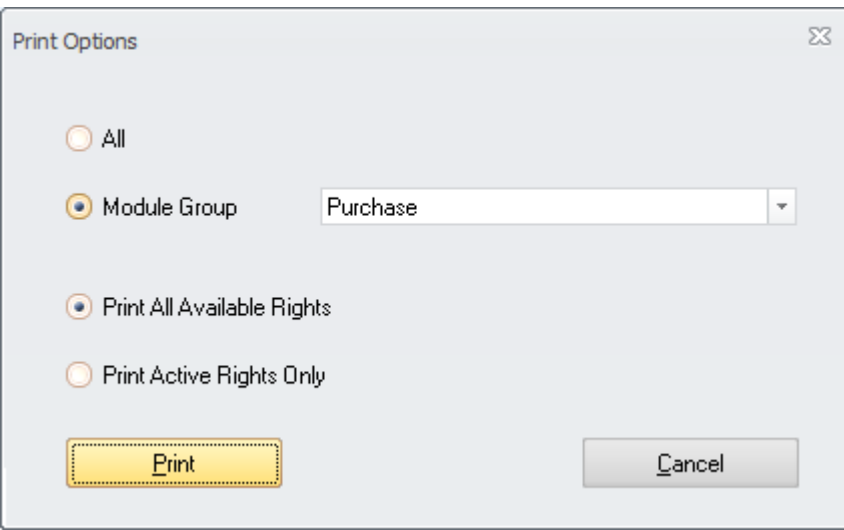

Here it could be selected…

- $\triangleright$  ... to print the rights from all Module Groups
- $\triangleright$  ... to select one specific Module Group
- $\triangleright$  ... to print all available rights
- $\triangleright$  ... to print just the assigned rights

The report will show, besides the usual header information, …

- $\triangleright$  ... the selected department
- $\triangleright$  ... the module group
- $\triangleright$  ... the assigned /not assigned rights including the validity remark T/C WEB

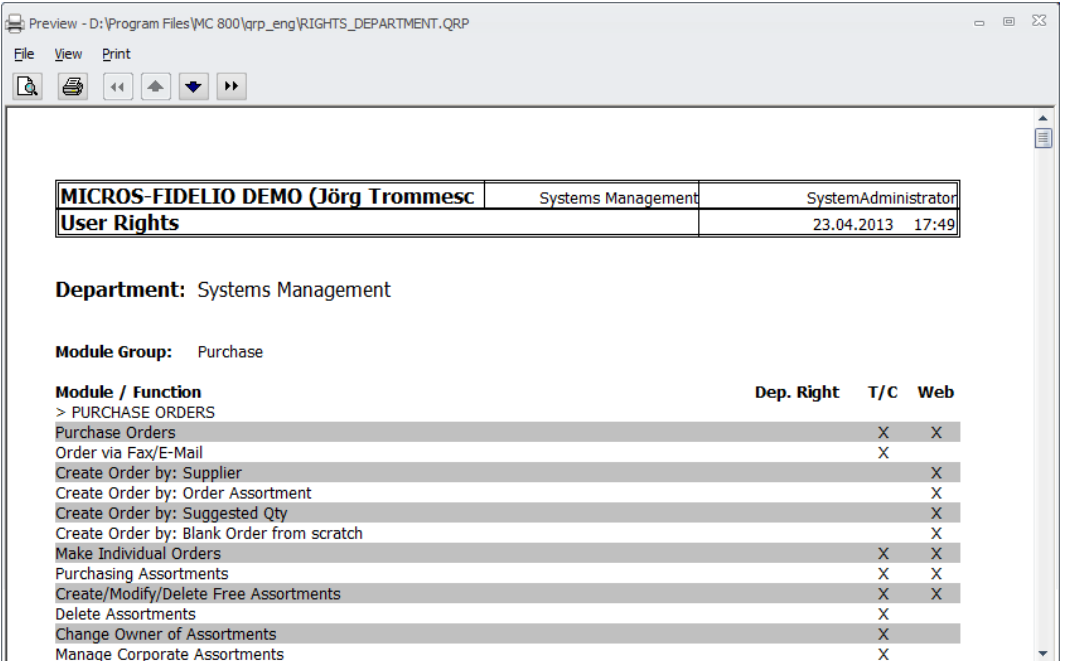

# **88) Configuration > SysDaily\_Time Format**

The behaviour of this parameter was adjusted to support multiple recalculations per day properly. The reference date is now stored with date and time stamp. For further details please see the updated manual "130\_MC\_DailyTotals".

# **89) Configuration > Mail password Encryption**

The password for the email account used by Materials Control is now encrypted as well.

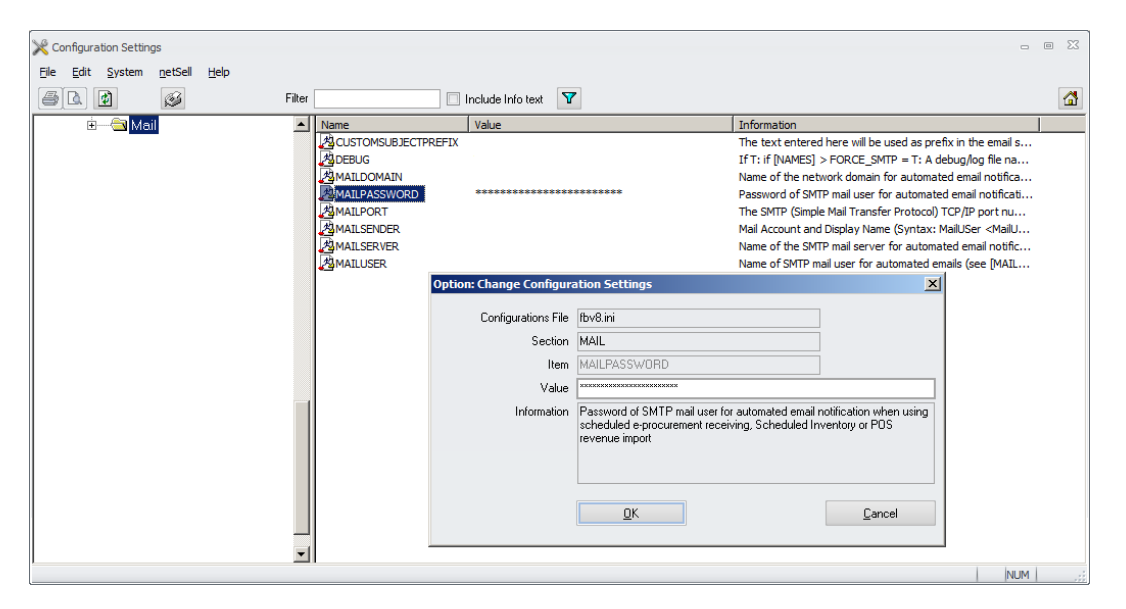

When entering a new password, it will be shown in clear text. Once confirmed with OK, it will be shown encrypted only and also stored in the DB as encrypted string.

Changes 8.8.00.41.1486 Joerg Trommeschlaeger Materials Control 03.05.2013 87 of 127

# **90) DB Update > Remote Update**

If the database is configured to use this function, the system will show a warning message before the Database Update could be started.

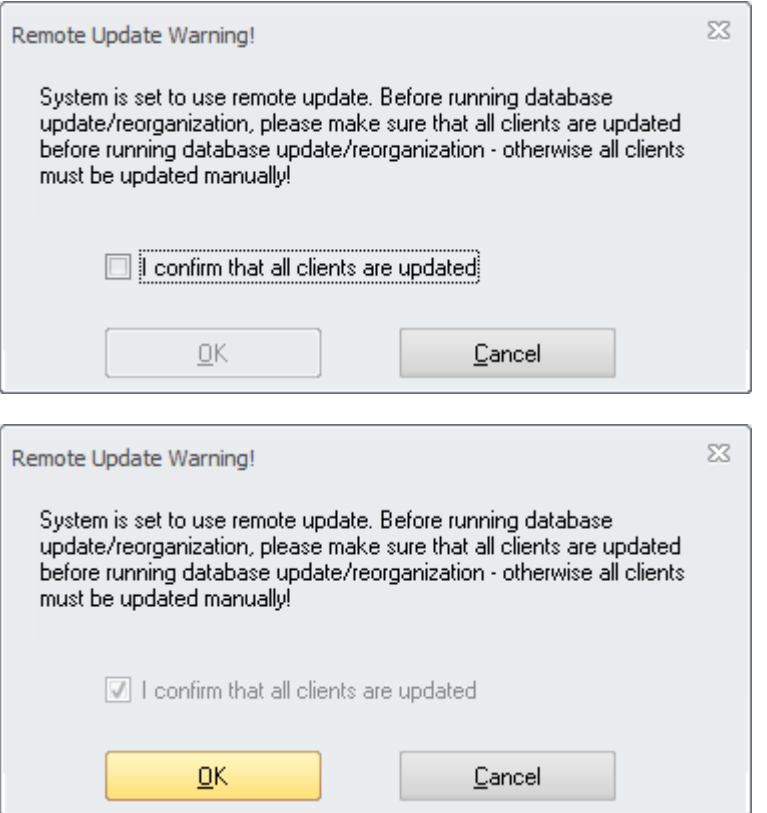

The OK Button will be released only once the message was manually confirmed.

The confirmation of the message will be logged in the Control Table:

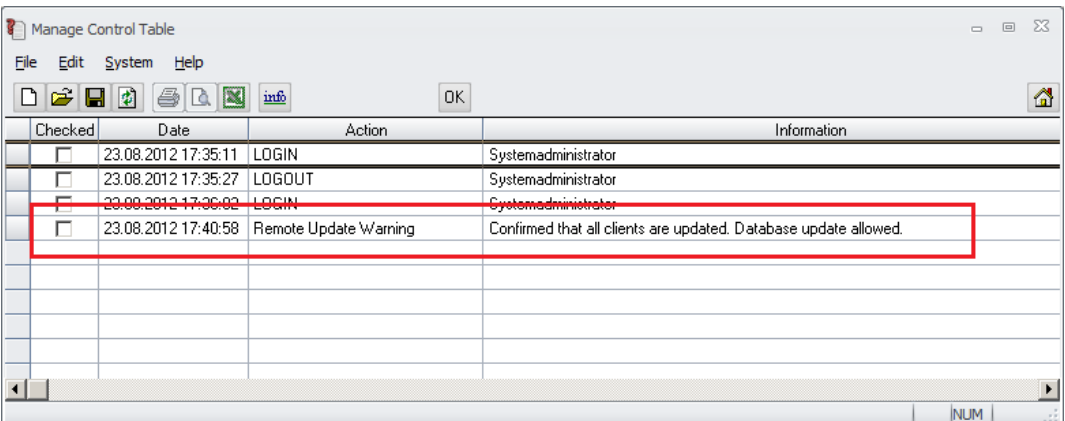

The reason for this message is the introduction of the encrypted passwords. An old MC application will not be able to handle the encrypted passwords and as a result of this the users will not able to log in anymore.

The update of the client applications must be done **before** the DB update was started!

Document title Author Department Date Page

Changes 8.8.00.41.1486 Joerg Trommeschlaeger Materials Control 03.05.2013 88 of 127

# **91) DB Update > Maintenance History**

The module Database Update was enhanced to show some more details who has done what in this module.

 $\triangleright$  Go to System > Database Update

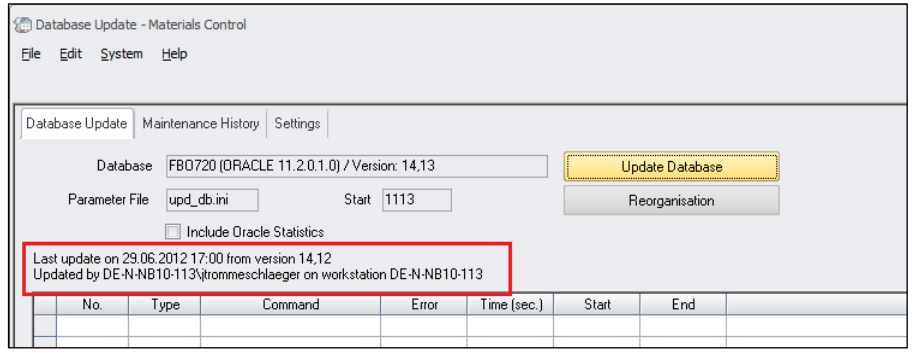

Here the application still shows the usual details as in previous versions. But these figures are updated only if a new version was installed.

 $\triangleright$  Switch to tab Maintenance History:

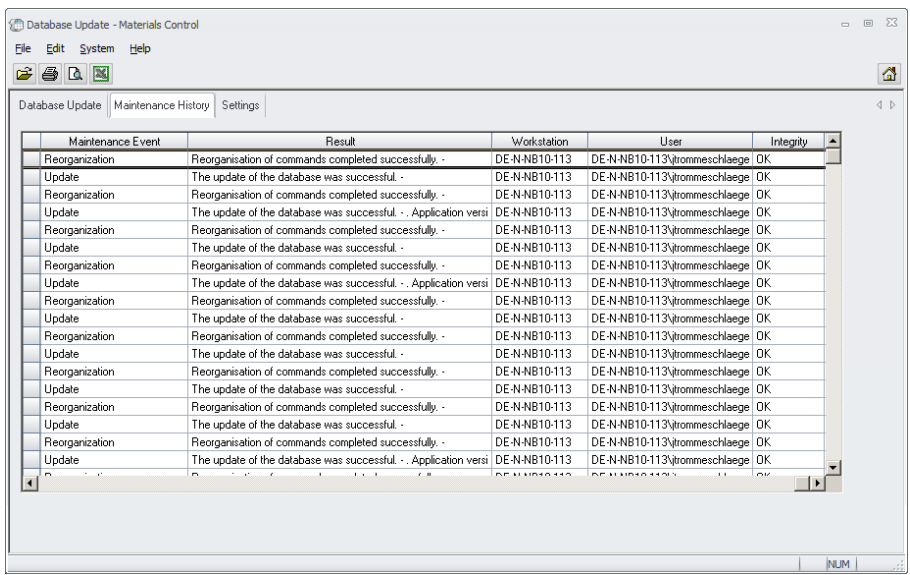

Here each single run of Database Update and/or Reorganisation with all their options executed after the update to this version are recorded. Executions before the update to this version cannot be shown since the data was not stored before!

Screen description:

Toolbar:

Date Range Selection **B B B** 

• Click on the yellow folder icon to open the date range selector:

> Document title Author Department Date Page

Changes 8.8.00.41.1486 Joerg Trommeschlaeger Materials Control 03.05.2013 89 of 127

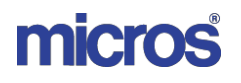

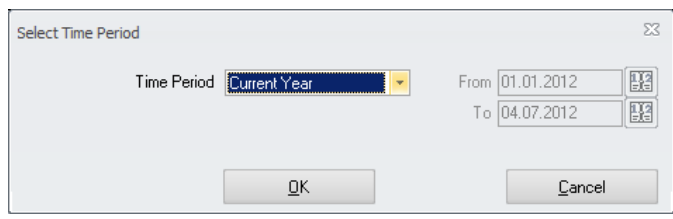

By default the system will offer the current year as date range selection.

Print

 $\mathbb{E}$   $\mathbb{B}$   $\mathbb{R}$ 

Click on the Printer icon to send the information to the printer.

Preview

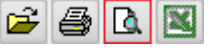

 Click on the Preview Icon to view the data in the report format:

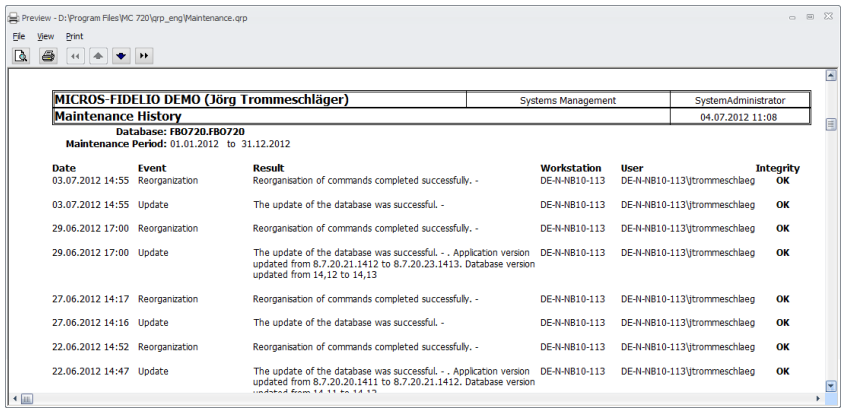

Excel Export

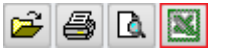

 Click on the Excel icon to call the general function to send the data to an Excel sheet into the defined export directory.

• Data Grid:

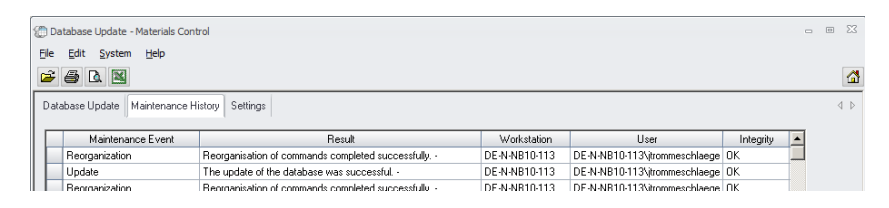

The grid shows 5 columns:

• Maintenance Event There are currently three types of events recorded: Update (Execution of the function "Update Database")

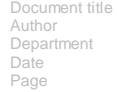

Changes 8.8.00.41.1486 Joerg Trommeschlaeger Materials Control 03.05.2013 90 of 127

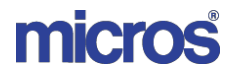

Reorganization (Execution of the function "Reorganisation") Refresh Oracle Statistics (Optiona Inclusion of Oracle Statistics in function "Reorganisation").

#### • Result

This column shows the detailed result of the executed event, e.g. "Reorganisation of commands completed successfully".

#### • Workstation

Here the name of the workstation where the function was executed.

User

Here the user is shown. Syntax: {Domain}\{PC/Network User} {(MC User)}

• Integrity

This field ideally should show always "OK". Otherwise the system should be inspected.

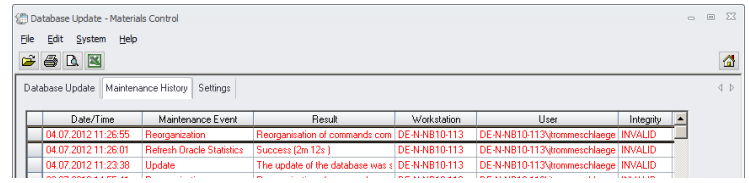

If the field shows "INVALID" either the table is corrupt or the database is corrupt or somebody has modified the related table in the database directly.

Double click on any record:

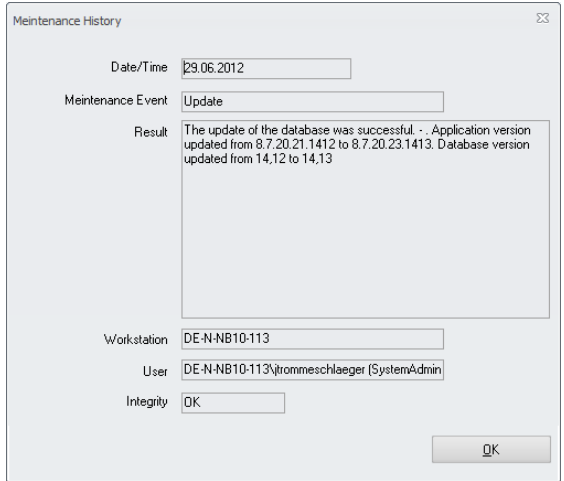

The system will show all details of the marked record in a separate dialog.

> Document title Author Department Date Page

Changes 8.8.00.41.1486 Joerg Trommeschlaeger Materials Control 03.05.2013 91 of 127

# **92) DB Update > Purchase Register Update**

It was discovered that in some very old versions of Materials Control some user and time stamp fields were not updated properly in the invoice position table. This did not have any massive impact except in the Purchase Register Report. There such records were not printed.

The DB Update procedure now was adjusted to search for such records and correct them. As a result of this, the DB Update could take a bit longer at properties having huge invoice tables.

# **93) DB Update > Language Import**

In previous versions all defined languages had to be imported manually one after the other.

From this version onwards the system will automatically import all languages defined in the database already during the update.

It is strongly recommended to check the language definitions before the update:

System > Configuration > [NAMES] > Languages:

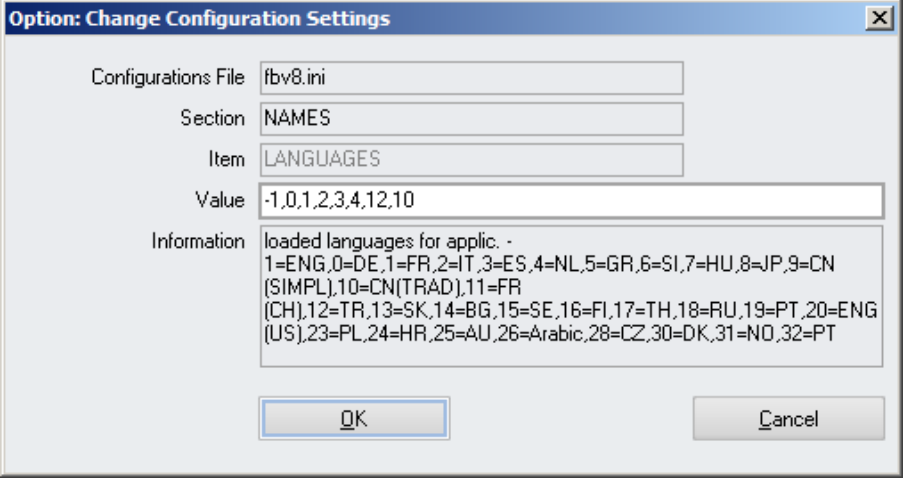

Here only the really required languages should be defined.

Depending on the hardware the DB update will need additional 10 - 15 seconds per language for the import.

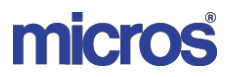

# **94) Scheduler > Service Name & Description**

The service used for the Materials Control Scheduler now shows a proper description:

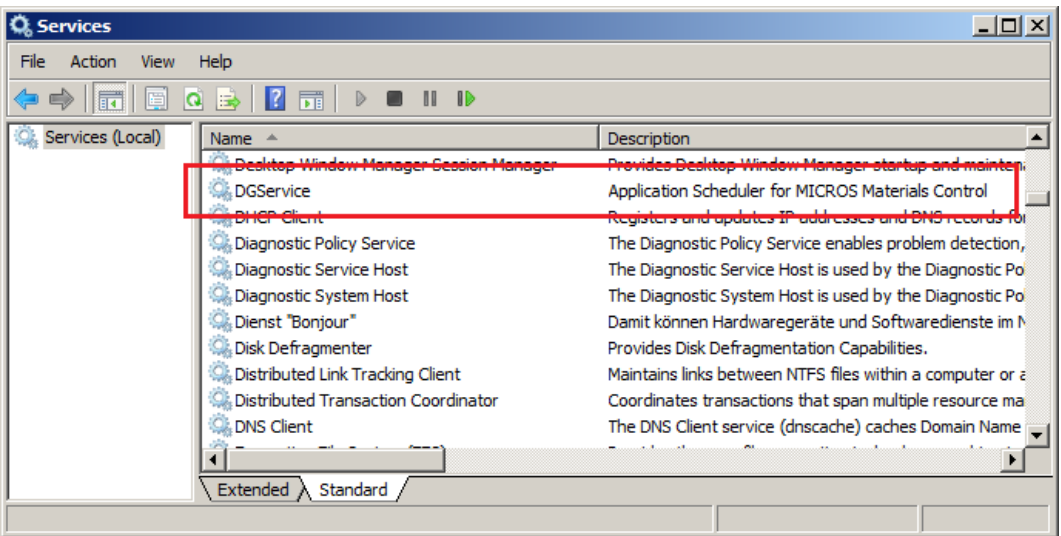

- > Name: DGService
- Description: Application Scheduler for MICROS Materials Control

This ensures that the service could be identified properly.

### **95) Scheduler > Windows Service Rights**

The application now properly checks for the windows user access rights.

 $\triangleright$  In case a user has some kind of administrative rights allowing him to access the Windows Services Control Manager, he will be able to maintain the service as usual.

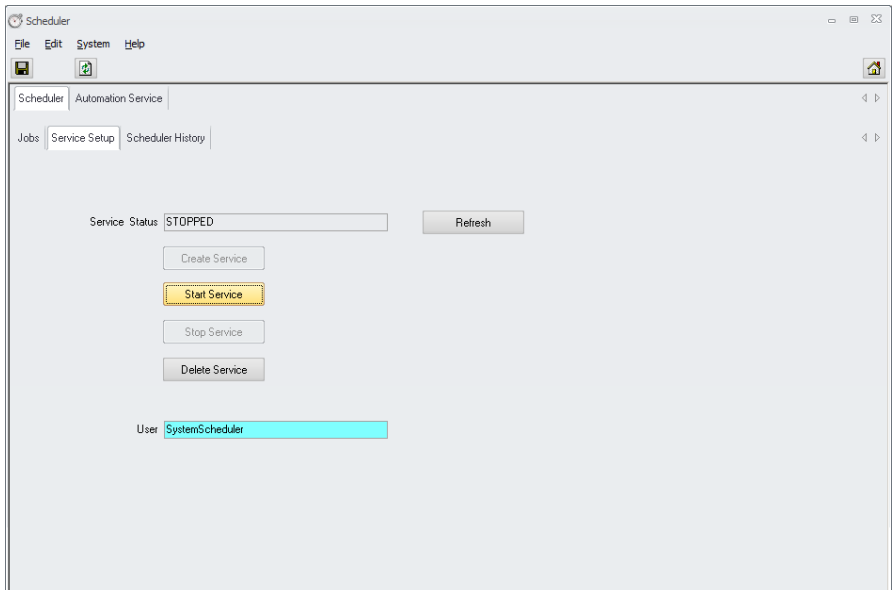

Document title Author Department Date Page

Changes 8.8.00.41.1486 Joerg Trommeschlaeger Materials Control 03.05.2013 93 of 127

 $\triangleright$  In case a user does not have sufficient rights to access the Windows Services Control Manager, the status is now displayed properly, but a message is showing that maintenance is not possible.

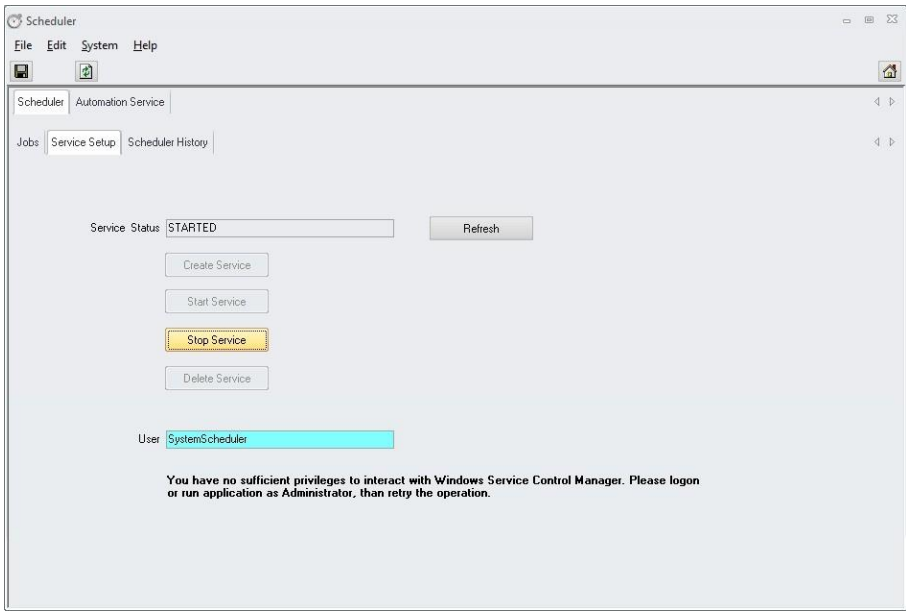

If the user tries to use e.g. the button "Stop Service", the system will show a message:

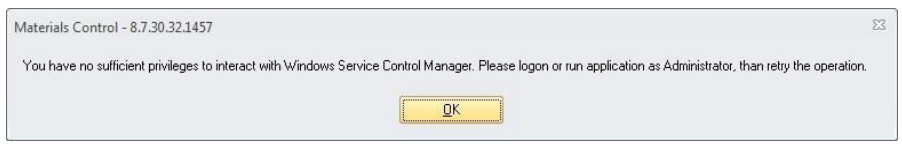

Unfortunately the button cannot be disabled here since the Windows privileges could have changed after opening the Scheduler module.

# **96) Scheduler > Daily Maintenance**

With this version the Project "Daily Maintenance" is started. The purpose of this project is to create a function which executes all actions which should run regularly at every MC installation.

Such jobs are e.g.:

- ▶ Booking of Journals
- > Check/Update Prices
- Recalculation of COS from Documents (if DTTLs are used)
- Recalculation of Daily Totals (if DTTLs are used)
- $\triangleright$  Refresh COS of Recipes
- $\triangleright$  Plan Price Maintenance
- Automated User Locking

Since these jobs are not active (forgotten) at most of the Materials Control installations, they will now be summarized into one partly configurable "Job-Package". The access to this function is secured by a new user right.

Go to System > Users > Rights:

Document title Author Department Date Page

Changes 8.8.00.41.1486 Joerg Trommeschlaeger Materials Control 03.05.2013 94 of 127

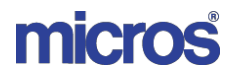

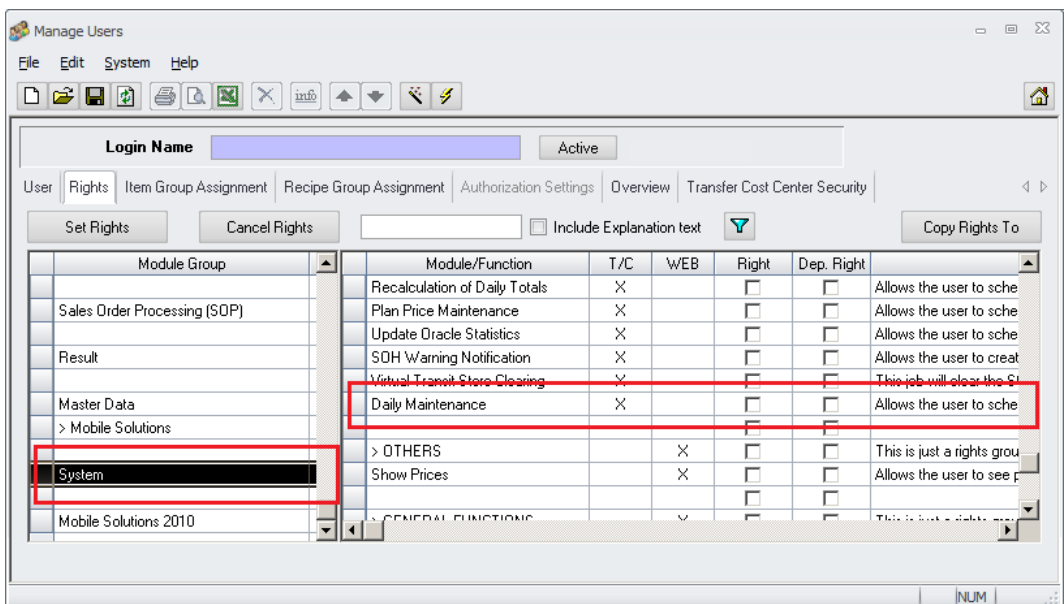

This right will enable the access to the Daily Maintenance Job.

Go to System > Scheduler > click on "New Job":

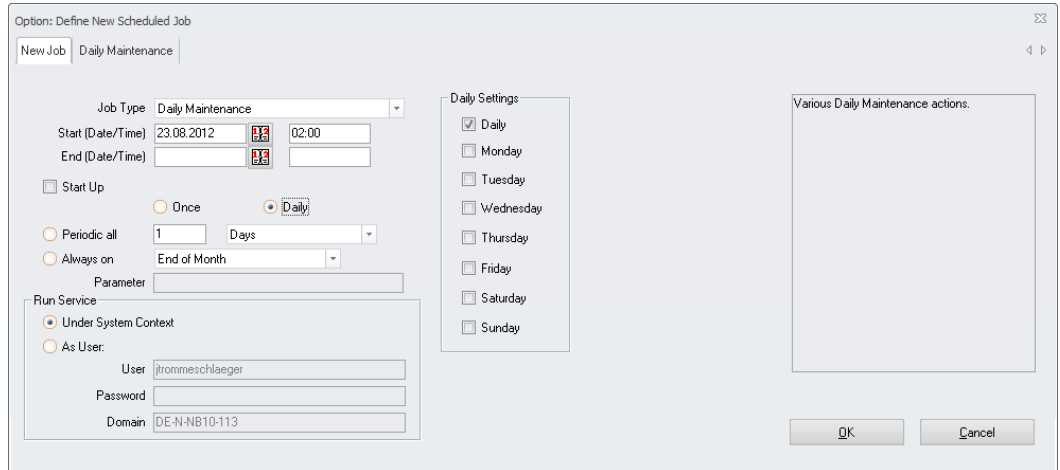

Here the new job "Daily Maintenance" can be selected now.

Define all scheduling parameters as needed. It is recommended to execute this job daily, during the night, after the POS Import.

Switch to the tab "Daily Maintenance". Here the parameters for the single parts are shown:

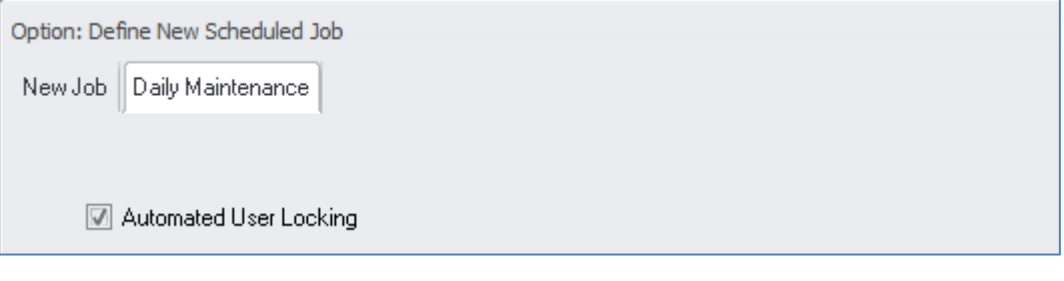

Document title Author Department Date Page

Changes 8.8.00.41.1486 Joerg Trommeschlaeger Materials Control 03.05.2013 95 of 127

At this point of time just the job "Automated User Locking" is available in the Daily Maintenance.

In Creation Mode: The checkbox is read-only and filled depending on the configuration parameter.

In Edit Mode: Mark the checkbox and save the job as usual.

See the configuration:

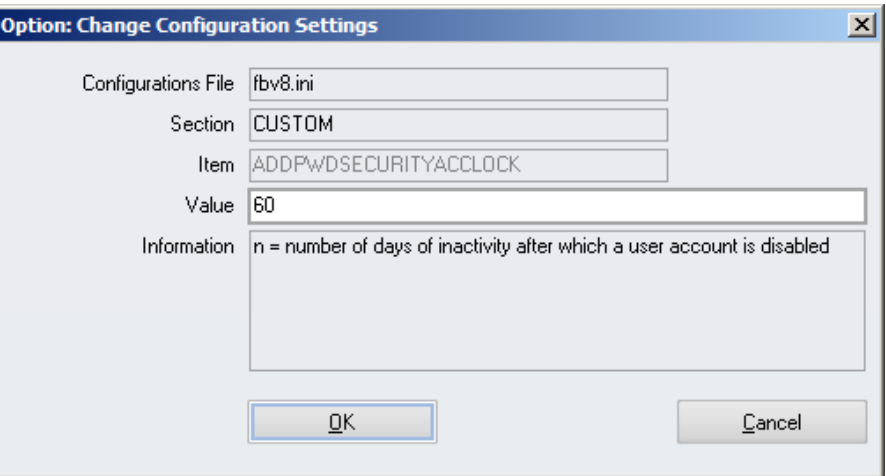

By default this value is defined as 60. This means, all users who did not log in within the last 60 days will be deactivated.

If you don't want any automated deactivation the value must be set to **0**.

After execution of the Daily Maintenance the application will try to send an email with the results.

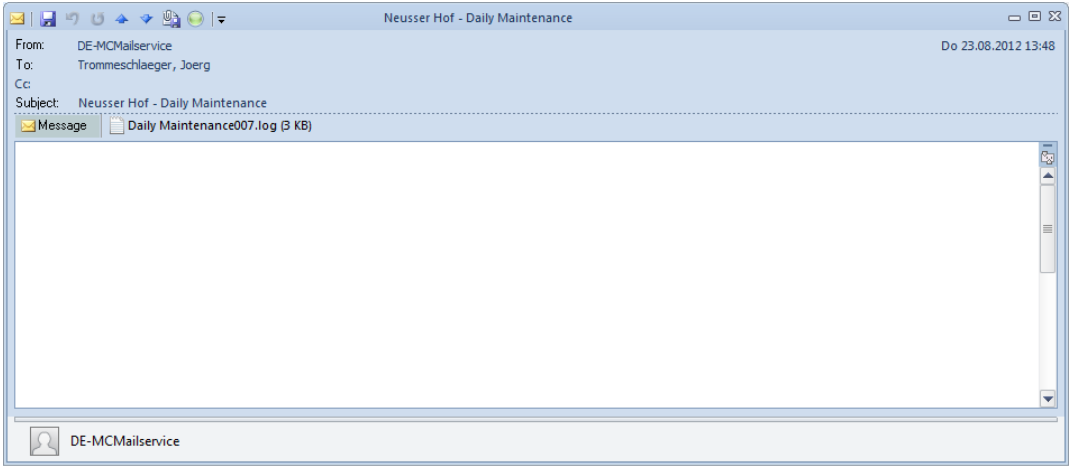

The attachment shows in detail which user accounts were disabled.

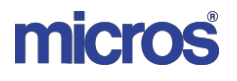

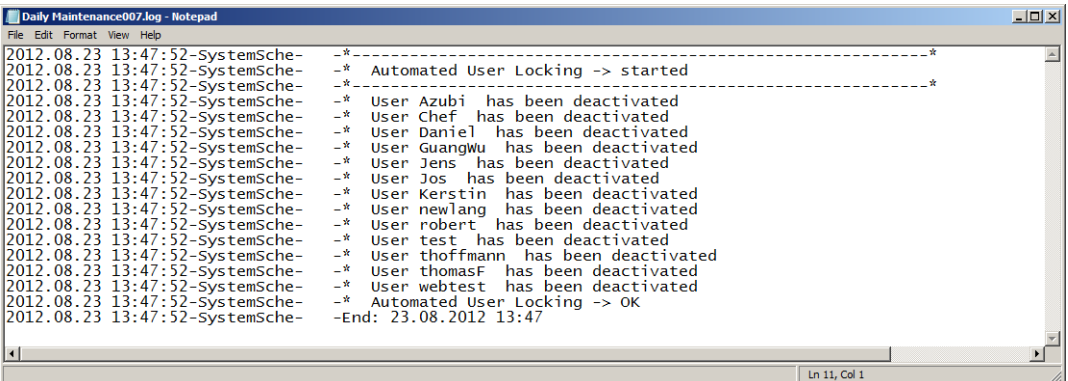

#### Pre-requisites:

#### $\triangleright$  Email Configuration must be completed

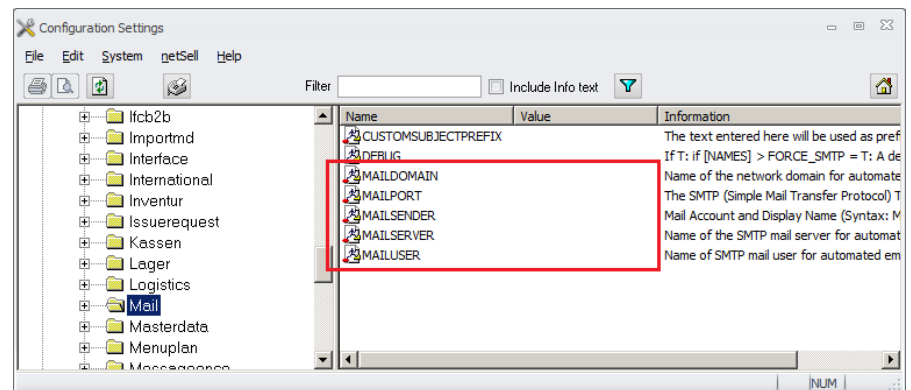

#### $\triangleright$  Scheduler User Defintion

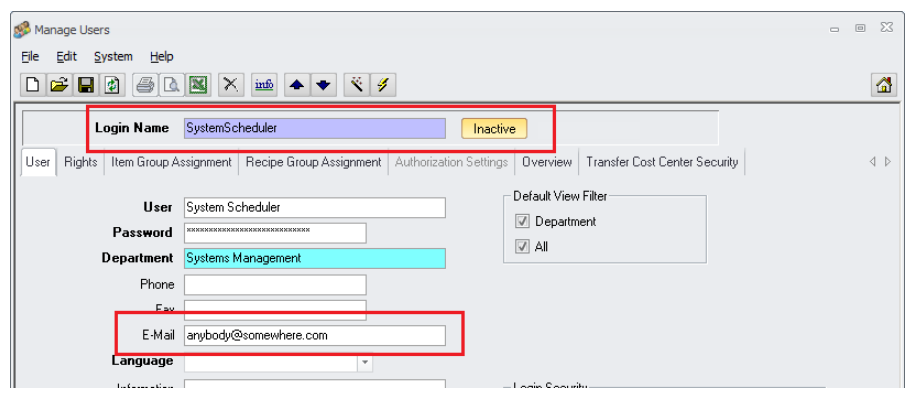

The defined scheduler user needs to be configured properly.

- Most important: the user should be inactive. This will make the use of this ID for any othe prurpose impossible.
- Email Address: Define the receipients email address. The scheduler will send the log of the Daily Maintenance to this address.
- Link "Scheduler User ":

In the module Scheduler switch to the tab "Service Setup":

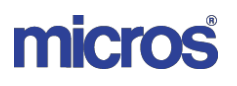

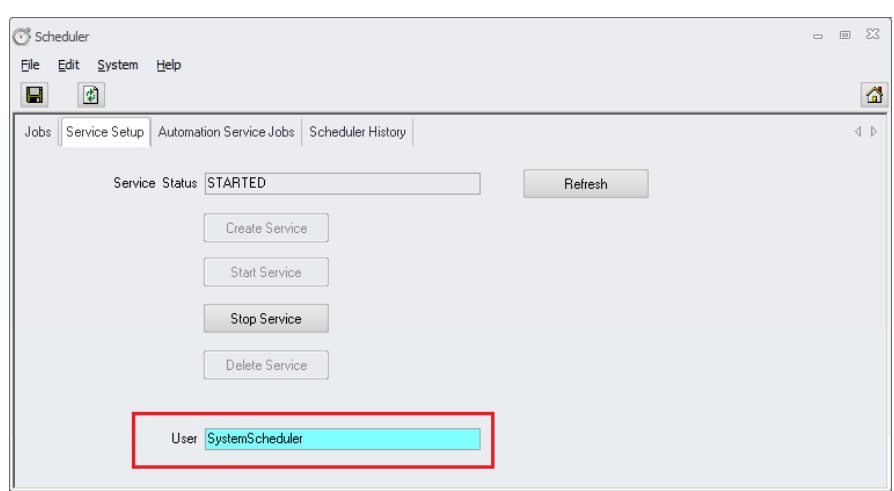

Here the Scheduler User must be linked.

Once finished the job will also create an entry in the Scheduler Job History:

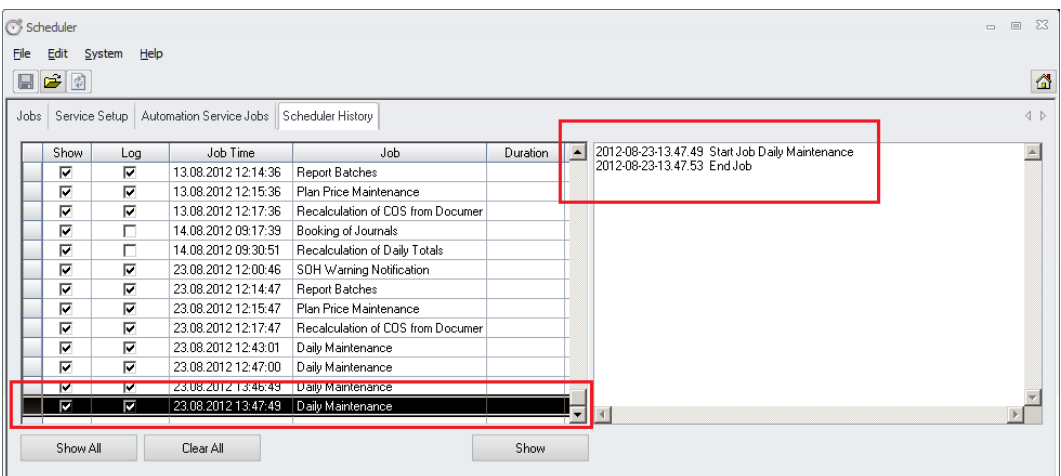

More jobs will be added to the Daily Maintenance in future versions.

#### **Until then: Please do not forget to schedule the other remaining jobs! And do not forget to train your customers to check for execution of the jobs!**

#### **DAILY Jobs:**

- ▶ Recalculation of COS from Documents (if DTTLs are used)
- ▶ Recalculation of Daily Totals (if DTTLs are used)
- ▶ Refresh COS of Recipes
- $\triangleright$  Booking of Journals
- > Check/Update Prices
- $\triangleright$  Plan Price Maintenance (if used)
- POS MD Import
- POS Revenue Import
- Update Oracle Statistics (maybe weekly)
- $\triangleright$  Etc. ...

Document title Author Department Date Page

Changes 8.8.00.41.1486 Joerg Trommeschlaeger Materials Control 03.05.2013 98 of 127

# **97) Scheduler > Refresh COS of Recipes**

This job was enhanced to update the content of the Product Specifications as well.

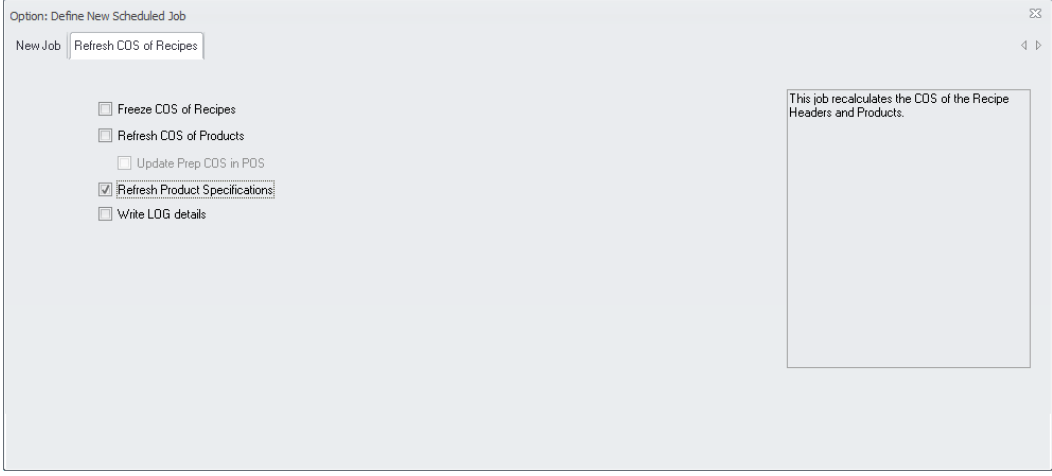

If the new option "Refresh Product Specifications" was marked, the system will update this field as well. This is required to keep the nutritional details in this field up-to-date.

# **98) Replication > Window Status**

During replication sometimes the module window looked "frozen", especially when replicating tables with large content.

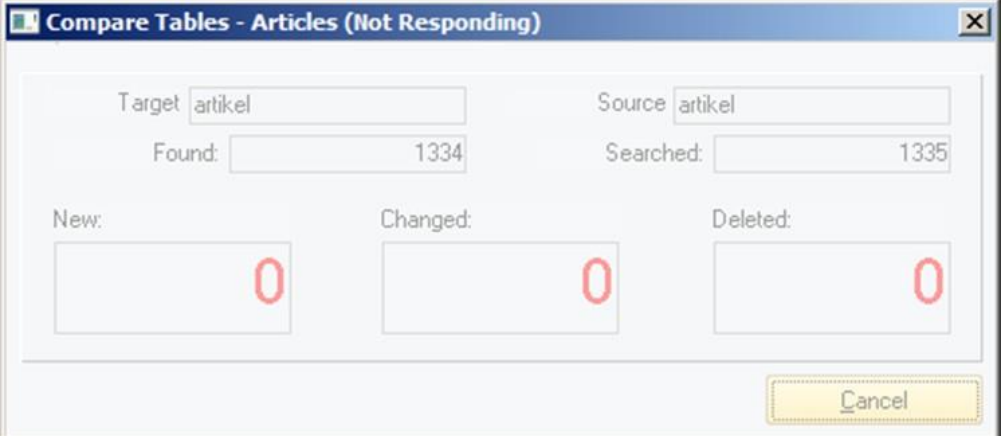

The windows now remains "alive", regardless the number of records to replicate.

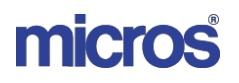

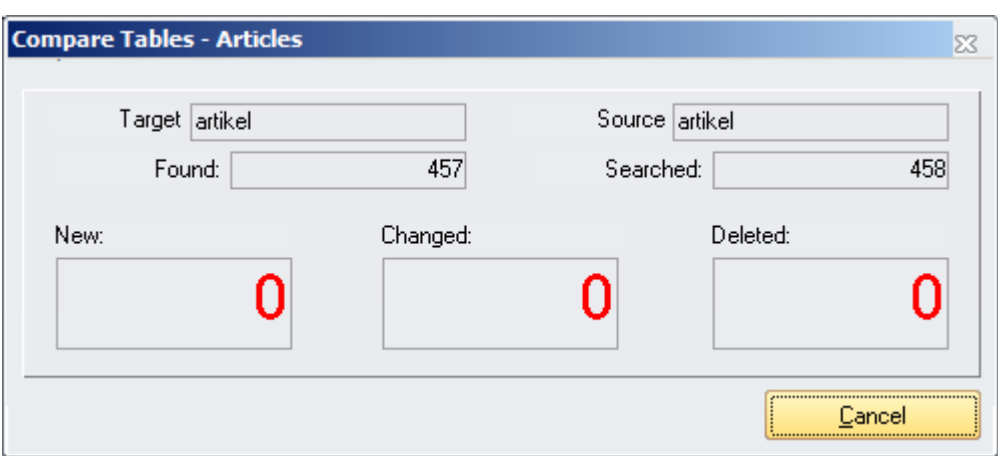

If the window now gets "frozen", a real issue must exist with the system.

### **99) Replication > Cost Center Filters**

In Version 8.7.20.xx the handling of cost center filters inside the database was changed. This change was now also adopted in the Replication process. Please adjust your COMPARE.DEF accordingly if replication of users is active.

A new section was added to the COMPARE.ORG for this: *[CC FILTER] Table=CC Filter,bsttokst r#besteller b#kostst k,bsttokst,F,,,NJJJ WhereSrc=r.bst\_id = b.bst\_id and b.kst\_id = k.kst\_id and k.kst\_index like #CCLEVEL Direction=MASTERTOSLAVE KEY1=I,r.KST\_ID,KST\_ID KEY2=I,r.BST\_ID,BST\_ID COMP1=r.AKTIV,AKTIV,,,A*

**NOTE:** Please keep in mind replication of users, departments and rights must not be activated afterwards. It must be part of the replication from the beginning on or not at all. Activation of e.g. user replication at a later stage will make the database unusable.

Changes 8.8.00.41.1486 Joerg Trommeschlaeger Materials Control 03.05.2013 100 of 127

# **VIII. Mobile Solutions:**

### **100) Licensing**

If the customer is using the module "Materials Control Handheld Integration" a new license is required when updating from a version lower than 8.4.02 / 10.40. Please ensure that you have the new license before starting the update. The above mentioned module will not be accessible anymore with the old license once the update was done!

# **101) Software Requirements**

If the customer is using Mobile Solutions 2.x, MICROSOFT .NET 1.1 Framework (including all service packs and hot fixes) must be installed on all PC's connecting to the mobile devices.

If the customer is using Mobile Solutions 2010, MICROSOFT .NET 3.5 Framework + .NET Framework 4.x (including all service packs and hot fixes) must be installed on all PC's connecting to the mobile devices.

# **102) Mobile Solutions Client Installation**

The Mobile Solutions Client (the module inside the Materials Control Thick Client) is now installed automatically with the normal Materials Control Client installation and does no longer need to be installed separately. Until version 8.7.10.xx this client application (DGMIMS) had to be installed manually.

Please see also the adjusted manual "111.1\_MC\_Mobile\_Solutions\_2010\_Installation".

# **103) Mobile Solutions 2.x**

The Mobile Solutions 2.x will be replaced with a new application called "Mobile Solutions 2010" (please see the separate documentation for this). As a result of this no further development will be done on these legacy versions of MC Mobile Solutions. They still can be used in MC 8.7.10. For MC version 8.7.20.xx and higher Mobile Solutions 2010 only will be supported

# **104) HHT Devices > PPT 88xx**

With version 8.7.30.xx and higher the PPT 88xx are no longer supported. The application may work without any issue for some time and/or at smaller installations, but due to the added features and functions the available memory is insufficient.

### **105) HHT Devices > DT Research Devices**

With version 8.8.00.xx and higher it is now possible to use the DT Research Web-DT 430 running Microsoft® Windows® Mobile 6.1 as well.

The device using Microsoft® Windows® CE is not yet released for Materials Control!

Document title Author Department Date Page

Changes 8.8.00.41.1486 Joerg Trommeschlaeger Materials Control 03.05.2013 101 of 127

# **106) Label Printer**

Two more label printers were added to the list of supported devices.

Besides the two Epson printers…

- Epson TM-L60II
- Epson TM-L90P

… we now also support two printers from our partner Bixolon. The main difference here is the higher DPI value. This may be required depending on the used scanners. The Epson printer just offer 180 DPI, where the two Bixolon printers offer 300 DPI.

Bixolon SLP-D223 Bixolon SLP-D423DG

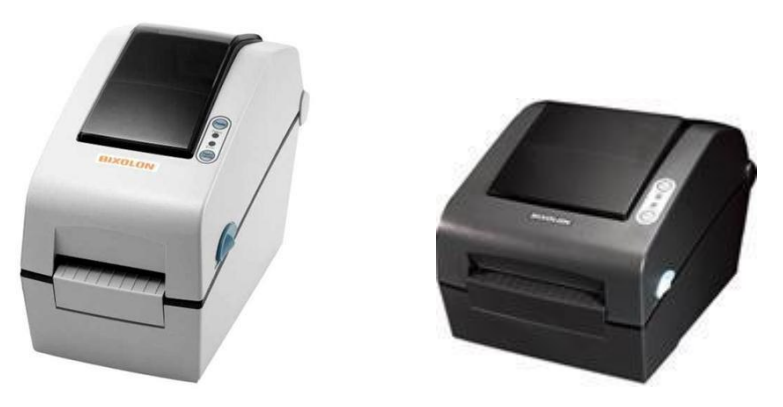

In order to use these printers just follow the steps described below:

- $\triangleright$  Install the printer driver.
	- **e** either use the driver delivered with the printer...
	- … or download the driver from the MICROS FTP server in the MC directory: /tools/HHT/Labelprint/Bixolon\_Drivers
	- … or download the latest version of the driver from [www.bixolon.com](http://www.bixolon.com/)
- $\triangleright$  Connect the printer with the PC

The operating system will now detect and install the driver. Once completed successfully the system will show a message like below:

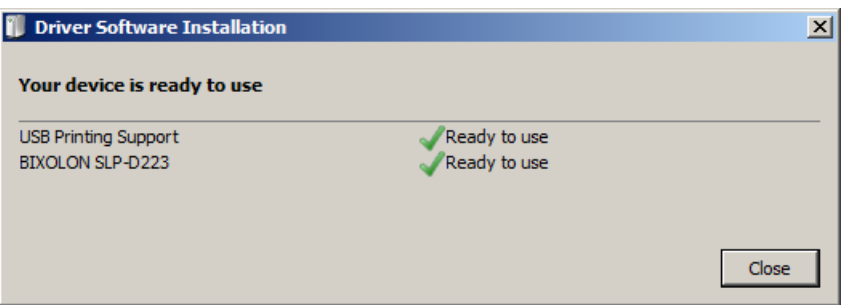

The printer will now be shown in the "Printers and Devices" list.

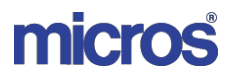

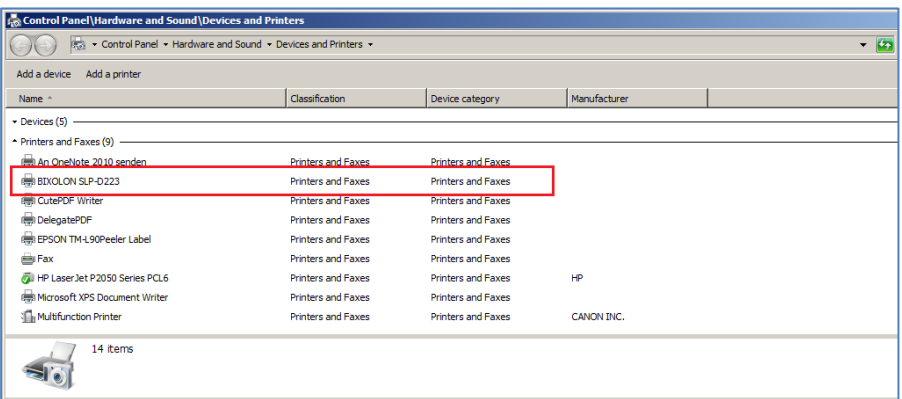

The main point to consider is the naming of the printer. Since the communication with the Bixolon printers is completely different, Materials Control needs to find "BIXOLON" in the printer name for identification.

If that could be detected the system will special settings, defined as usual in LABELPRINT.INI, for this printer.

In Materials Control now the new Bixolon Printer can be selected and used in the label print modules as usual.

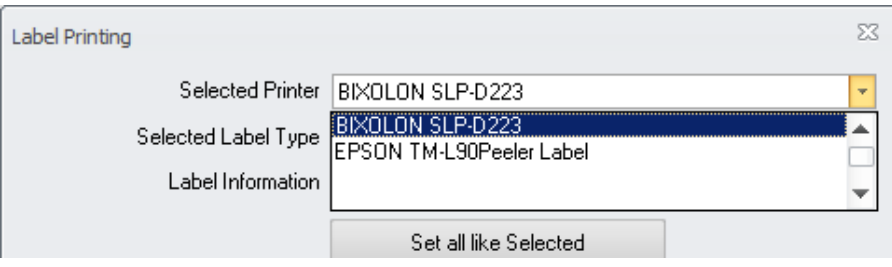

# **107) Mobile Solutions 2010 > various changes**

Various changes have been implemented into the Mobile Solutions application. The manual for this module will be updated soon.

Extract:

- $\triangleright$  Support Windows Mobile 6.51
- $\triangleright$  Show SOH in Inventory (optional)
- $\triangleright$  Multiple Devices per Inventory
- $\triangleright$  Search function re-implemented in Inventory
- $\triangleright$  Multiple cosmetic adjustments
- $\triangleright$  Preparation for multi-language support (please contact the Materials Control Product Management if you require local language support for Mobile Solutions)

# **108) Mobile Inventory > Memory Handling**

A memory leak was discovered and removed in the Inventory Details screen. This caused a massive performance issue when scanning a larger number of records in one go. This was optimized and the performance is fine again.

> Document title Author Department Date Page

Changes 8.8.00.41.1486 Joerg Trommeschlaeger Materials Control 03.05.2013 103 of 127

# **IX. MCweb:**

### **109) MCweb 2.12c**

MCweb 2.12c and older versions are no longer supported with MC 8.6.6.00 or higher. Please update to the corresponding version of MCweb.

### **110) MCweb v7.30.xx**

A new version of MCweb is available.

This application must be used instead of the legacy version MCweb v2.12. The installation documentation can be downloaded from the usual FTP location: 50.4 MC Manual Installation WebServer MCwebv3.zip 50.5 MC Manual Installation WebServer MCwebv3 add on.zip

NOTE: The MCweb version needs to match the MC thick client version. Otherwise the system will not allow logging in.

The latest version for this application can be found at the same location as latest patch for Materials Control.

### **111) MCweb v8.00.xx > Infragistics**

As usual the new version of MCweb is delivered with a new version of Infragistitcs. Please do not forget to update the webserver!

### **112) Internet Explorer 10**

Please be informed that MCweb does not support Microsoft Internet Explorer 10.x. A separate information will be distributed once this is implemented.

### **113) Browser Configuration**

The MCweb supports Microsoft Internet Explorer and Mozilla Firefox. For details please read the documentation "50.8\_MC\_Manual\_Browser\_Configuration\_MCweb".

# **114) Login > Domain User Support**

The application now allows to use the Windows Domain User to login into Materials Control. Using this feature Domain Users known to Materials Control MCweb do not need to enter the user name and the password anymore.

Please see the separate manual "50.4 MC\_Manual\_Installation\_WebServer\_MCwebv" for details.

Changes 8.8.00.41.1486 Joerg Trommeschlaeger Materials Control 03.05.2013 104 of 127

# **115) Open User Sessions**

A new module was added to MCweb. It shows the current active sessions using the current MCweb installation.

> $\triangleright$  To access this module first the required user right must be set. Open the User Management, select the user and switch to the tab Rights. On the left side select the section System.

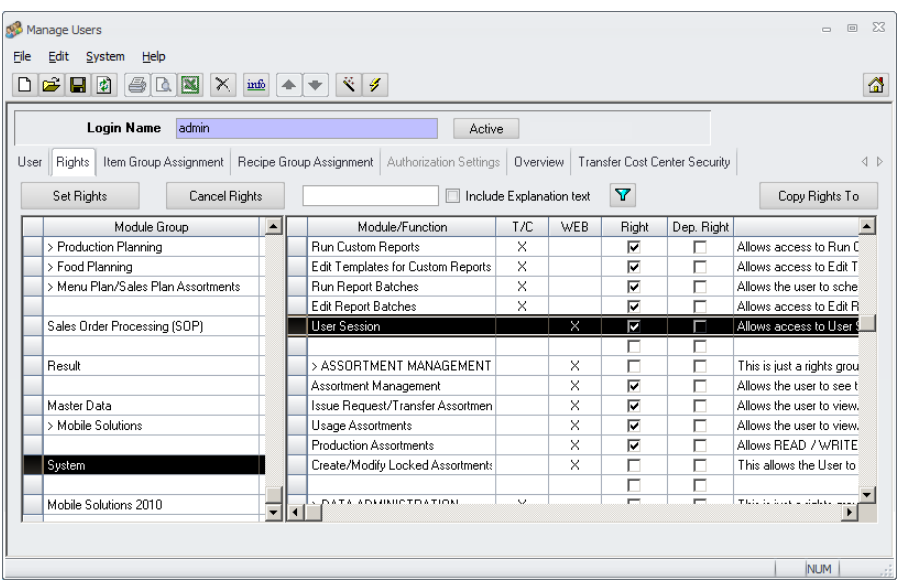

 $\triangleright$  On the right side select the sub section System Functions. At the end of this list the new right can be found.

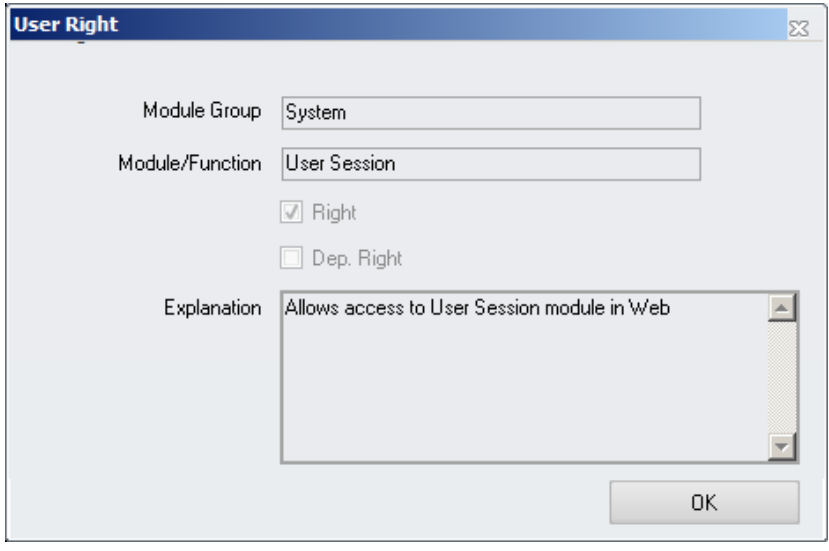

- $\triangleright$  Activate the right and log in into the MCweb application.
- $\triangleright$  In the main menu select "Maintenance":

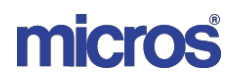

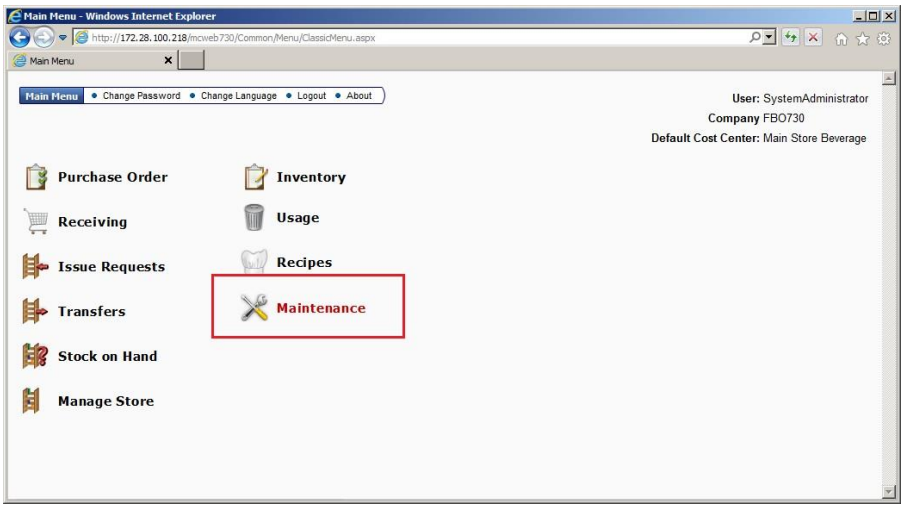

 $\triangleright$  In the new screen the new module "User Sessions" becomes visible:

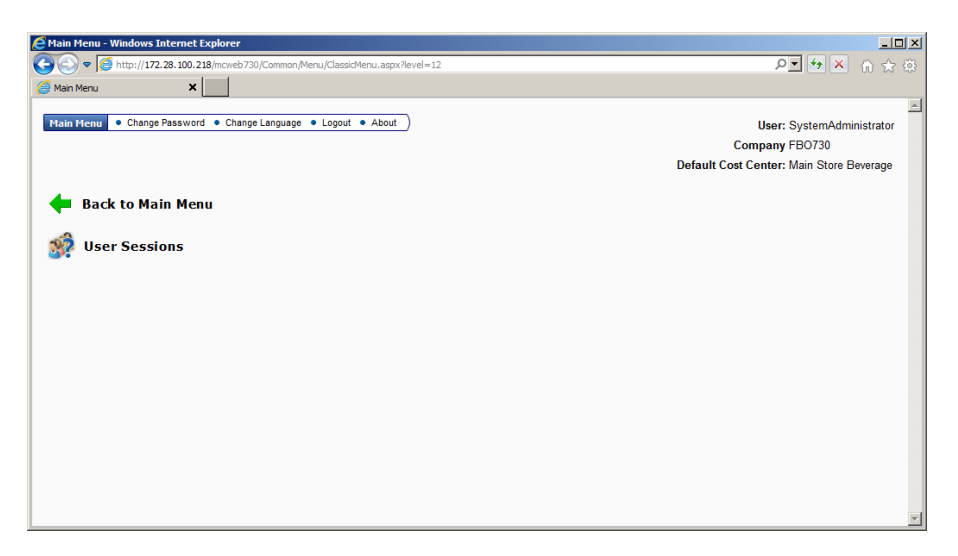

 $\triangleright$  Click on the new module to open:

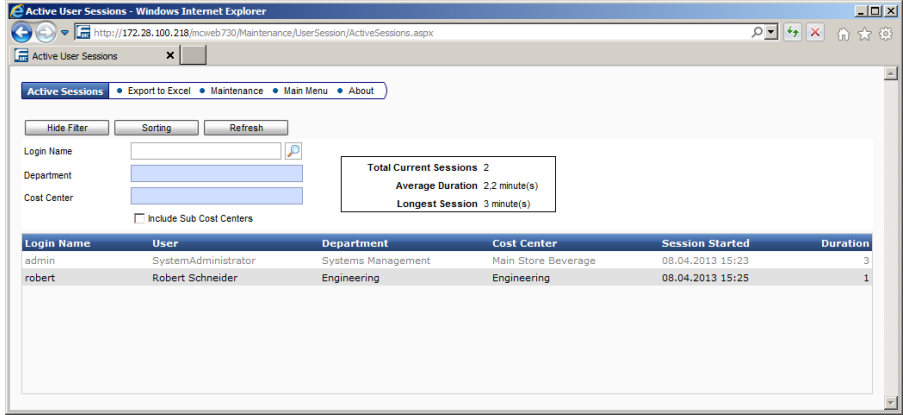

The screen allows …

- … search for specific user names
- … to filter specific departments or cost centers
	- Document title Author Department Date Page

Changes 8.8.00.41.1486 Joerg Trommeschlaeger Materials Control 03.05.2013 106 of 127

The screen shows the total number of current sessions, average duration and longest session.

In the grid below the user could identify the user by its user- and login name.

Now move the cursor on the record and the system will show the network details of the session:

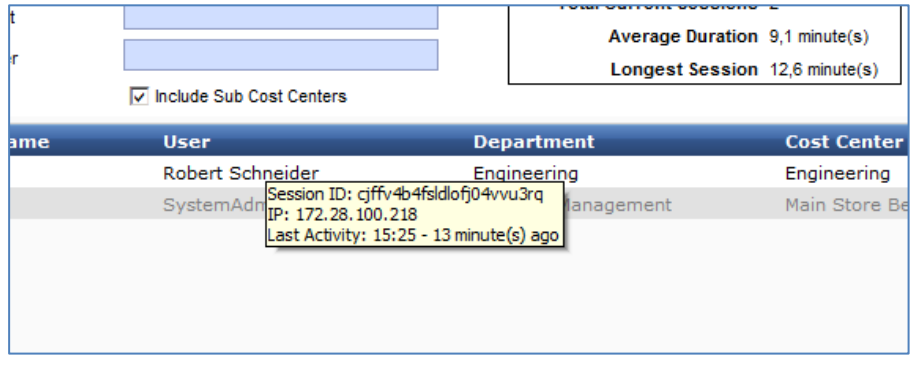

The module does not allow to clear the connection. This is technically not possible.

### **116) Purchase Orders > eForms**

In version 8.7.20 a feature was added to the Materials Control thick client to support eForms for specific articles. These predefined eForms are now supported in MCweb Ordering as well.

For further details please see the detailed manual "142\_MC\_e-Forms".

# **117) Purchase Orders > Search Filters**

The Purchase Order module in MCweb now offers three search functions. These are very useful when working with large orders or large assortments.

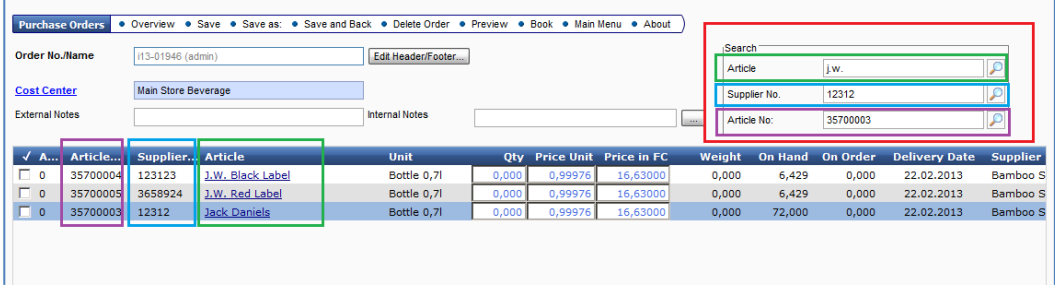

The search boxes are looking for …

- → … Article > Article Name<br>→ … Supplier No. → Supplier Artic
- 
- 
- 

▶ ... Supplier No. > Supplier Article Number of Quote/Purchase Article ▶ ... Article No. > internal Article Number

The availability is controlled by the following system parameter:

Document title Author Department Date Page

Changes 8.8.00.41.1486 Joerg Trommeschlaeger Materials Control 03.05.2013 107 of 127

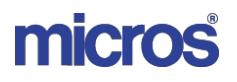

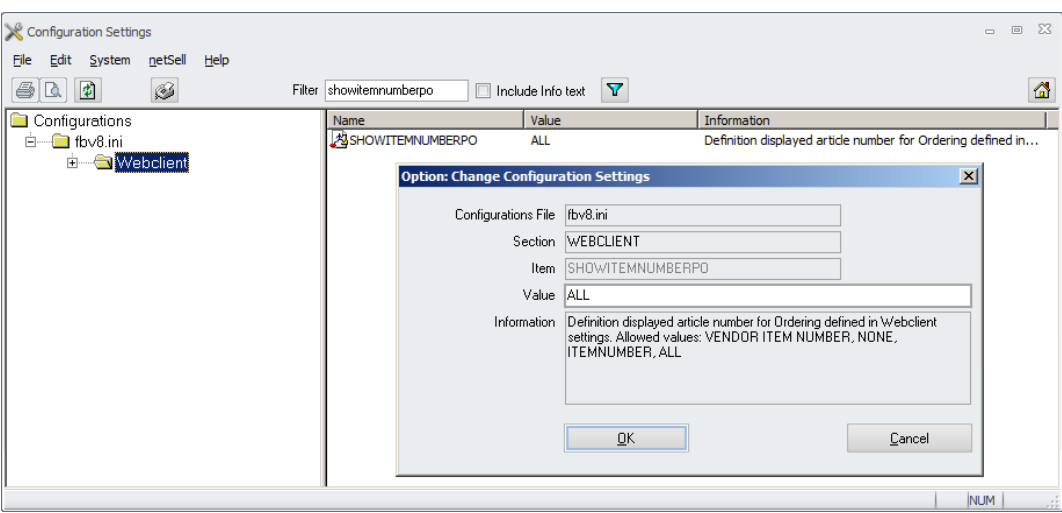

Available settings and their results:

 $\triangleright$  NONE

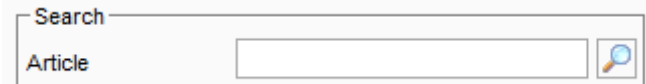

 $\triangleright$  ALL

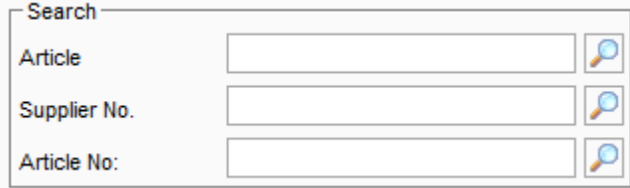

### VENDOR ITEM NUMBER

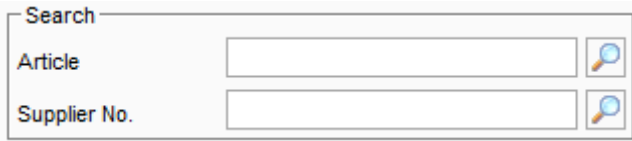

### $\triangleright$  ITEMNUMBER

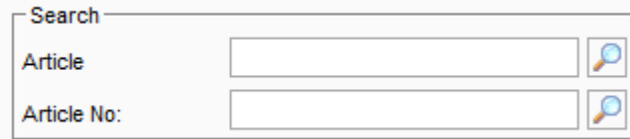
# **118) Receiving > Quick Receiving**

The Quick Receiving functionality is now released for the MCweb application.

As pre-requisite this must be activated in the system configuration. The parameter can be found in the section [Webclient] and is named RCV\_QuickEntry:

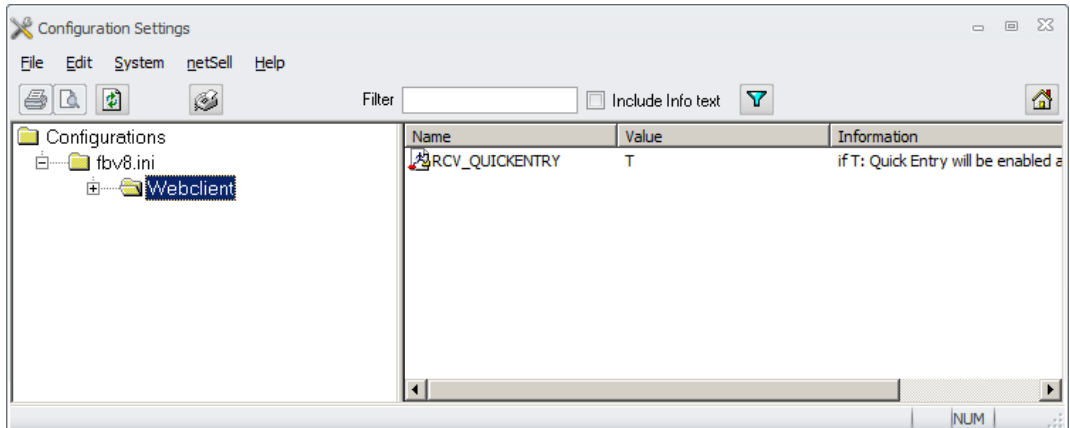

Compared to the usual Receiving screen …

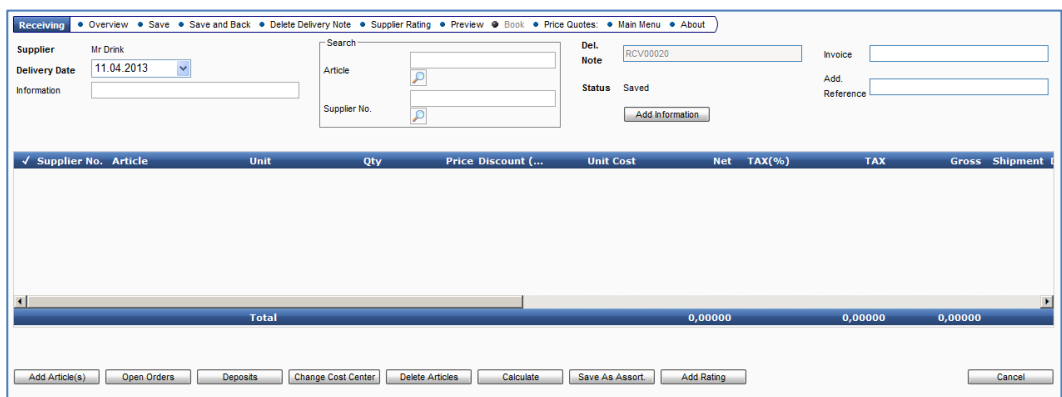

… several new fields will be shown when the feature is activated:

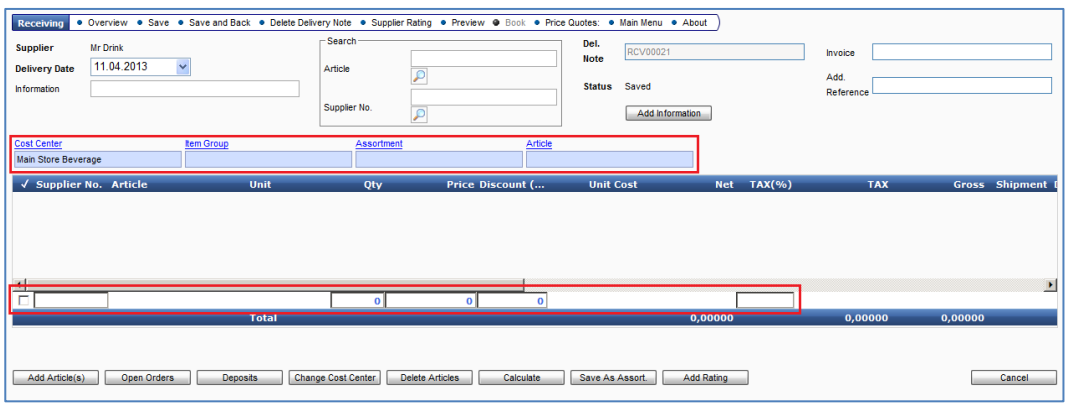

### **Functionality:**

This function is designed to speed up the receiving process if no previous Purchase Order was placed.

> Document title Author Department Date Page

Changes 8.8.00.41.1486 Joerg Trommeschlaeger Materials Control 03.05.2013 109 of 127

micros

### Header Section:

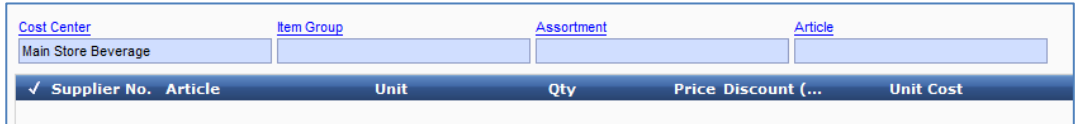

Here four selection fields are offered.

- $\triangleright$  The descriptors are defined as hyperlinks. On click the system will offer a list for selection.
- $\triangleright$  Also when placing the cursor into an empty selection field the system will offer the list for selection.
- $\triangleright$  Cost Center: Here the application shows the user's default cost center. This can be changed as required, considered the user's cost center filter. Also the Supplier-/Cost Center Assignment is considered here. If that feature is defined in the supplier setup just allowed cost centers will be shown.
- $\triangleright$  Item Group: This field operates as a filter function. If an item group is selected here the Article selector will offer records assigned to the selected item group only. This field considers the user's item group filter. This selection is required to be able to use the fields in the bottom section!
- $\triangleright$  Assortment: This field operates as a filter function. If an assortment is selected here the Article selector will offer records contained in the selected assortment only. The selector will display only those assortments which are allowed for the current user.
- $\triangleright$  Article: based on the eventually selected filters (item group, assortment) the user could select here from the full or filtered list of articles.
	- Click on the hyperlink above the field to get the list.
	- Place the cursor in the field and press Enter to get the list.
	- Enter parts of the article name (usual string search) into the field and select from offered results.

After selection of the article the system will add the unit as follows:

- 1. If existing the unit from the default price quote will be taken.
	- 2. Else: The preferred unit defined for this article in the selected cost center will be taken if a price quote exists for this.
		- 3. Else: The preferred unit defined for this article in Article Master Data will be taken if a price quote exists for this.
- If the user has the right "Purchase/Receive all Articles" and the corresponding option is set in Supplier Master Data, the system will the units in case 2 and 3 regardless whether a price quote exists or not.

Bottom Section:

This section is designed to be used with unique supplier article numbers. In order to use this functionality an item group must be selected in the header section. This restriction is required due to performance reasons.

> Document title Author Department Date Page

Changes 8.8.00.41.1486 Joerg Trommeschlaeger Materials Control 03.05.2013 110 of 127

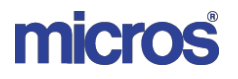

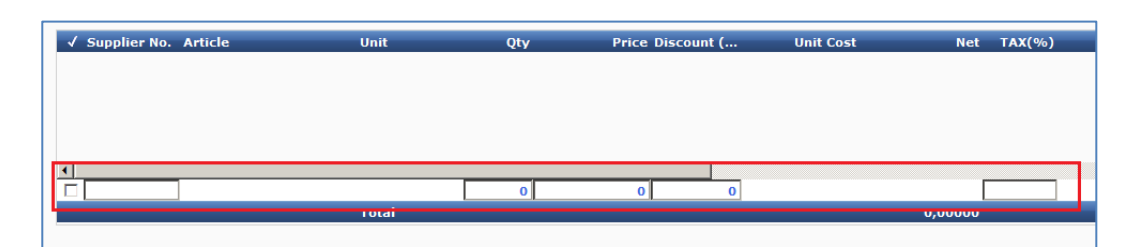

The fields do not show a descriptor, but they are "column orientated"

 Supplier-/Article No.: Enter here the unique Supplier-/ Article Number. NOTE: The behaviour of this field is controlled by the configuration parameter UseInternalArtNo:

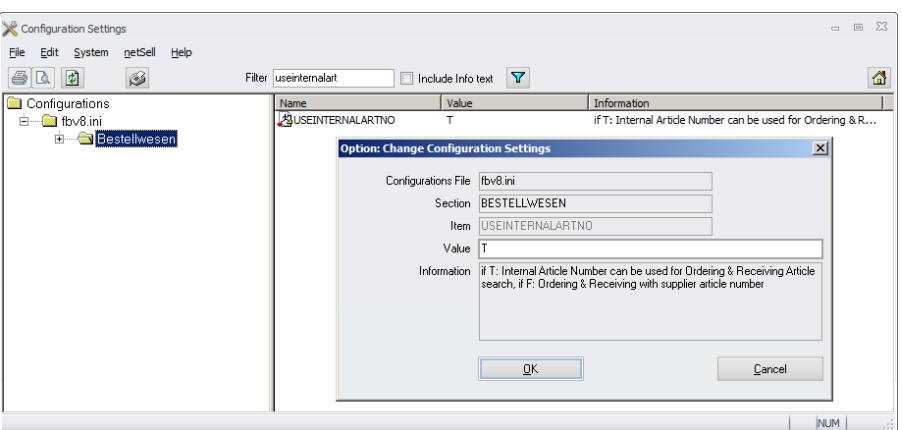

If T: The column is named "Article No." and will search in the internal article numbers.

If F: The column is named "Supplier No." and will search in the supplier article numbers (price quotes).

- > QTY: QTY for this position in the offered unit.
- Price: Price from Price Quote.
- > Discount: Discount from Price Quote.
- > Tax (%): Tax based on usual settings

### Workflow:

1. Select the Item Group first (red frame).

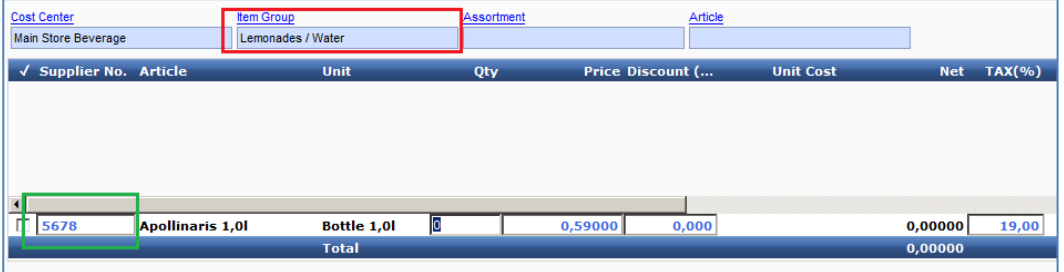

2. Place the cursor into the green marked field and type in the Supplier- / Article Number.

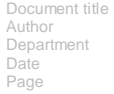

Changes 8.8.00.41.1486 Joerg Trommeschlaeger Materials Control 03.05.2013 111 of 127

If no result could be found the system will show the indicator in red:

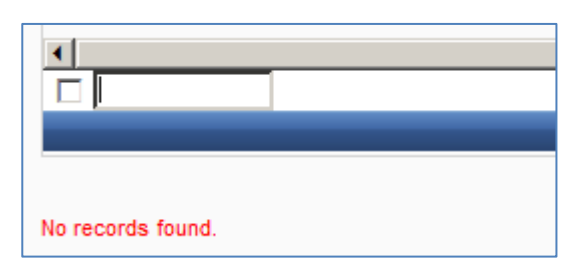

If the system could find the article, it will be inserted as shown below (purple frame):

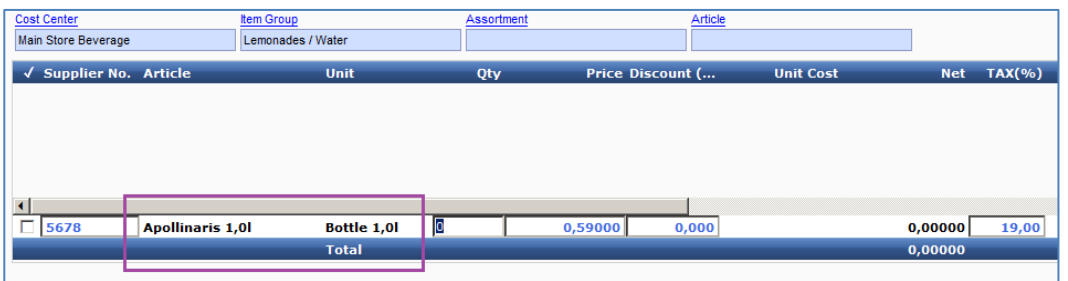

The Unit cannot be changed. IT is preselected as explained above!

3. The cursor is now moved already to the next field. Enter the delivered quantity and use the TAB key to jump to the next field. After completing all fields the system will add the article to the usual article grid and place the cursor again into the field "Supplier No."

4. Once finished adding article the delivery note could be processed as usual.

All other functions of the Receiving module could be used as always. Also the standard  $function$   $Add$   $Article(s)$   $Coul$   $bend$  to used to add further positions.

> Document title Author Department Date Page

Changes 8.8.00.41.1486 Joerg Trommeschlaeger Materials Control 03.05.2013 112 of 127

# **119) Receiving > Search Filters**

The Purchase Order module in MCweb now offers three search functions. These are very useful when working with large orders or large assortments.

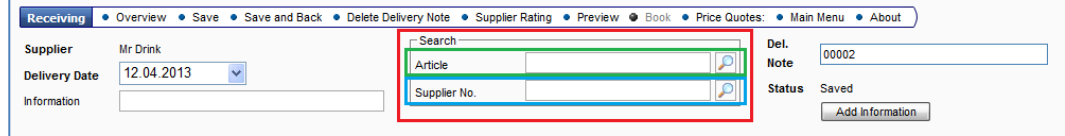

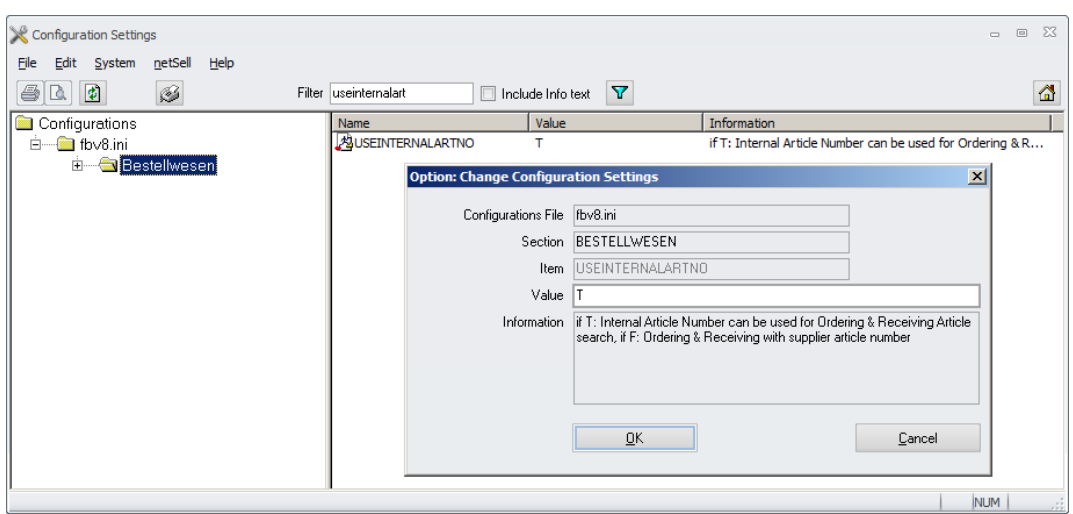

If T: The search field will be labelled as "Article No." and will search in the internal article numbers.

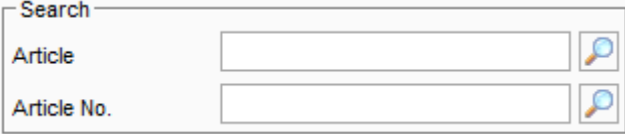

If F: The search field is labelled as "Supplier No." and will search in the supplier article numbers (price quotes).

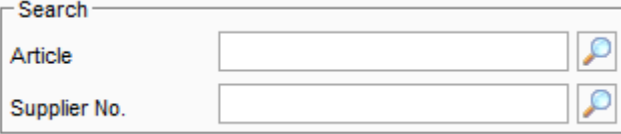

Please note that this parameter could be set per user as well!

# **120) Receiving > Document Attachments**

The column description in the receiving module was replaced for the document attachment columns. In most cases the description was abbreviated and it was not clear for the user which column he is looking at.

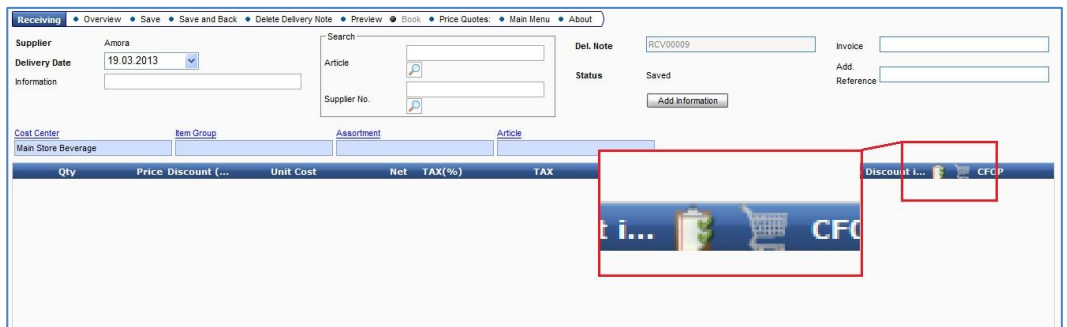

Now the column for Ordering attachments shows the Order board icon and the column for delivery note attachments shows the shopping cart, so same icons as for the related modules are used.

When moving with the mouse over the icons the system will also show a small tool tip:

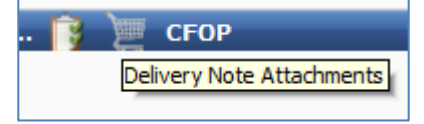

# **121) Receiving > Sorted as Supplier**

The definitions defined in Price Quotes > Sorted as Supplier (see [above\)](#page-31-0) are supported in MCweb as well.

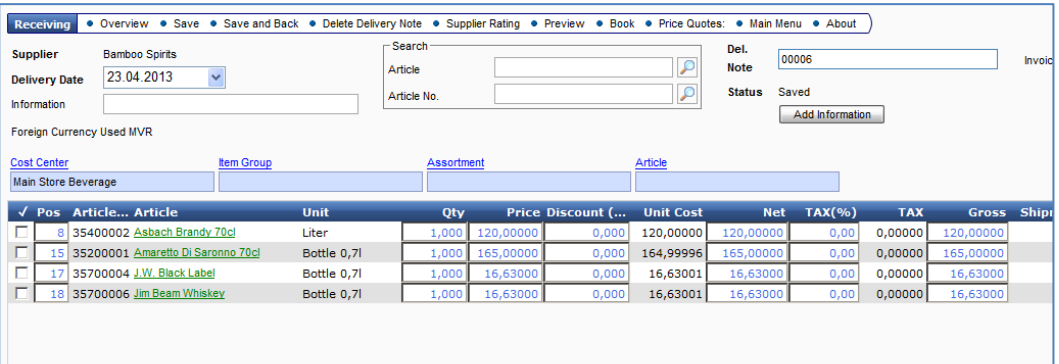

# **122) Return to Supplier > NoNegativeStock**

The function Return to Supplier was adjusted to allow the creation of negative stock. This was not possible in former versions. But this is a logical issue.

If the supplier loads the goods out of the store into his truck, the user must be able to book the transaction.

The entire handling is controlled by a system parameter called NoNegativeStock:

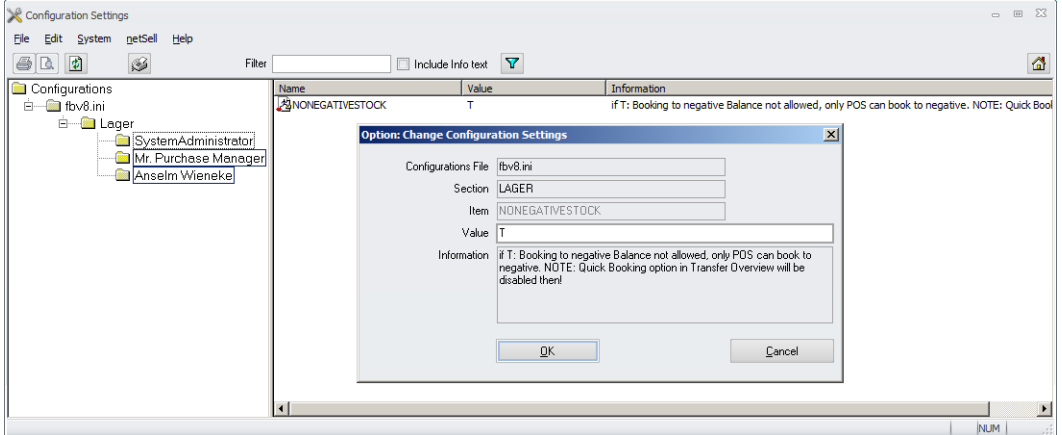

If F: The application does not check if a transaction would create negative SOH

If T: The system will not allow the creation of negative SOH. Exceptions:

- POS Transactions
- $\triangleright$  Other automated Transactions
- $\triangleright$  Returns to Supplier

If a Return to Supplier transaction would create negative SOH, the system shows a warning message to inform the user:

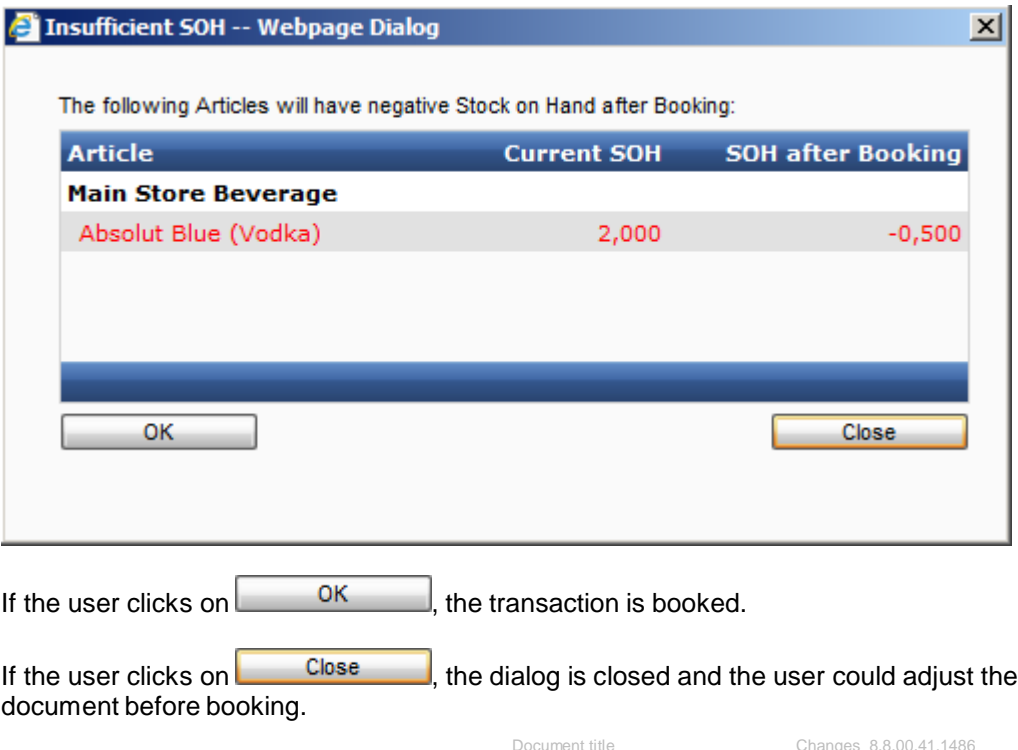

Author Department Date Page

Joerg Trommeschlaeger Materials Control 03.05.2013 115 of 127

# **123) Issue Requests > Negative QTY**

It is now no longer possible to create an Issue Request with negative quantities.

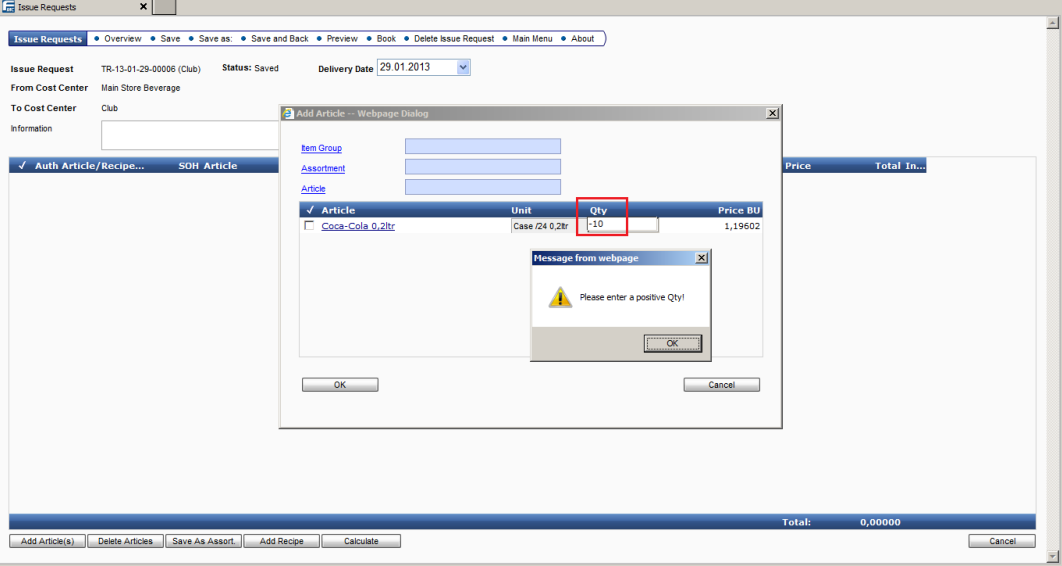

Such documents created too many problems in various recalculation processes. Documents with positives quantities in reverse direction should be booked instead.

# **124) Transfers > Negative QTY**

<span id="page-115-0"></span>It is now no longer possible to create a Transfer with negative quantities.

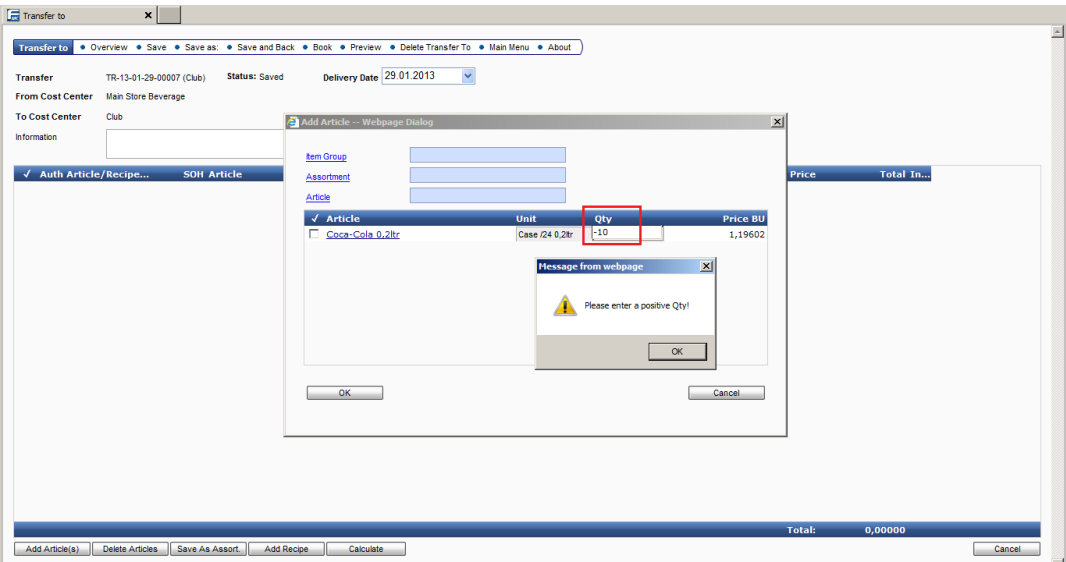

Such documents created too many problems in various recalculation processes. Documents with positives quantities in reverse direction should be booked instead.

> Document title Author Department Date Page

Changes 8.8.00.41.1486 Joerg Trommeschlaeger Materials Control 03.05.2013 116 of 127

# **125) Transfer > Booking of requested Documents**

The requested delivery date in placed Issues Requests is now secured by a user right. After placing the Issue Request it will appear in the Transfer module having the status "Requested".

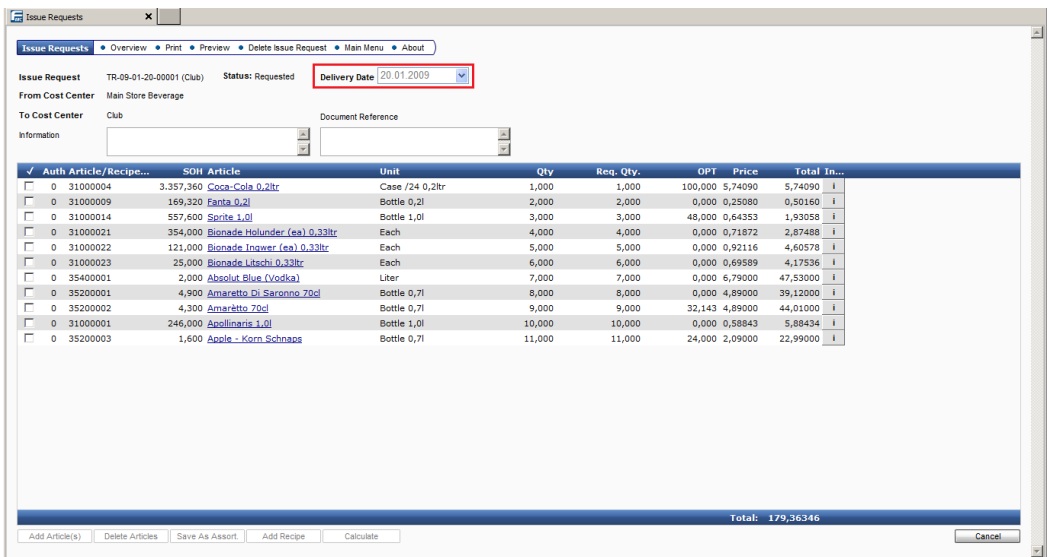

 $\triangleright$  If the right is not set, the user will not be able to adjust the date in the document.

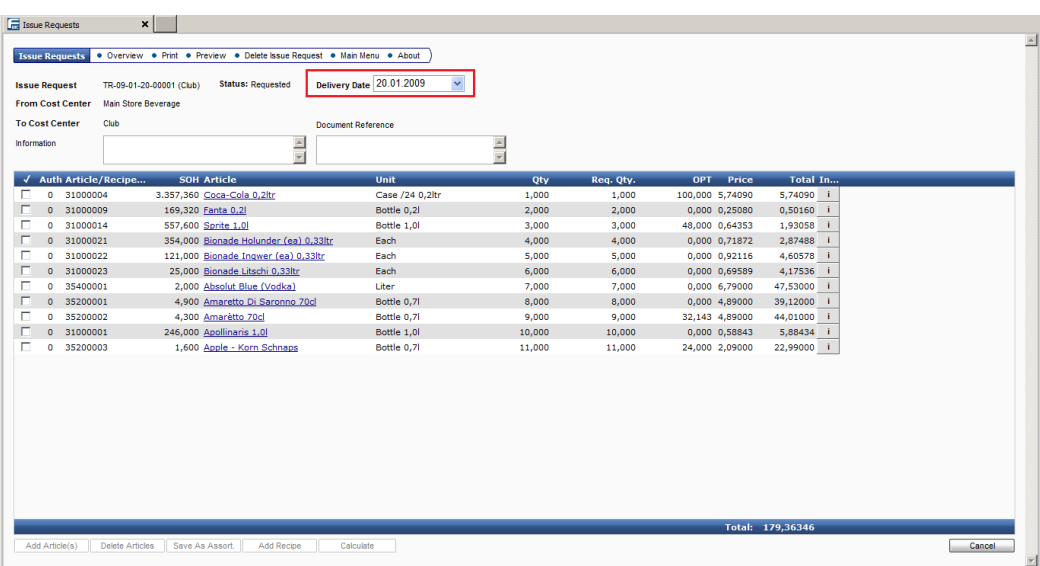

 $\triangleright$  If the right is set, the field is open and the date can be adjusted.

# **General Changes:**

## **126) Installation > MICROS CI**

The Installer used for Materials Control was adjusted to follow the MCIROS CI guidelines.

## **127) Installation > SQL.INI**

The connection configuration file SQL.INI now also was cleaned up and contains the connection parameters required for Oracle only.

### **128) Unattended Installation**

The procedures for unattended installations were checked and partially adjusted. For details please see the updated documentation "94.1\_MC\_Manual\_Unattended\_Install".

## **129) Remote Update**

The procedures for Remote Updates were checked and partially adjusted. For details please see the updated documentation "94\_MC\_Manual\_Remote\_Update".

NOTE: The handling has changed with 8.7.20.xx!

Please see details in the **related chapter**.

## **130) Translation**

The language handling process was changed at several places:

- > Online / Offline Translation
- Unicode Support for Translation module
- ▶ Default Language at User Creation
- User Rights Translation
- Messages Translation (MCweb)

For details please read the documentation "125\_MC\_Translation\_Manual".

# **131) Excel Exports > Excel Version Definition**

Materials Control allows to export data from various places and modules into Excel worksheets. Since there are numbers of different versions of MS Excel on the market, it is now possible to define the preferred version in the configuration. This could be done either per installation or per user.

The new configuration parameter is created and filled automatically after the first export in the version 8.8.00.xx.

Open System > Configuration > [NAMES]:

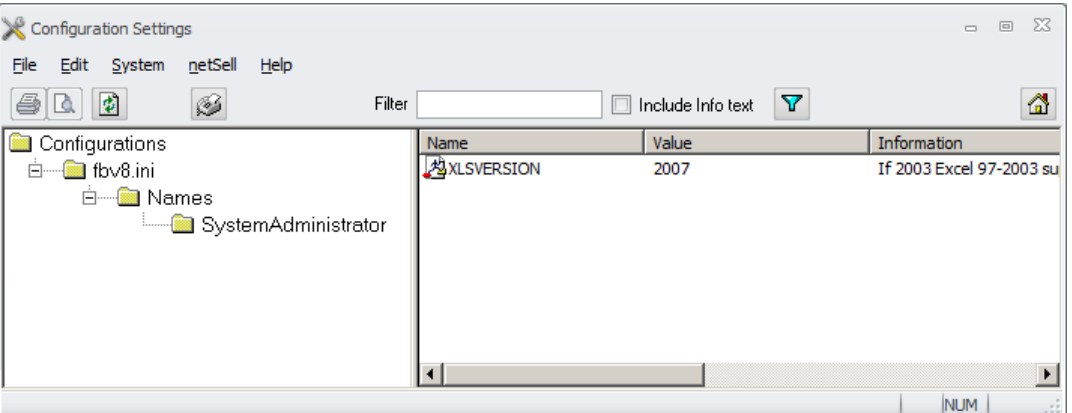

Here in the section [NAMES] and in the subfolder for each user who has done an export in this version already the value for the Excel version parameter XLSVERSION can be defined.

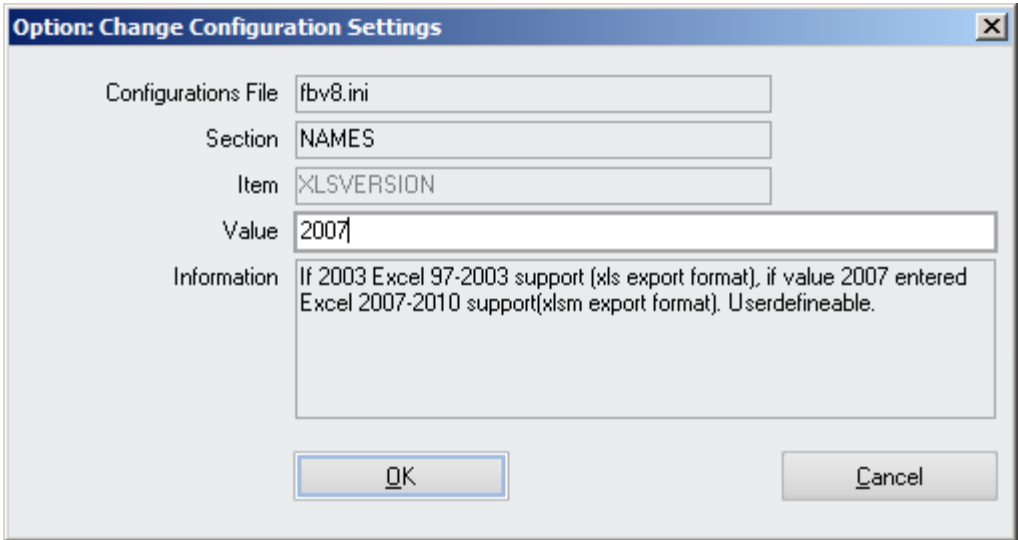

Allowed values:

 $\geq 2003$ 

By default the application will export in a format compatible to Excel version 97 – 2003. The format can be adjusted during the actual export every time. Default extension will be .XLS.

 $\geq 2007$ 

Document title Author Department Date Page

Changes 8.8.00.41.1486 Joerg Trommeschlaeger Materials Control 03.05.2013 119 of 127

By default the application will export in a format compatible to Excel versions 2007 and higher. The format can be adjusted during the actual export every time.

Default extension will be .XLSM. Please keep in mind that these files are not compatible with older Excel versions!

After click on the Excel icon the Export Options dialog now allows to select the version:

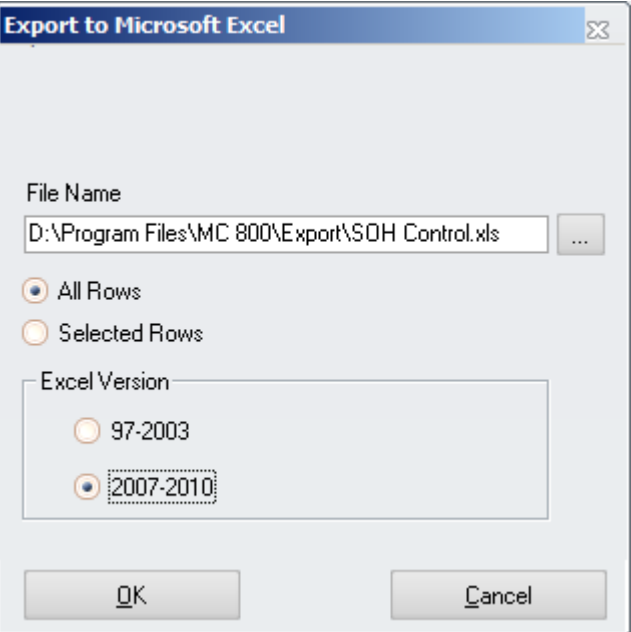

The selected value will be saved per user in the configuration.

Based on the selection made here the files will be created in the defined/selected export location:

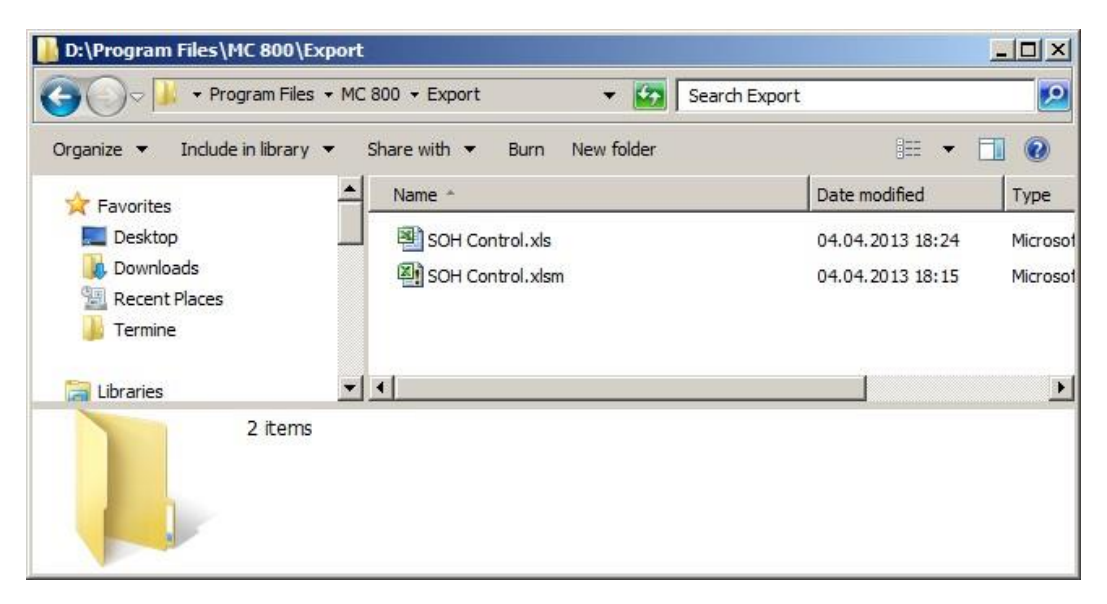

Document title Author Department Date Page

Changes 8.8.00.41.1486 Joerg Trommeschlaeger Materials Control 03.05.2013 120 of 127

# **132) Excel Exports > Progress Bar**

All Excel Exports will now show a progress bar to display the user the current status of the export:

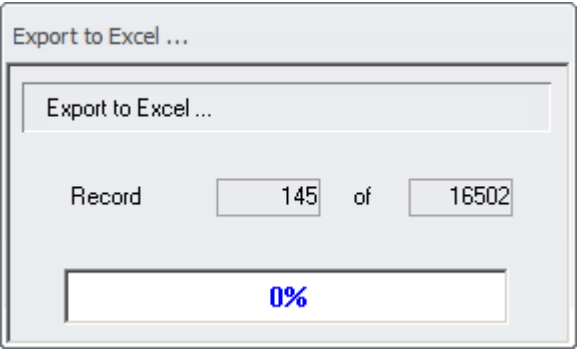

### **133) Report Builder**

The Centura Report Builder 2.1 cannot be used anymore for this version. In order to edit QRP reports in MC 8.6.6.30.xx or higher now the Unify Report Builder 6.0 must be used.

[http://www.unify.com/Products/Data\\_Management/ReportBuilder/default.aspx](http://www.unify.com/Products/Data_Management/ReportBuilder/default.aspx)

Materials Control will convert the current QRP templates automatically to the new format when used in the application.

Once a template was opened by MC 8.6.6.30 or higher or Unify Report Builder 6.0…

- $\triangleright$  it cannot be used anymore in older versions of Materials Control
- $\triangleright$  it cannot be opened anymore with the Centura Report Builder 2.1

## **134) Crystal Reports 2008**

With version 8.6.6.30 the application was changed to use Crystal Reports 2008 for the Custom Reports.

- The Crystal Reports 2008 SP3 Runtime will require 200MB additional disk space on the c:\ drive of each client PC and will be installed automatically.
- > The installation of the new Crystal Reports Runtime SP3 takes several minutes.
- $\triangleright$  The older report files do not need to be converted, but after editing with the Crystal Reports 2008 Designer they cannot be used with older versions anymore.
- $\triangleright$  There is no difference visible for the end user.
- $\triangleright$  With version 8.7.10.xx also support for Unicode parameter names was added to the runtime routines.

**NOTE:** The application cannot support mandatory parameters when using immediately print from Edit Report Parameters" dialog. Such parameters must be filled first in grid behind "Show Parameters"!

Also, report with (not filled) mandatory parameters cannot be used in Report Batches. In both cases no GUI would be available and the report viewer will fail!

> Document title Author **Department** Date Page

Changes 8.8.00.41.1486 Joerg Trommeschlaeger Materials Control 03.05.2013 121 of 127

# **135) Long fields replacement**

All fields in the database of data type LONG were replaced with data type varchar2(8000). This change was required since the data field type LONG was a relic from Oracle 7 & 8, in current versions data field types as varchar2 should be used.

The field replacement is executed during the DB Update to 8.7.30.xx

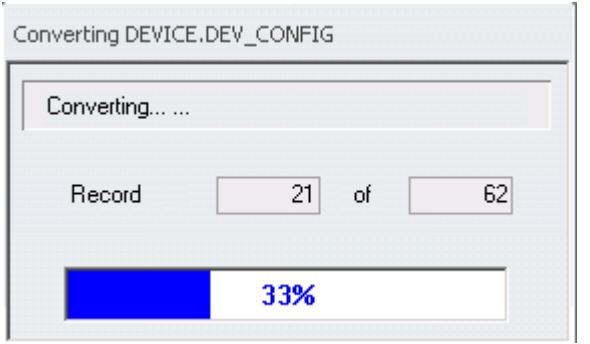

### **136) Oracle Privileges**

Since Materials Control will also use database views in the future for more and more features it may be required that the Oracle user privileges must be updated to allow the maintenance of views as well.

This could be done in the following ways:

a) Modify the default values in the Oracle setup files:

The origin user privileges may be defined like this:

*grant connect,resource to {Oracle User} identified by {Password};*

This must be adjusted to:

*grant connect,resource, create view to {Oracle User} identified by {Password};*

… where the *{Oracle User}* and *{Password}* must be replaced with the correct Oracle user assigned for Materials Control and his credentials.

b) Adjust privileges for existing Oracle users:

For all existing installations the privileges must be adjusted manually. This cannot be done by the Materials Control Installer or the Update, the current Oracle user cannot adjust his own privileges.

Start SQLPlus (or any other SQL editor) and connect as SYSTEM user with the required password.

Execute the following statement for all Oracle users defined for Materials Control:

#### *grant create view to {Oracle User};*

… where the *{Oracle User}* must be replaced with the correct Oracle user assigned for Materials Control.

# **137) Oracle 9i**

Oracle 9i (and older) is no longer supported with this version. Oracle database and clients must be updated to Oracle 10g or 11g.

# **138) Oracle 11g > Various**

This chapter will show some specific topics related to Oracle 11g only.

 $\triangleright$  When installing Oracle 11g using the default configuration settings, the password of the ORACLE USER will expire after 180 days. Usually these Oracle accounts are not monitored. It is recommended to execute a SQL statement as shown below to avoid this:

### ALTER PROFILE DEFAULT LIMIT PASSWORD\_LIFE\_TIME UNLIMITED;

In addition to this it strongly recommended to encrypt the password in the connection configuration as described in the related manuals for MC thick client and [MCweb!](#page-115-0)

### MC Thick Client:

The configuration for using encrypted DB schema passwords is described in "39\_MC\_Manual\_FMLOGIN\_INI".

MCweb Client:

The configuration for using encrypted DB schema passwords is described in "140\_MCweb\_Password\_Encryption".

# **139) 64-bit Operating Systems**

Materials Control 8.6.6.10.xx and higher can be installed on 64-bit operating systems considering the following rules:

- $\triangleright$  The Oracle database can be installed in 32-bit or 64-bit version. MC can work with both of them.
- $\triangleright$  The Oracle client for the Materials Control thick client must be installed in a 32-bit version on the 64-bit operating system.
- $\triangleright$  The Materials Control thick client is a pure 32-bit application. During the installation a Windows 64-bit operating system will detect it as such and install it in \Program Files (x86)\ directory. The application itself will operate as usual.
- $\triangleright$  MCweb can be installed on a 64-bit machine and use a 64-bit Oracle client. But on this machine the Materials Control thick client cannot be installed, since that again requires a 32-bit Oracle client.

#### Summary:

Oracle database Server:

- 32-bit Operating System with 32-bit Oracle Version, MC client possible
- 64-bit Operating System with 64-bit Oracle Version, no MC client possible
- > MCweb Server:

Document title Author Department Date Page

Changes 8.8.00.41.1486 Joerg Trommeschlaeger Materials Control 03.05.2013 123 of 127

- 32-bit Operating System with 32-bit Oracle client, MS IIS and .NET Framework in 32-bit
	- MC client possible
- 64-bit Operating System with 64-bit Oracle client, MS IIS and .NET Framework in 64-bit
	- no MC client possible
- 64-bit Operating System with 32-bit Oracle client, MS IIS and .NET Framework in 32-bit
	- MC client possible

- > MC Client PC:
	- 32-bit Operating System with 32-bit Oracle Version
		- MC client possible
	- 64-bit Operating System with 32-bit Oracle Version
		- MC client possible
		- No 64-bit applications will be able to connect to Oracle using the 32-bit Oracle client!

# **140) MS .NET Framework**

Materials Control requires MICROSOFT .NET Framework at least in version 3.5. If this cannot be located on the client PC, the installation will be stopped.

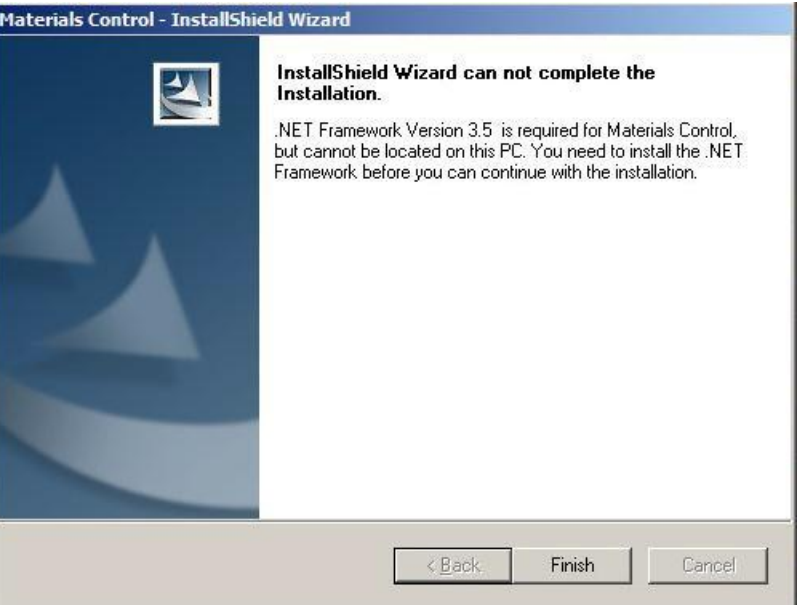

In addition for any workstation performing extended and high-end activities it is strongly recommended to install the following components:

> MICROSOFT .NET Framework 4 Client Profile > MICROSOFT .NET Framework 4 Extended

This is recommended for all PCs running POS Interfaces, MC Web Services, Mobile Solution Clients, Scheduler Jobs, etc.

# **141) Installation > Centura SQLBase Option removed**

The installer no longer offers the installation options for Centura SQLBase, since this RDBMS is no longer supported for Materials Control.

## **142) Centura SQLBase End of Sales 12/2011**

Due to several reasons it was decided to stop the sales/support for Materials Control on Centura SQLBase.

- The sales of Centura SQLBase licenses was discontinued End 2011.
- The installation & use of Centura SQLBase on Novell Servers is no longer supported with any version > 8.5.10.56.1241. For customers using Centura SQLBase a Windows based server or workstation must be used.
- Since version 8.6.6.30.xx Materials Control on Centura SQLBase will not be supported anymore.
- $\triangleright$  We will still support existing installations using MC in version 8.6.10.67.1296 or older, until End 2012.
- $\triangleright$  We strongly recommend converting the Centura based systems to Oracle as soon as possible.

Please see the separate PMA for more details.

# **143) MC***Lite* **on Oracle**

Since version 8.6.6.30.xx MC*Lite* can be used on Oracle.

When starting MC with a MC*Lite* license the system will show this as additional information already:

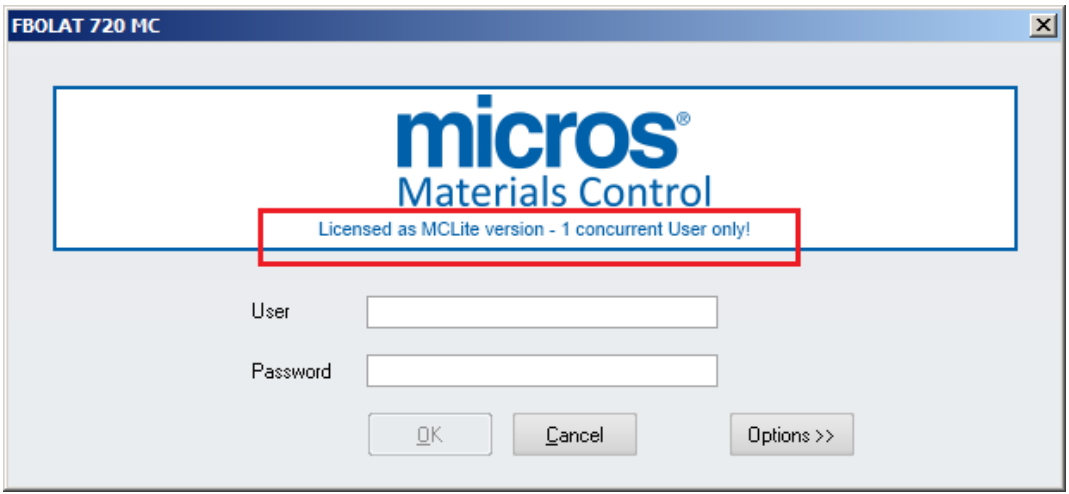

The "About" screens will show the License information now as well:

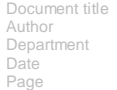

Changes 8.8.00.41.1486 Joerg Trommeschlaeger Materials Control 03.05.2013 125 of 127

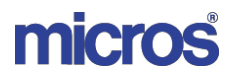

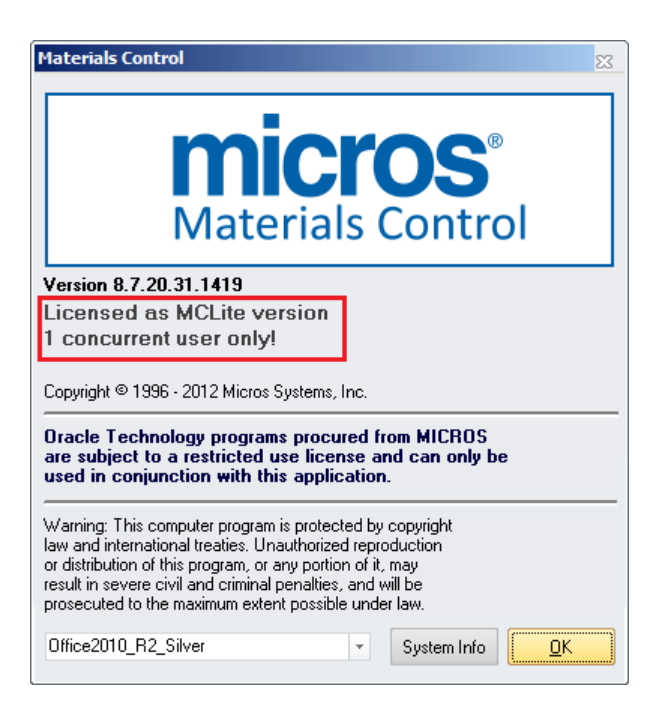

Since MC*Lite* is limited to one concurrent user only, it will not allow logging in if the application is already running on any other client PC:

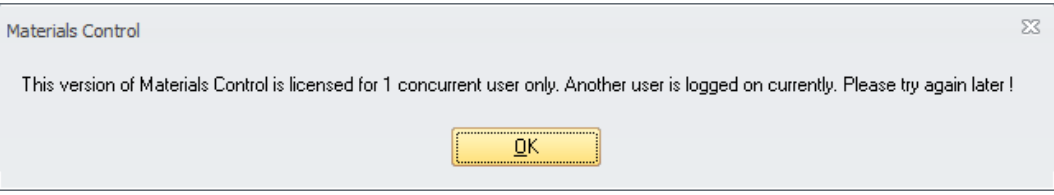

After closing the application on the other client PC the database will still be locked for up to 30 seconds.

When using a MC*Lite* license the system will create a time stamp in the database every 30 seconds. If at login the time stamp is older than 30 seconds, MC assumes a dead connection and clears the time stamp.

Please see also the PMA regarding the use of MC*Lite* on Oracle.

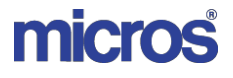

MICROS-FIDELIO GmbH Europadamm 2-6 41460 Neuss Germany Phone: +49 2131-137 0 l Fax: +49 2131-137 777

#### © Copyright 2012 MICROS Systems, Inc. All rights reserved.

MICROS Systems, Inc. makes no warranty of any kind with regard to this material, including but not limited to the implied warranties of marketability and fitness for a particular<br>purpose. MICROS Systems, Inc. shall not be use of this material. Information in this document is subject to change without notice. No part of this publication may be reproduced, photocopied, stored on a retrieval system, or transmitted without the express prior written consent of the publisher. MICROS Systems, Inc. retains the right to update or change the contents of this document without prior notice. MICROS Systems, Inc. assumes no responsibility for the contents of this document.

OPERA is a Trademark of MICROS Systems, Inc.

Document title Author Department Date Page

Changes 8.8.00.41.1486 Joerg Trommeschlaeger Materials Control 03.05.2013 127 of 127